Oracle® Fusion Cloud EPM 使用 Narrative Reporting 的應用程式、模 型及維度

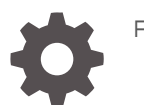

F28298-22

**ORACLE** 

Oracle Fusion Cloud EPM 使用 Narrative Reporting 的應用程式、模型及維度,

F28298-22

版權所有 © 2015, 2024, Oracle 和 (或) 其關係公司。

主要作者:EPM Information Development Team

This software and related documentation are provided under a license agreement containing restrictions on use and disclosure and are protected by intellectual property laws. Except as expressly permitted in your license agreement or allowed by law, you may not use, copy, reproduce, translate, broadcast, modify, license, transmit, distribute, exhibit, perform, publish, or display any part, in any form, or by any means. Reverse engineering, disassembly, or decompilation of this software, unless required by law for interoperability, is prohibited.

The information contained herein is subject to change without notice and is not warranted to be error-free. If you find any errors, please report them to us in writing.

If this is software, software documentation, data (as defined in the Federal Acquisition Regulation), or related documentation that is delivered to the U.S. Government or anyone licensing it on behalf of the U.S. Government, then the following notice is applicable:

U.S. GOVERNMENT END USERS: Oracle programs (including any operating system, integrated software, any programs embedded, installed, or activated on delivered hardware, and modifications of such programs) and Oracle computer documentation or other Oracle data delivered to or accessed by U.S. Government end users are "commercial computer software," "commercial computer software documentation," or "limited rights data" pursuant to the applicable Federal Acquisition Regulation and agency-specific supplemental regulations. As such, the use, reproduction, duplication, release, display, disclosure, modification, preparation of derivative works, and/or adaptation of i) Oracle programs (including any operating system, integrated software, any programs embedded, installed, or activated on delivered hardware, and modifications of such programs), ii) Oracle computer documentation and/or iii) other Oracle data, is subject to the rights and limitations specified in the license contained in the applicable contract. The terms governing the U.S. Government's use of Oracle cloud services are defined by the applicable contract for such services. No other rights are granted to the U.S. Government.

This software or hardware is developed for general use in a variety of information management applications. It is not developed or intended for use in any inherently dangerous applications, including applications that may create a risk of personal injury. If you use this software or hardware in dangerous applications, then you shall be responsible to take all appropriate fail-safe, backup, redundancy, and other measures to ensure its safe use. Oracle Corporation and its affiliates disclaim any liability for any damages caused by use of this software or hardware in dangerous applications.

Oracle®, Java, MySQL and NetSuite are registered trademarks of Oracle and/or its affiliates. Other names may be trademarks of their respective owners.

Intel and Intel Inside are trademarks or registered trademarks of Intel Corporation. All SPARC trademarks are used under license and are trademarks or registered trademarks of SPARC International, Inc. AMD, Epyc, and the AMD logo are trademarks or registered trademarks of Advanced Micro Devices. UNIX is a registered trademark of The Open Group.

This software or hardware and documentation may provide access to or information about content, products, and services from third parties. Oracle Corporation and its affiliates are not responsible for and expressly disclaim all warranties of any kind with respect to third-party content, products, and services unless otherwise set forth in an applicable agreement between you and Oracle. Oracle Corporation and its affiliates will not be responsible for any loss, costs, or damages incurred due to your access to or use of third-party content, products, or services, except as set forth in an applicable agreement between you and Oracle.

## 目錄

#### [說明文件輔助功能](#page-5-0)

#### [說明文件意見](#page-6-0)

#### 1 建立和執行 [EPM Center of Excellence](#page-7-0)

#### 2 [應用程式概要](#page-9-0)

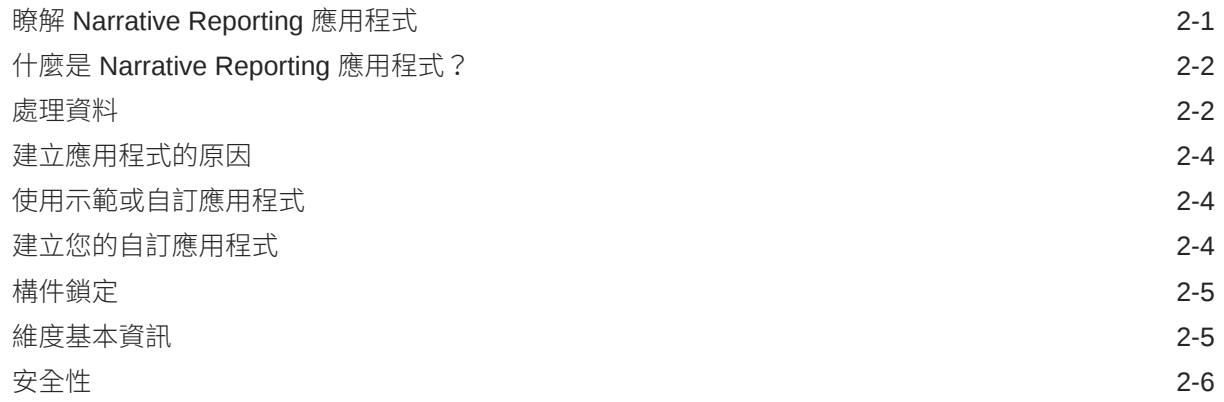

#### 3 [使用示範應用程式](#page-16-0)

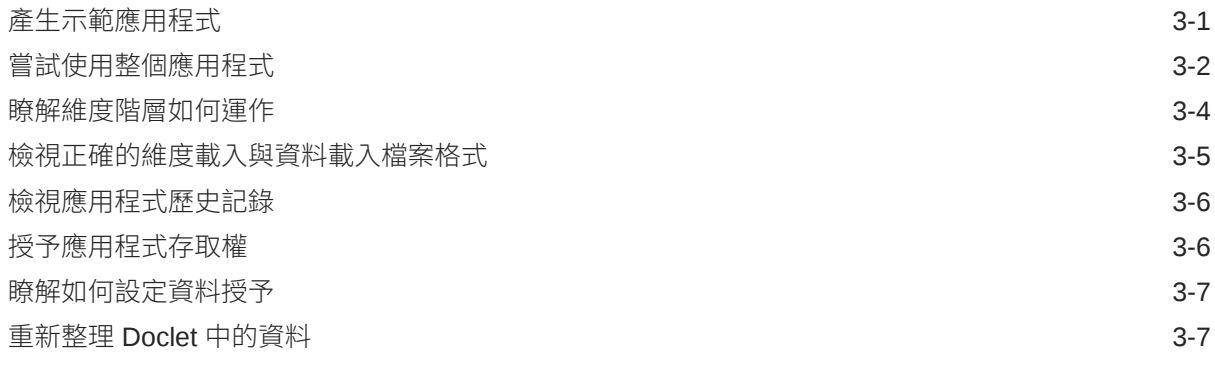

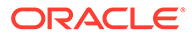

#### 4 [建立自訂應用程式](#page-23-0)

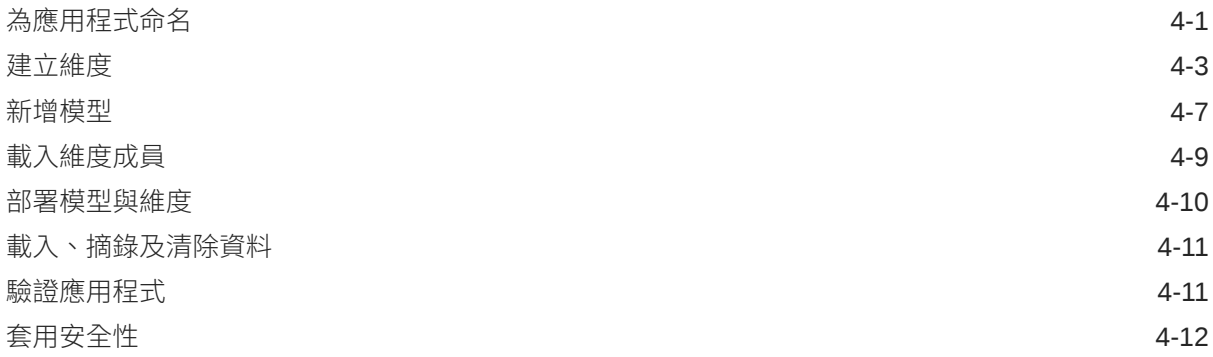

#### 5 [使用階層編輯器管理維度](#page-35-0)

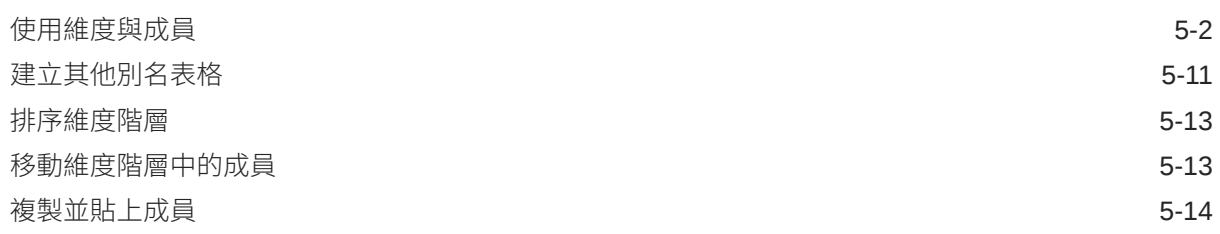

#### 6 [載入與摘錄維度成員](#page-49-0)

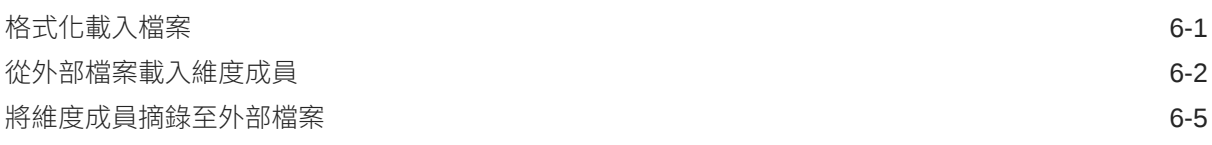

#### 7 [載入、摘錄及清除資料](#page-57-0)

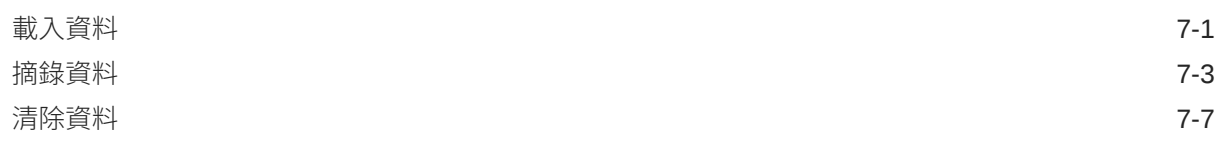

#### 8 [內容庫概要](#page-65-0)

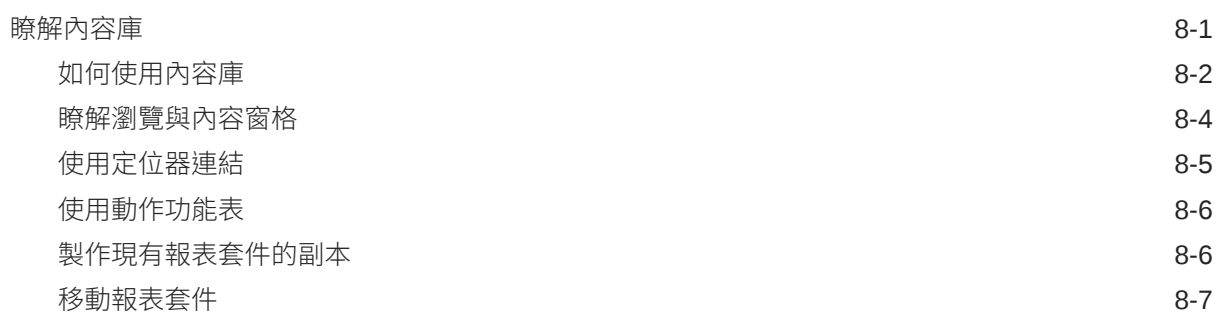

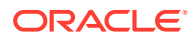

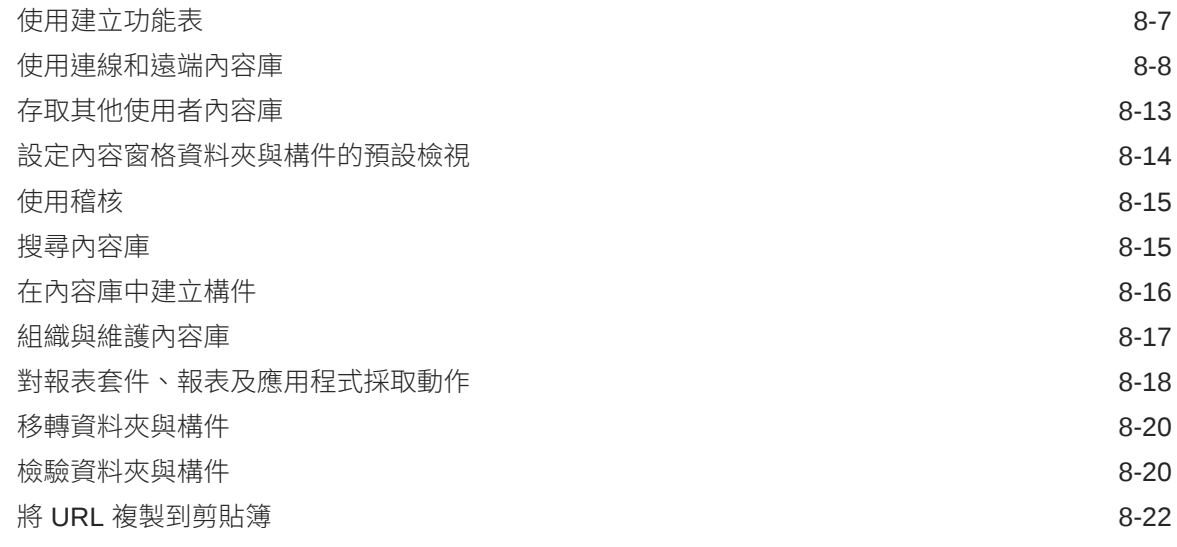

#### 9 [移轉構件](#page-87-0)

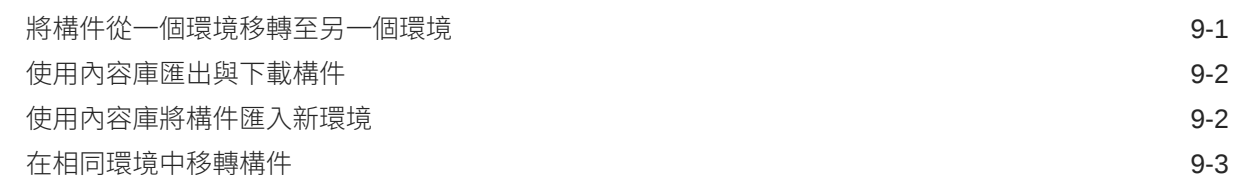

#### 10 [執行稽核](#page-91-0)

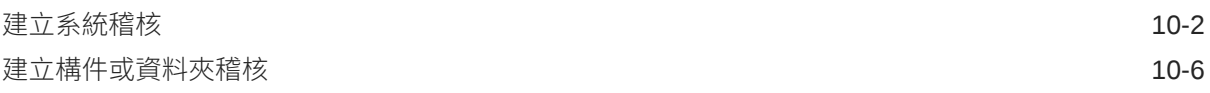

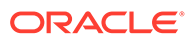

## <span id="page-5-0"></span>說明文件輔助功能

如需有關 Oracle 輔助功能承諾的資訊,請造訪 Oracle Accessibility Program 網站,網 址為:<http://www.oracle.com/pls/topic/lookup?ctx=acc&id=docacc>。

#### **取用 Oracle 支援**

已購買支援的 Oracle 客戶可以透過 My Oracle Support 存取電子支援。如需相關資訊, 請造訪 <http://www.oracle.com/pls/topic/lookup?ctx=acc&id=info>,如果您在聽力上需要 特殊服務,請造訪 <http://www.oracle.com/pls/topic/lookup?ctx=acc&id=trs>。

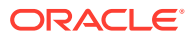

<span id="page-6-0"></span>說明文件意見

若要對此說明文件提供意見,請按一下任何「Oracle 說明中心」主題中頁面底端的「意見」按 鈕。您也可以傳送電子郵件至 epmdoc\_ww@oracle.com。

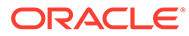

## <span id="page-7-0"></span>1 建立和執行 EPM Center of Excellence

EPM 的最佳實務是建立 CoE (Center of Excellence)。

**EPM CoE** 是一個整合的成果,可確保實現採用和最佳實務。它可推動與績效管理相關的業務 處理轉型,以及技術解決方案的使用。

採用雲端可讓您的組織提高業務靈活度和推廣創新解決方案。EPM CoE 可監督您的雲端初步 計畫,能夠協助保護與維護您的投資,並促進有效率的使用。

EPM CoE 團隊會:

- · 確保雲端採用,協助組織充分利用您的 Cloud EPM 投資
- 作為最佳實務的指導委員會
- 領導 EPM 相關的變更管理初步計畫並推動轉型

所有客戶都能從 EPM CoE 獲益,包括已經導入 EPM 的客戶在內。

#### **如何開始?**

按一下以取得適用於您自己 EPM CoE 的最佳實務、引導和策略:EPM Center of Excellence 簡介。

#### **瞭解更多資訊**

- 觀看 Cloud Customer Connect 網路研討會:建立和執行 [Cloud EPM](https://community.oracle.com/customerconnect/events/604185-epm-creating-and-running-a-center-of-excellence-coe-for-cloud-epm) 的 Center of [Excellence \(CoE\)](https://community.oracle.com/customerconnect/events/604185-epm-creating-and-running-a-center-of-excellence-coe-for-cloud-epm)
- 觀看影片:概要:[EPM Center of Excellence](https://apexapps.oracle.com/pls/apex/f?p=44785:265:0:::265:P265_CONTENT_ID:32425) 和建立 [Center of Excellence.](https://apexapps.oracle.com/pls/apex/f?p=44785:265:0:::265:P265_CONTENT_ID:32437)。
- 建立和執行 *EPM Center of Excellence* 中的查看 EPM CoE 的業務優勢和價值主張。

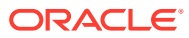

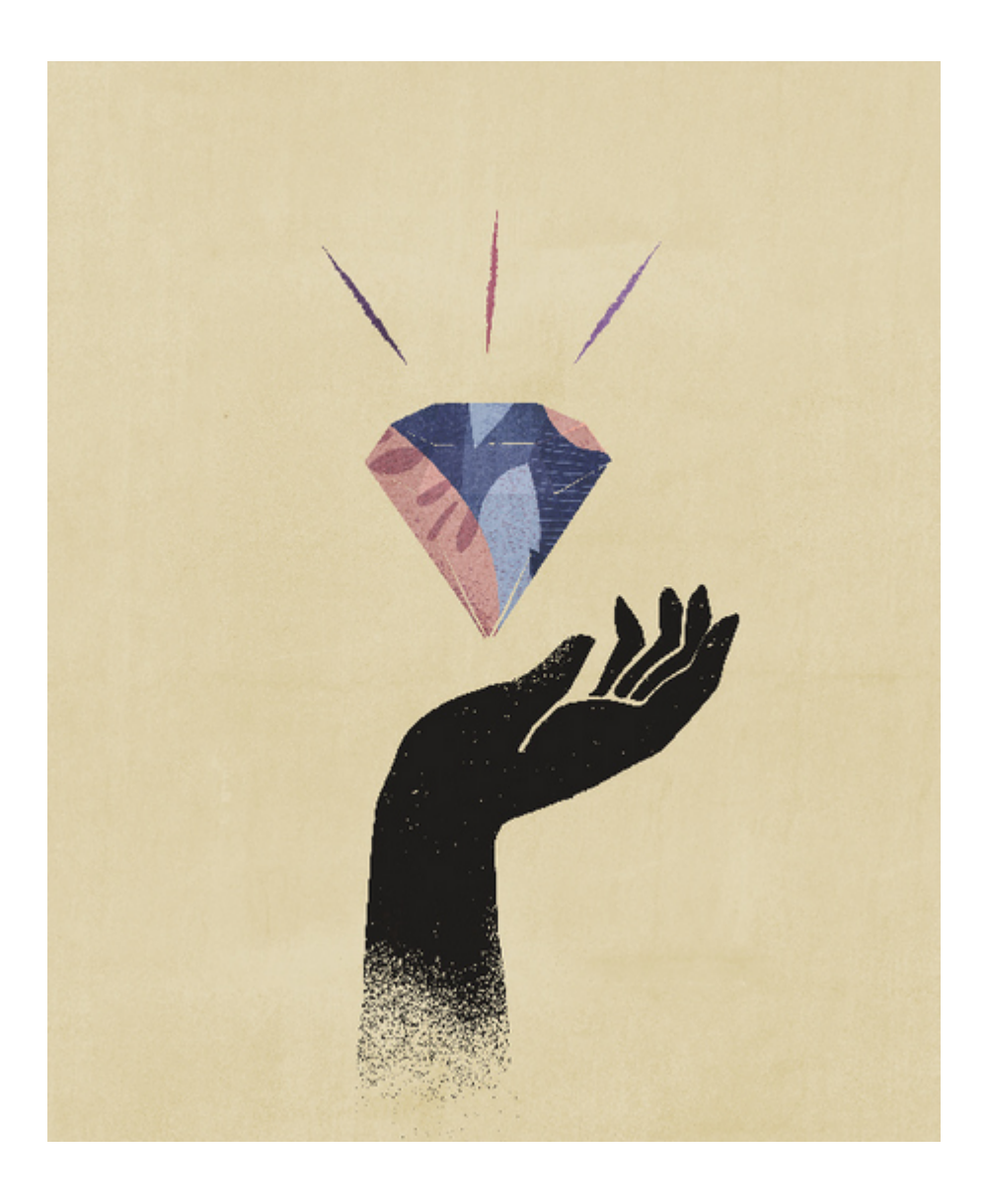

## <span id="page-9-0"></span>2 應用程式概要

#### **另請參閱:**

- 瞭解 Narrative Reporting 應用程式 應用程式是資料的儲存體容器。
- 什麼是 [Narrative Reporting](#page-10-0) 應用程式? 對於您要集中儲存在雲端的資料而言,應用程式是一個儲存體容器。
- [處理資料](#page-10-0) 若要在 Cloud 中使用資料,必須先設定應用程式、模型及維度,然後載入您的資料。
- [建立應用程式的原因](#page-12-0) 建立應用程式有兩個主要原因。
- [使用範例或自訂應用程式](#page-12-0) 每一個環境只能有一個應用程式(例如,在「測試」與「生產」中都各有一個),您可選 擇建立示範或自訂應用程式。
- [建立您的自訂應用程式](#page-12-0) 在建立自訂應用程式之前,要先知道您需要使用的資料、現在該資料的所在位置、您需要 納入的維度,以及載入所需的格式,才能決定您需要建立哪種應用程式類型。
- [構件鎖定](#page-13-0) 為避免並行編輯應用程式與模型構件,不允許同時對相同構件執行作業。
- [維度基本資訊](#page-13-0) 以下為有關維度與維度類型的基本資訊:
- [安全性](#page-14-0)
	- 應用程式中有不同層次的安全性。資料層次則透過資料授予確保安全性;資料授予能提供 個別維度或維度組合/交集的存取權。

### 瞭解 Narrative Reporting 應用程式

應用程式是資料的儲存體容器。

本主題涵蓋:

- 什麼是 [Narrative Reporting](#page-10-0) 應用程式?
- [建立應用程式將資料帶入](#page-12-0) Cloud 的原因
- [瞭解如何使用示範應用程式](#page-12-0)
- [建立自訂應用程式的高階步驟](#page-12-0)
- [使用維度與模型的初步概念](#page-13-0)
- [應用程式、維度以及資料存取安全性](#page-14-0)

請一併參閱此影片 [Narrative Reporting](https://apexapps.oracle.com/pls/apex/f?p=44785:265:0:::265:P265_CONTENT_ID:10803) 應用程式概要

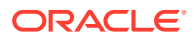

### <span id="page-10-0"></span>什麼是 Narrative Reporting 應用程式?

對於您要集中儲存在雲端的資料而言,應用程式是一個儲存體容器。

#### **備註:**

使用「標準」和「企業」授權的 Oracle Enterprise Performance Management Cloud Narrative Reporting 客戶, 從 2019 年 6 月開始,將無法 再使用 Narrative Reporting 應用程式。Narrative Reporting (先前稱為 Enterprise Performance Reporting Cloud) 2019 年 6 月前授權的舊有客戶則 仍然可以存取此應用程式。

這是因為 EPM Cloud 導入 Free Form Applications, 其提供的維度模型沒有維度類型限 制、效能更加快速,而且支援大型維度。Free Form Applications 提供的功能比舊有的 Narrative Reporting 應用程式與模型更為完備與強大,包括讀取或寫入成員公式,以及 程序式邏輯功能。由於這些新的強大功能,因此將不再向新的 EPM Cloud Narrative Reporting 客戶提供 Narrative Reporting 應用程式。Free Form Applications 的增強功 能可以用於自訂多維資料集。

對於**標準**和**企業**授權客戶,「範例應用程式與模型」仍然可與報表套件和「管理報表」 範例搭配使用,不過**應用程式**卡將無法用於檢視或修改「應用程式與模型」。使用者使 用**下載**功能表執行**取得範例內容**動作時,便會在背景部署「範例應用程式」。

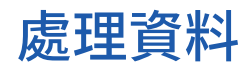

若要在 Cloud 中使用資料,必須先設定應用程式、模型及維度,然後載入您的資料。

完成該準備工作之後,即可透過 Oracle Smart View for Office 的 Narrative Reporting 資料來源存取應用程式資料。

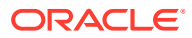

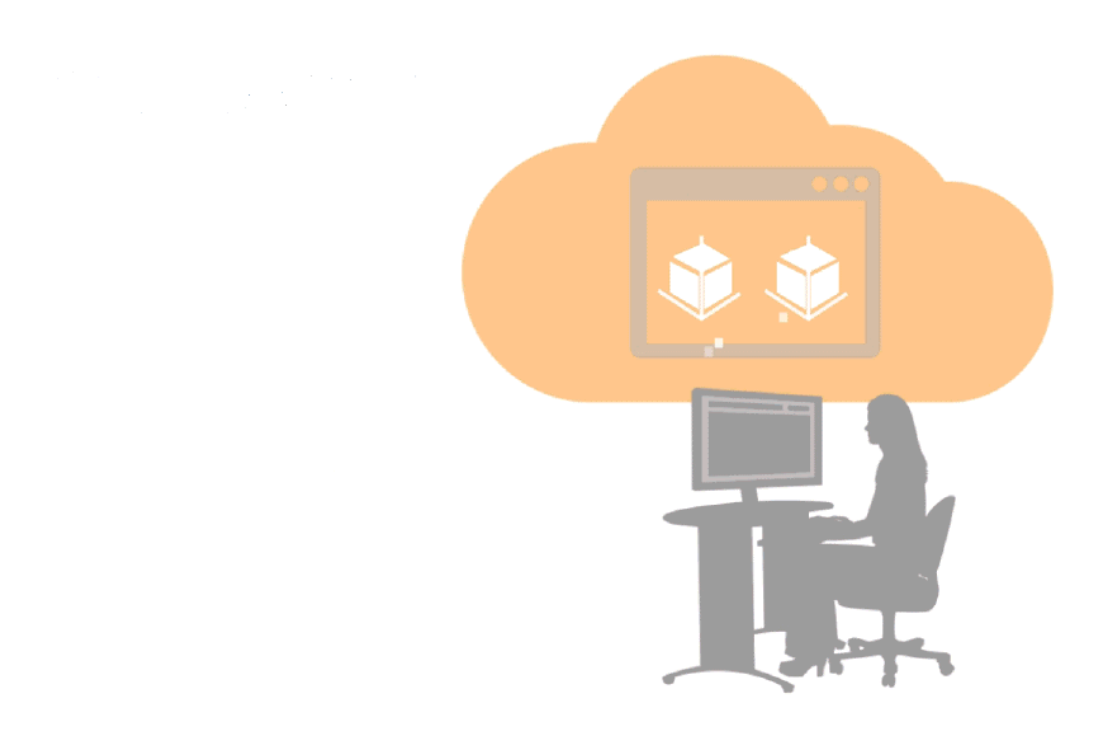

您也可以使用 Smart View,在現有就地部署的 Enterprise Performance Management 或 Business Intelligence 產品中存取資料, 如 Planning 或 Oracle Essbase 以及 Smart View 支援 的其他 Cloud 服務,如 Planning。此方式不需要設定 Narrative Reporting 應用程式。

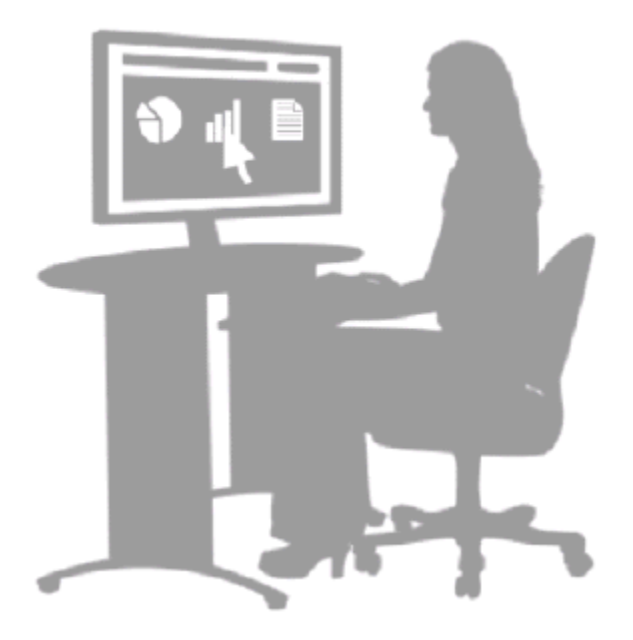

這兩種使用資料的方式都能讓您執行互動式分析,並輕鬆地將已更新資料重新整理至報表套 件。請參閱瞭解 Smart View 與範例:在 Smart View 中使用 Narrative Reporting 資料。

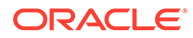

### <span id="page-12-0"></span>建立應用程式的原因

建立應用程式有兩個主要原因。

首先,假設您目前沒有系統包含所有必須使用的資料。透過建立應用程式,您可以集中 一或多個報表套件的必要資料。如此可依據報表套件中使用的資料提供額外分析功能, 包含特定分析。

第二個原因是,假設您的現有系統包含所有資料,但需要子集(或輕量化)模型。例 如,您可能需要使用「薪資」系統中的資料子集,這個人力資源系統目前既龐大又複 雜。在這兩種案例中,您都能透過應用程式,在 Cloud 中確實運用所需的資料。

### 使用示範或自訂應用程式

每一個環境只能有一個應用程式(例如,在「測試」與「生產」中都各有一個),您可 選擇建立示範或自訂應用程式。

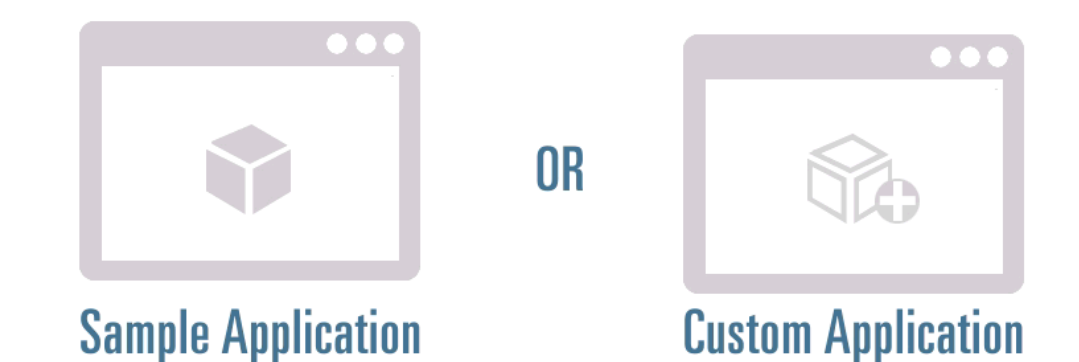

初次開始使用時,可採用示範應用程式以查看完成的應用程式及其在模型中的維度階 層,並透過 Smart View 來處理示範報表套件中 Doclet 的資料。您熟悉示範應用程式的 功能之後,就可建立自訂應用程式。請參閱使用示範應用程式與建立自訂應用程式。

### 建立您的自訂應用程式

在建立自訂應用程式之前,要先知道您需要使用的資料、現在該資料的所在位置、您需 要納入的維度,以及載入所需的格式,才能決定您需要建立哪種應用程式類型。

#### 使用 Narrative Reporting:

- 為應用程式命名
- 建立維度,並新增至新的模型,或納入現有模型中
- 建立或載入成員
- 將維度部署至模型
- 將資料載入模型
- 透過 Smart View 驗證應用程式如預期般運作

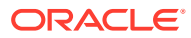

• 對模型中的應用程式、維度及資料套用安全性

如需詳細資訊,請參閱建立自訂應用程式。

### <span id="page-13-0"></span>構件鎖定

為避免並行編輯應用程式與模型構件,不允許同時對相同構件執行作業。

鎖定功能可確保資料與模型的完整性。大規模作業或維度編輯期間會套用鎖定,完成時即解除 鎖定。如果其他使用者嘗試存取已鎖定的構件,則會顯示錯誤訊息。例如,若有其他使用者正 在部署模型,您就無法刪除該模型。

#### **應用程式鎖定與解除鎖定**

大規模作業期間會套用應用程式鎖定,如載入或摘錄資料或中繼資料、部署模型,或者刪除應 用程式。大規模作業鎖定應用程式與所有相關聯的維度或構件。

如果服務管理員需要執行大規模作業(如部署模型),但其他使用者已鎖定一或多個維度,則 服務管理員可使用「解除所有鎖定」選項來修訂其他使用者的鎖定。

若要解除應用程式的所有鎖定,請在**概要**頁標上選取**動作**,然後選取**解除所有鎖定**。如此即可 移除所有鎖定。

#### **維度鎖定與解除鎖定**

下列情況會將維度鎖定:

- 選取維度進行編輯時。
- 在為資料授予選取成員/維度期間編輯維度時。這些鎖定是在維度層次取得,並根據當時使 用中的維度而定。
- 對應用程式執行大規模作業時,會鎖定相關聯的維度。

套用鎖定時,您會在「維度與模型」頁標上該維度名稱旁邊,或在「概要」頁標上的維度標題 中,看到鎖定圖示。您關閉編輯對話方塊時,隨即自動移除鎖定。

如果在維度編輯完成前程序卻失敗,您可能就需要將維度解除鎖定。

若要將維度解除鎖定,請在該鎖定維度名稱旁邊的下拉式功能表中,選取**解除鎖定**。如此即可 移除鎖定。

#### 維度基本資訊

以下為有關維度與維度類型的基本資訊:

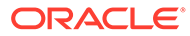

<span id="page-14-0"></span>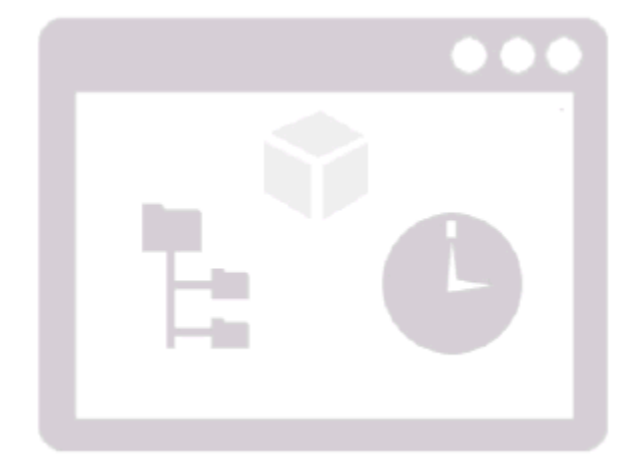

共有七種標準維度類型:

- Account\*(必要)
- Time\*(必要)
- Currency
- Entity
- Scenario
- Year
- Generic

每個模型可啟用最多 20 個維度。

- 每個模型必須具有一個 Account 維度與一個 Time 維度
- Currency、Entity、Scenario 以及 Year 的維度數目可以為零或一
- 最多可以有 18 個 Generic 維度。

若您使用標準維度類型建立維度,就可用該類型的預先定義屬性或者載入您自己的維度 屬性來建立維度。

請參閱建立自訂應用程式中的「建立維度」以取得詳細資料。

### 安全性

應用程式中有不同層次的安全性。資料層次則透過資料授予確保安全性;資料授予能提 供個別維度或維度組合/交集的存取權。

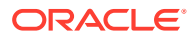

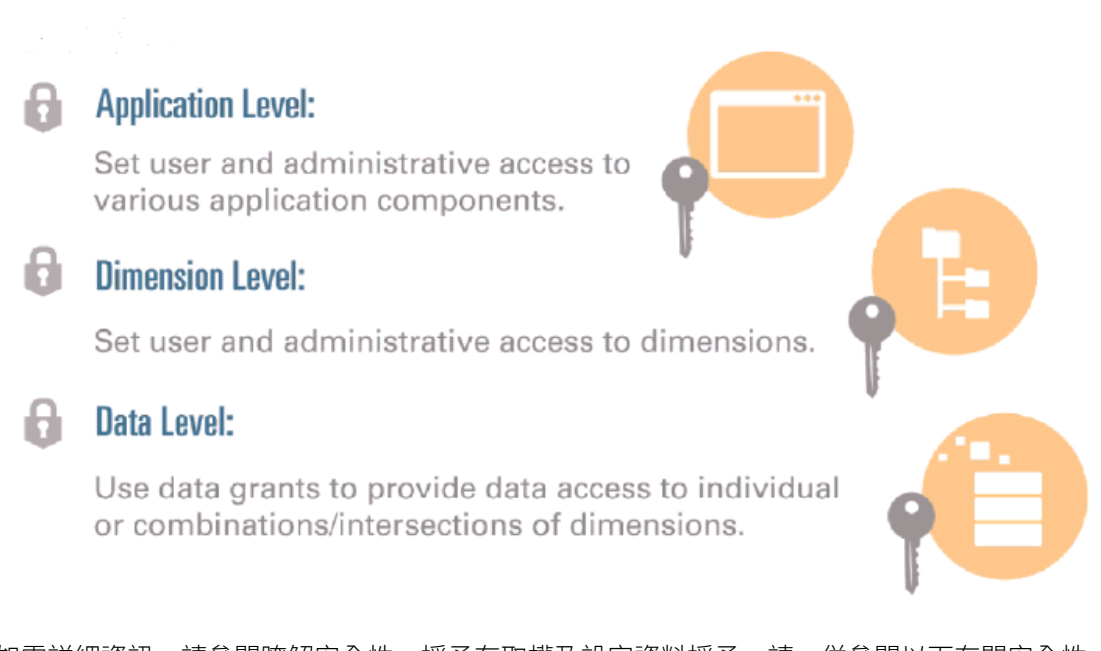

如需詳細資訊,請參閱瞭解安全性、授予存取權及設定資料授予。請一併參閱以下有關安全性 [瞭解安全性](https://apexapps.oracle.com/pls/apex/f?p=44785:265:0:::265:P265_CONTENT_ID:10806)的影片。

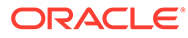

# <span id="page-16-0"></span>3 使用示範應用程式

我們在 Narrative Reporting 隨附範例應用程式作為學習工具。使用示範應用程式可以:

- [查看應用程式建立之後的外觀](#page-17-0)。示範應用程式包含:
	- 一個示範模型
	- 七個已載入成員的維度
	- 已載入至示範模型的資料
- 瞭解維度階層如何渾作
- [檢視正確的維度載入檔案格式與正確的資料載入檔案格式](#page-20-0)
- [檢視應用程式歷史記錄](#page-21-0)
- [瞭解如何將應用程式存取權授予使用者與群組](#page-21-0)
- [瞭解在示範模型內建立資料授予後,資料授予會如何運作](#page-22-0)
- · 使用 Smart View,在報表套件內的 Doclet 中[嘗試重新整理資料\(](#page-22-0)從應用程式)。

本主題說明如何產生範例應用程式,並引導您前往有助於瞭解 Narrative Reporting 應用程式的 主題。

### 產生示範應用程式

一個環境中一次只能有一個作用中的應用程式,因此請使用示範應用程式來瞭解與嘗試使用完 整的應用程式。之後,您可以刪除示範,並建立您的自訂應用程式。

若要產生示範應用程式:

**1.** 從「應用程式」圖示,在**示範應用程式**下方,選取**建立**。

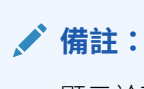

顯示於下方的這個使用者介面 (UI) 僅會在您尚未建立應用程式時顯示。

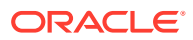

<span id="page-17-0"></span>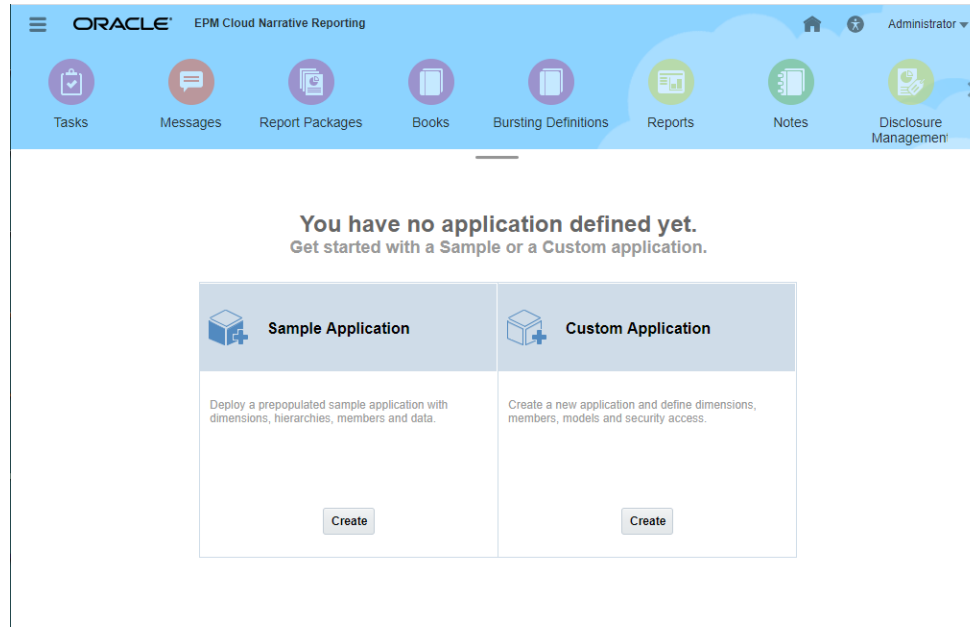

隨即便會產生**示範應用程式**。

**2.** 按一下**示範應用程式**即可開啟。

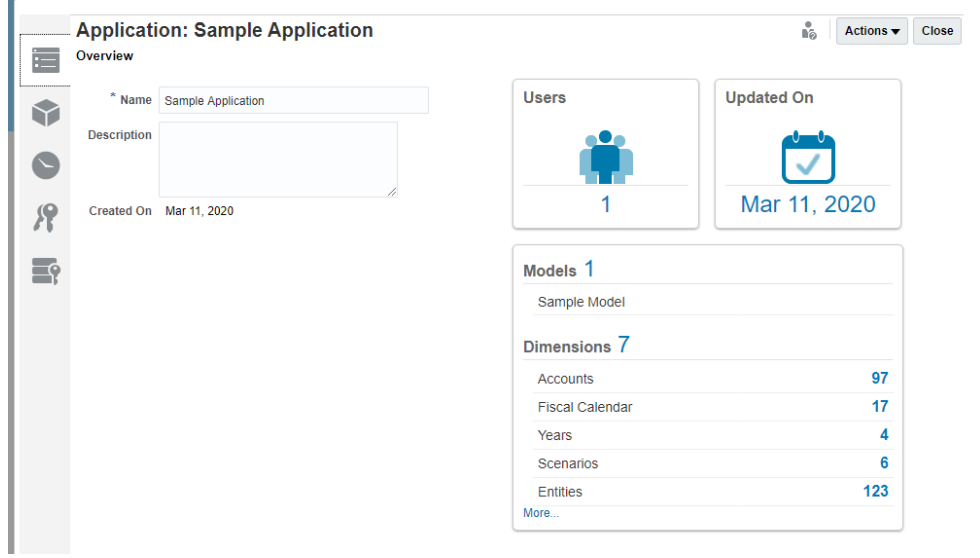

### 嘗試使用整個應用程式

- **1.** 開啟**示範應用程式**。其包含一個稱為**示範模型**的模型,還有下列已載入成員的維 度:
	- **Accounts**—系統中的收入、費用、資產、權益、責任及統計項目都在此範疇 內。
	- **Fiscal Calendar**—顯示會計工作曆年度與期間,如第 1 季 1 月、2 月、3 月; 以及期間聚總,如年度累計至今與季別累計至今。

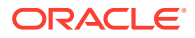

- **Years**—顯示會計或實際年度,例如 FY 2015 或 2015。
- **Scenarios**—提供資料的版本,如預算、實際、預測的資料。您可以比較情境以判斷差 異。
- **Entities**—描述您組織的結構。
- **Currency**—模型的報表幣別清單。
- **Generic**—使用者定義的維度。

您可以看到建立應用程式的時間、上次更新的時間,以及有多少使用者能存取此範例應用 程式。

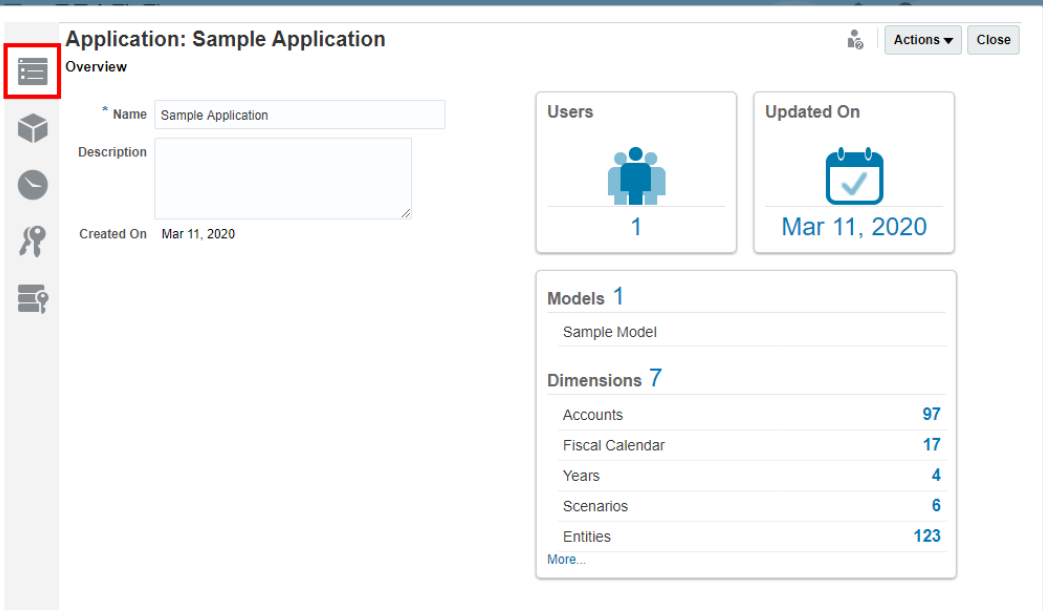

**2.** 按一下**維度與模型**頁標,以查看維度以及哪些模型包含每個維度。這裡只有一個預先植入 的模型。

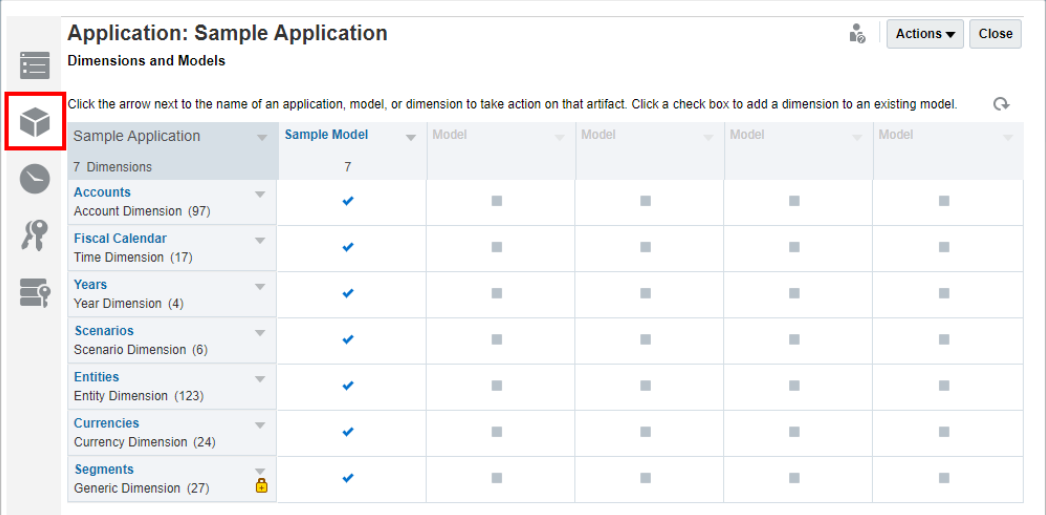

您可以使用示範應用程式,來嘗試新增、編輯及檢視維度。您可以建立與修改模型,以及 對其指派維度。請參閱建立自訂應用程式。

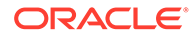

### <span id="page-19-0"></span>瞭解維度階層如何運作

若要檢視 Accounts 維度的維度階層與成員屬性:

- **1.** 從下拉式功能表中選取**編輯**:隨即顯示表格檢視。
- **2.** 展開 Accounts 維度。

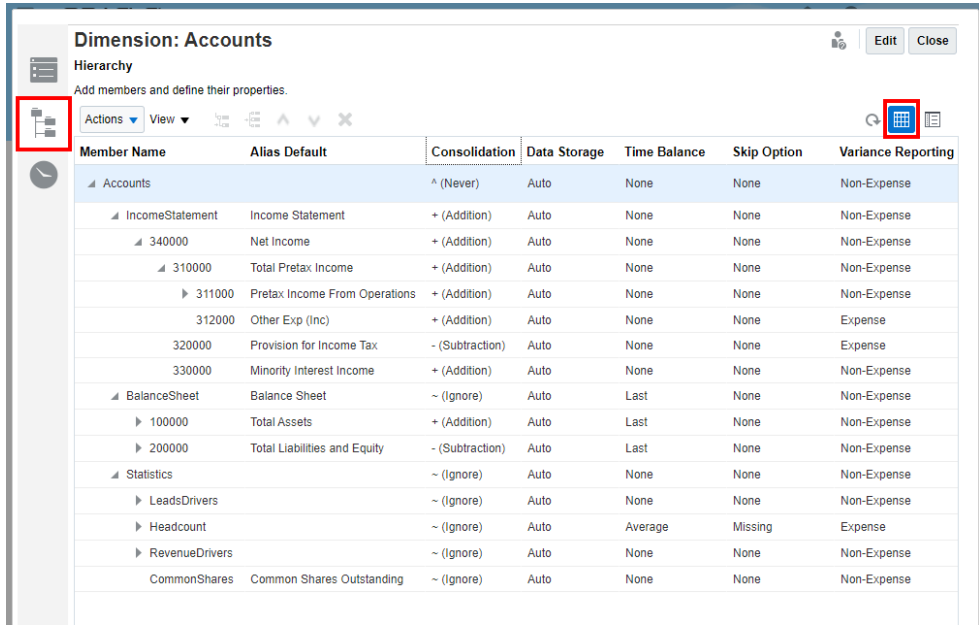

**3.** 若要查看詳細檢視,請選取**詳細檢視**。

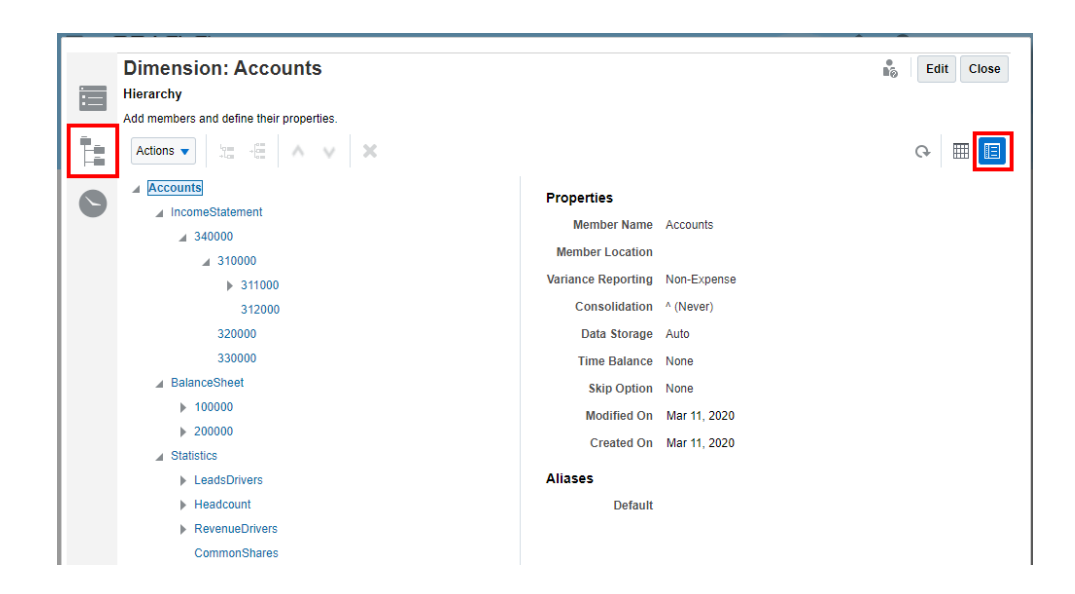

如需有關如何以「維度階層編輯器」設定不同維度屬性的資訊,請參閱使用階層編輯器 管理維度。

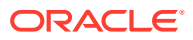

### <span id="page-20-0"></span>檢視正確的維度載入與資料載入檔案格式

已將維度與資料載入示範應用程式。若要查看格式範例,請檢視管理員提供的載入檔案。

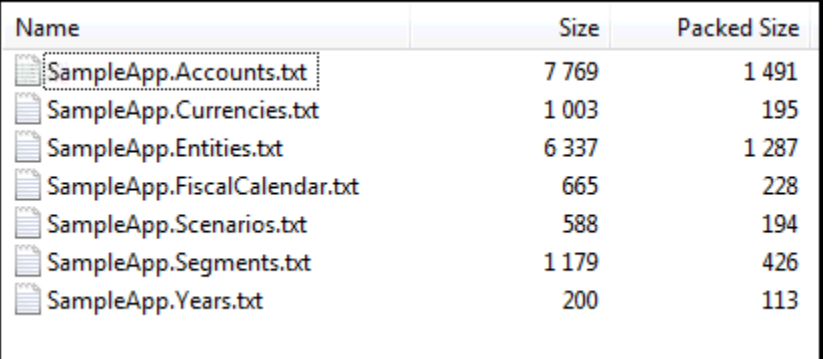

若要瞭解如何建立維度載入檔案,請參閱載入與摘錄維度成員,以及參閱載入、摘錄及清除資 料以瞭解如何建立資料載入檔案。

#### **維度載入檔案**

例如,若您開啟 SampleApp.Accounts.txt 檔,會顯示此格式:

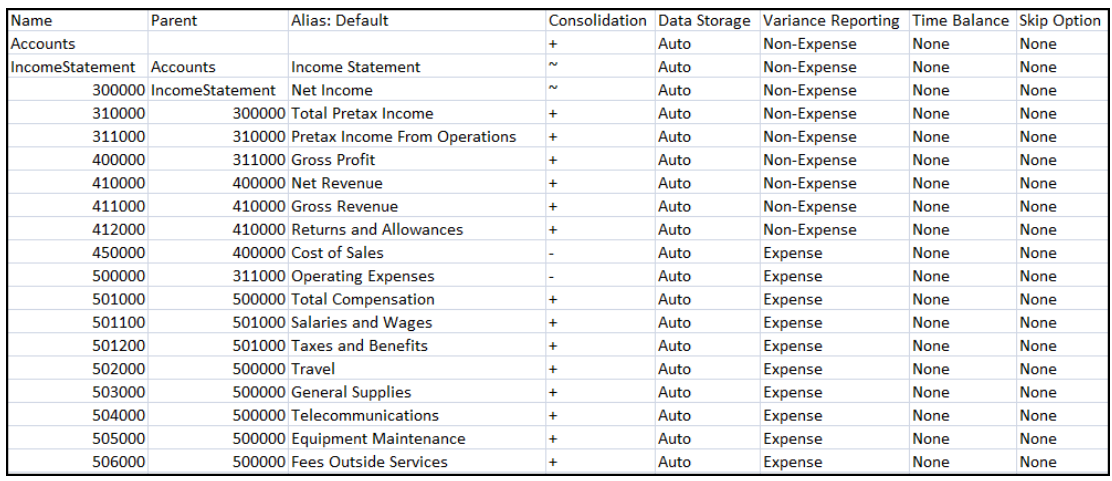

請參閱載入與摘錄維度成員,以進一步瞭解載入維度與成員。

#### **資料載入檔案**

示範應用程式已預先植入模型中的資料。若要檢視正確的資料載入檔案格式,請開啟管理員提 供的 data.export.txt。

以下是 data.export.txt:

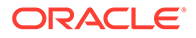

<span id="page-21-0"></span>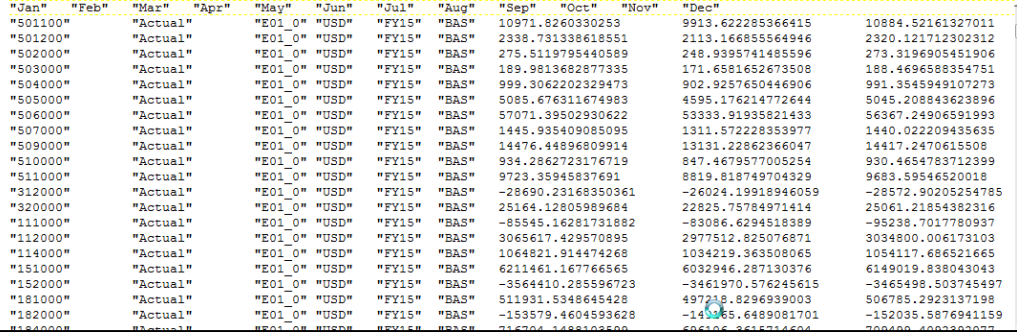

請參閱載入、摘錄及清除資料,以進一步瞭解載入資料。

### 檢視應用程式歷史記錄

若要查看動作的歷史記錄,請按一下**歷史記錄**圖示。在此範例中,您可以查看採取來預 先植入示範應用程式的動作:

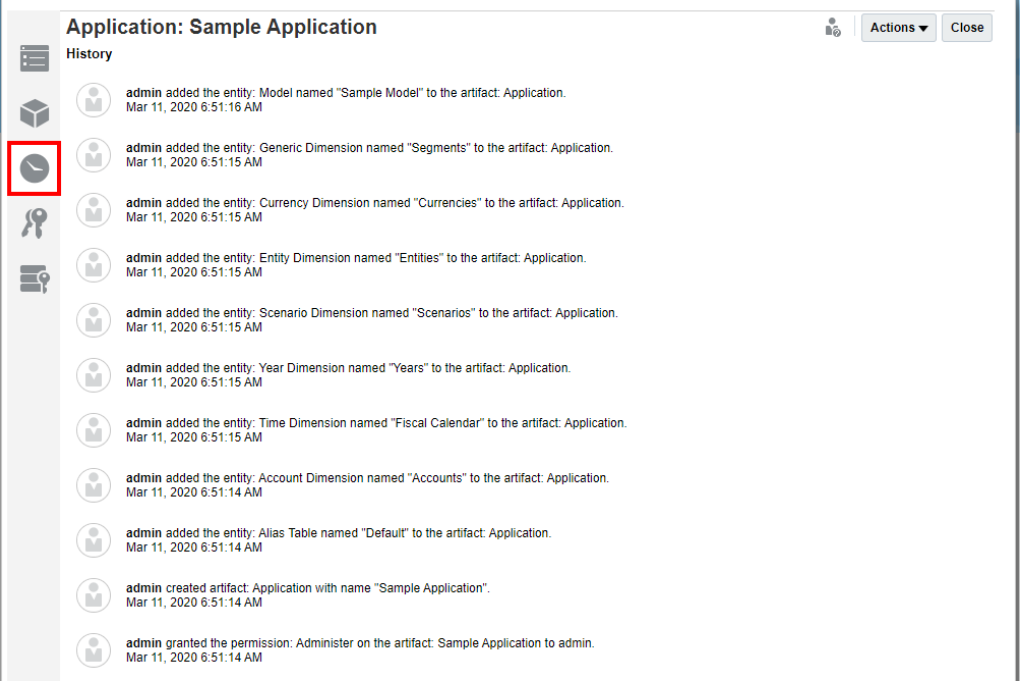

### 授予應用程式存取權

您可以使用示範應用程式,來嘗試授予使用者或群組存取權。

**備註:** 在您授予存取權之前,「識別網域管理員」必須已建立使用者與指派的角色。

<span id="page-22-0"></span>若要授予使用者存取權:

- **1.** 從示範應用程式存取**授予存取權**頁標。
- **2.** 如需瞭解如何將應用程式存取權授予使用者與群組,請參閱授予存取權。

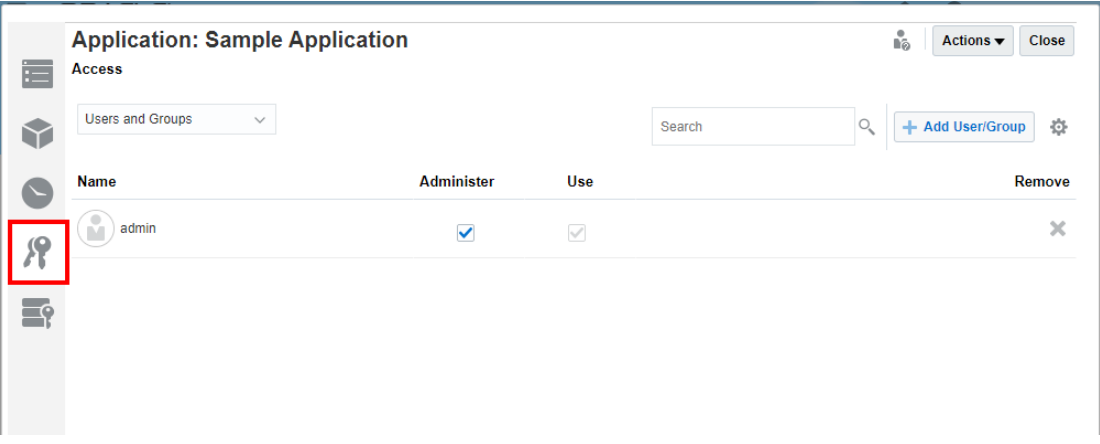

### 瞭解如何設定資料授予

您可以使用示範應用程式,來練習設定資料授予。瞭解如何在資料授予中堆疊資料列層次,為 模型中的資料建立您想要的有效權限。

若要瞭解資料授予的使用方式:

**1.** 從示範應用程式存取**資料授予**頁標。

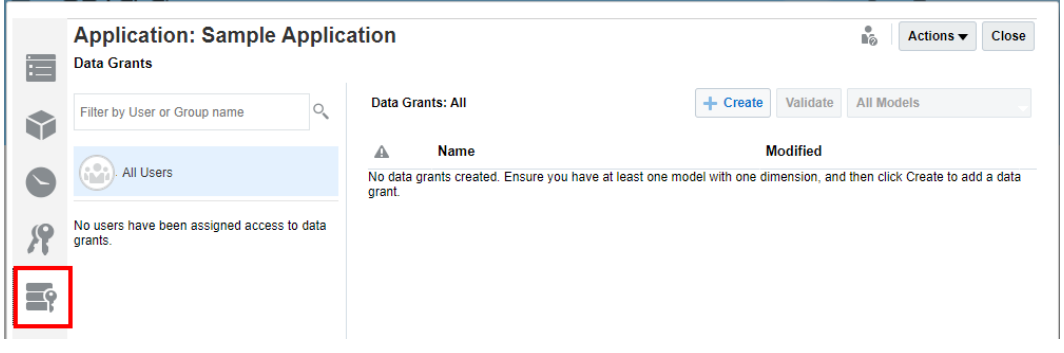

**2.** 如需詳細資訊,請參閱設定資料授予。

### 重新整理 Doclet 中的資料

您可以使用示範應用程式,在示範應用程式中的資料所在的 Doclet 中,重新整理資料。若要熟 悉這項 Narrative Reporting 功能,請參閱範例: 在 Oracle Smart View for Office 中使用 Narrative Reporting 資料和使用示範報表套件。

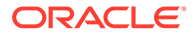

## <span id="page-23-0"></span> $\Delta$ 建立自訂應用程式

當您開始使用 Narrative Reporting 時,可以視情況利用應用程式管理資料、維度及模型。您可 以每一個環境使用一個應用程式,以及選擇要檢視與瀏覽包含預先定義維度的示範應用程式, 或要建立自訂應用程式。

- 隨 Narrative Reporting 提供的範例應用程式可讓您查看已完成的應用程式外觀、體驗維度 階層與維度的運作方式,並且透過 Smart View 提供使用報表套件的練習。您熟悉示範應 用程式的功能後,就能加以刪除並建立自訂應用程式。複查使用示範應用程式以進一步瞭 解。
- 自訂應用程式可讓您立即建立應用程式,反映出您組織所需的資訊。您可以從現有資料來 源載入預先格式化的中繼資料平坦檔,來植入應用程式中的維度。維度階層與成員也可以 使用「階層編輯器」來手動建立與維護。

唯有「服務管理員」或已獲指派「應用程式管理員角色」的使用者,才能建立 Narrative Reporting 應用程式。這些使用者也可持續執行維護工作,如建立、編輯或移除模型、維度及 成員,以及匯入與匯出資料。具有「管理員應用程式權限」的使用者也能建立、編輯或移除模 型、維度及成員,以及匯入與匯出資料,但無法建立新的應用程式。

如需有關特定角色與相關聯授權的詳細資訊,請參閱建立使用者並指派角色。

下列是建立自訂應用程式所需的作業:

- 為應用程式命名
- [建立維度](#page-25-0)
- [新增模型](#page-29-0)
- 載入與摘錄維度成員
- [部署模型與維度](#page-32-0)
- 載入、摘錄及清除資料
- [驗證應用程式](#page-33-0)
- [套用安全性](#page-34-0)

請觀看此教學影片,瞭解管理員如何在 Narrative Reporting 中建立及植入自訂應用程式。若要 建立自訂應用程式,管理員需要指定應用程式名稱、建立維度和模型並載入或手動新增維度成 員、部署模型、載入及驗證資料以及套用安全性。

■■ [建立自訂應用程式](https://apexapps.oracle.com/pls/apex/f?p=44785:265:0:::265:P265_CONTENT_ID:11021).

### 為應用程式命名

輸入應用程式名稱,即可快速且輕鬆地建立 Narrative Reporting 應用程式。每一個環境只能有 一個應用程式(例如,在「測試」與「生產」中都各有一個),但您最多能為該應用程式建立 五個模型。

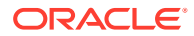

**備註:** 唯有「服務管理員」或已獲指派「應用程式管理員角色」的使用者,才能建立 Narrative Reporting 應用程式。

若要為自訂應用程式命名:

- **1.** 以管理員的身分登入,然後選取**應用程式**。
- **2.** 在「應用程式」畫面上的**自訂應用程式**下方,按一下**建立**,可在尚無應用程式存在 時,建立自訂應用程式。每一個環境只能有一個應用程式。

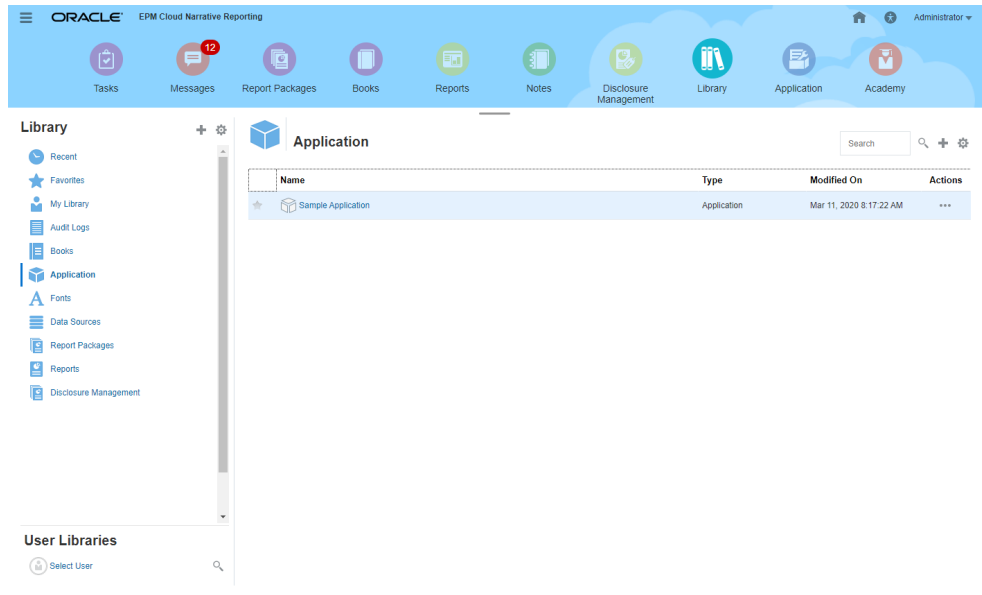

**3.** 在「應用程式屬性」畫面的「概要」頁標<br>| 上,重新命名預設應用程式,然後視 需要輸入「描述」。

新的應用程式就會自動儲存,並顯示在「應用程式」畫面上。

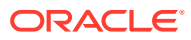

<span id="page-25-0"></span>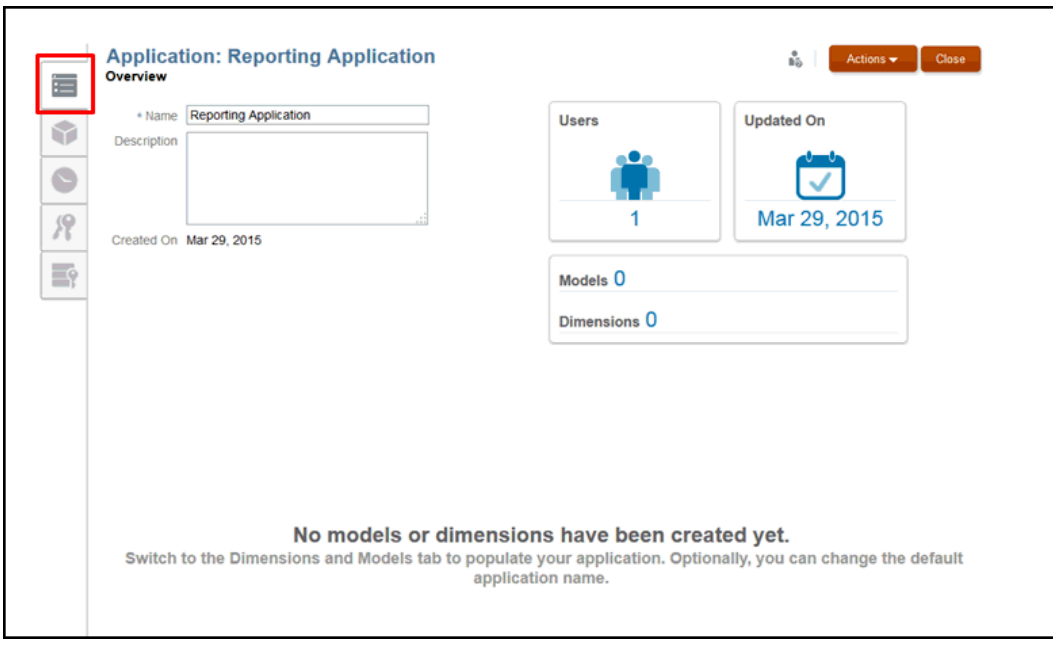

**4.** 切換至「維度與模型」百標 → ,以開始建置應用程式。請參閱建立維度。

### 建立維度

維度是 Narrative Reporting 應用程式的核心構成要素。它是用來組織業務資料以供擷取與展示 資料的資料分類。

維度類型可決定系統將蒐集與報告的業務資料類型,如實體、幣別、時段等等。

每個應用程式至少必須包含兩個維度:

- 一個 Time 維度
- 一個 Account 維度

您無須在模型中使用所有維度類型。雖然您一次最多只能在模型中啟用 20 個維度,但您可以 建立的其他維度或維度類型數目沒有限制。

在編輯維度時,會鎖定該維度,防止其他人同時進行編輯。套用鎖定時,您會在「維度與模 型」頁標上該維度名稱旁邊,或在「概要」頁標上的維度標題中,看到鎖定圖示。您關閉編輯 對話方塊時,隨即自動移除鎖定。下列情況會將維度鎖定:

- 選取維度進行編輯時。
- 在為資料授予選取成員/維度期間編輯維度時。這些鎖定是在維度層次取得,並根據當時使 用中的維度而定。
- 對應用程式執行大規模作業時,會鎖定相關聯的維度。

#### **標準維度類型**

共有七種標準維度類型:

套用鎖定時,您會在「維度與模型」頁標上該維度名稱旁邊,或在「概要」頁標上的維度標題 中,看到鎖定圖示。您關閉編輯對話方塊時,隨即自動移除鎖定。

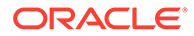

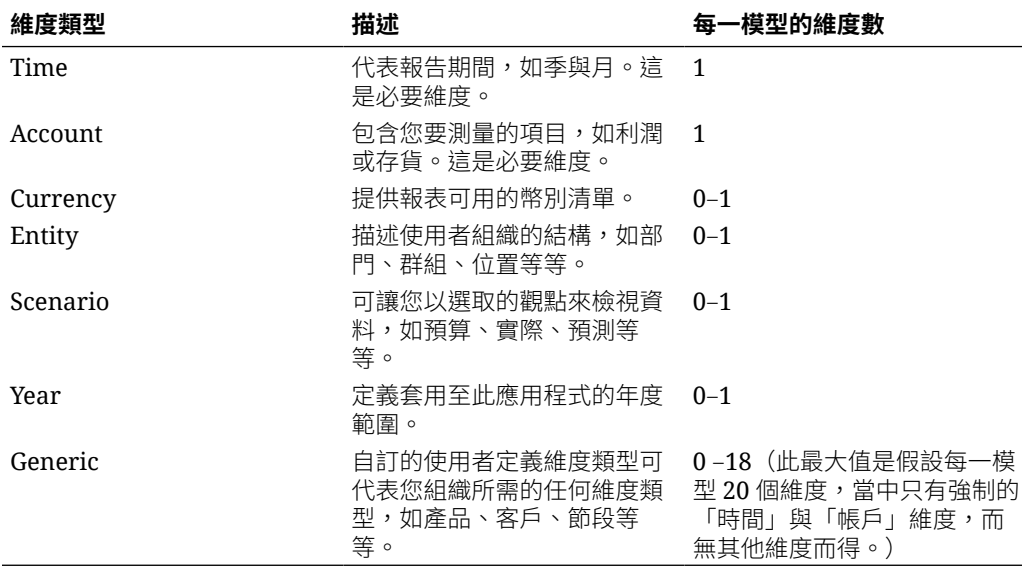

#### **表格 4-1 標準維度類型**

建立您的維度時,會提供兩個「設定偏好設定」,讓您決定在應用程式中植入維度的方 式:

• [一般](#page-25-0)

• [自訂](#page-25-0)

建立維度之後,可以在「維度階層」中手動編輯,或使用維度建置平坦檔來更新。

#### **一般設定偏好設定**

一般設定偏好設定可為每個維度類型提供一組預先定義的選項,Generic 除外。選取維 度類型時,畫面會變更為顯示與所選取維度對應的預先定義屬性。下表顯示每個維度類 型的預先定義成員。

#### **表格 4-2 一般設定偏好設定成員**

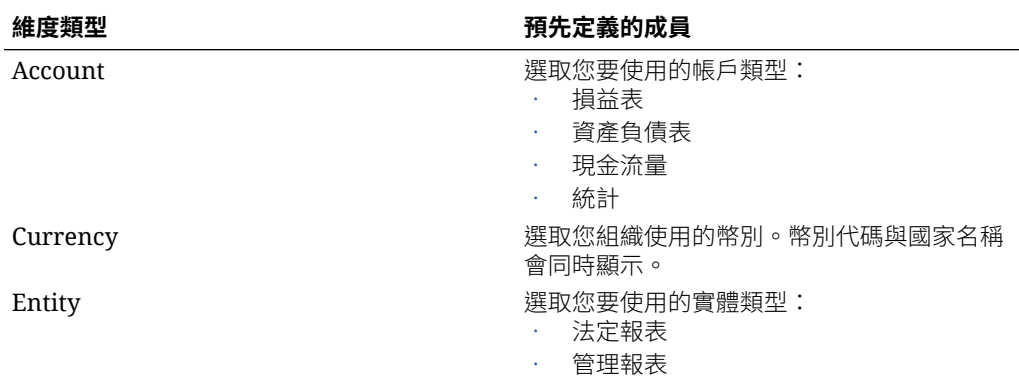

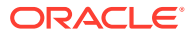

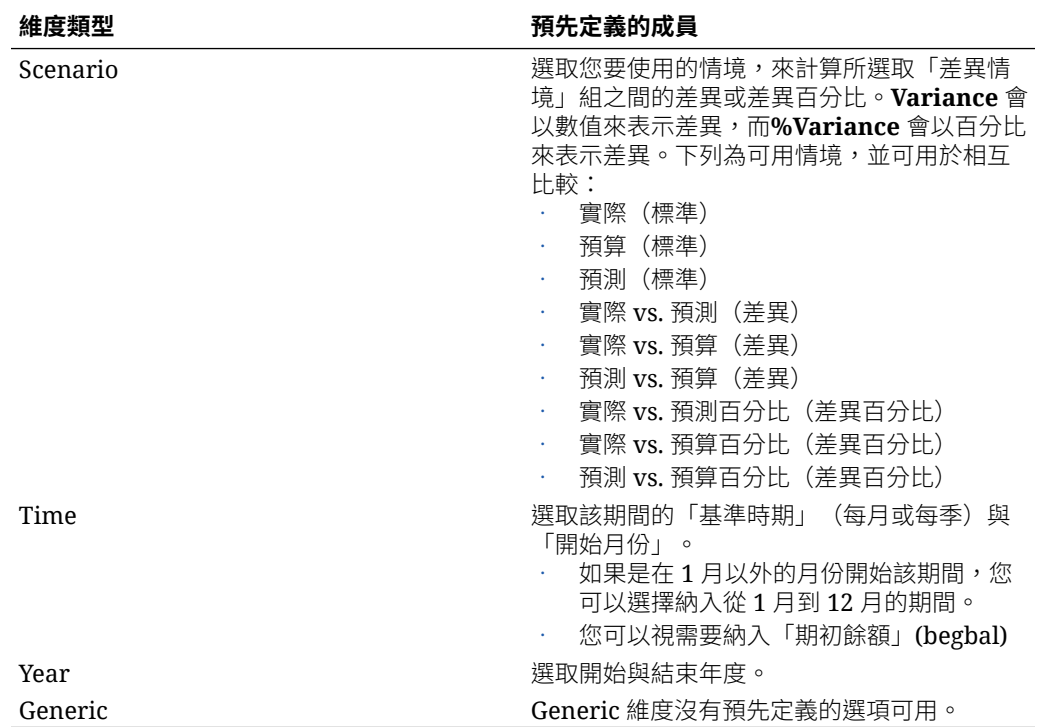

#### **表格 4-2 (續) 一般設定偏好設定成員**

#### **自訂設定偏好設定**

若非透過「一般設定偏好設定」使用預先定義的屬性來建置維度,自訂選項可讓您使用下列其 中一種方式來植入應用程式:

- 使用維度建置平坦檔從現有資料庫匯入中繼資料,來為您的組織與應用程式自訂維度。如 果您決定從平坦檔載入,就必須根據 Narrative Reporting 檔案格式將檔案格式化。如需有 關將現有中繼資料檔案格式化以用於 Narrative Reporting 的詳細資料,請參閱載入與摘錄 維度成員。
- 在「維度階層」中手動定義維度。如需使用維度與其屬性的詳細資料,請參閱使用階層編 輯器管理維度。

若要建立維度:

- **1.** 在首頁上,按一下「應用程式」圖示。
- **2.** 按一下名稱以開啟應用程式。
- **3.** 在「概要」上,輸入應用程式的名稱與選擇性的「描述」。
- 4. 選取「維度與模型」頁標
- **5.** 從「應用程式」下拉式清單中,選取**建立維度**。

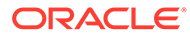

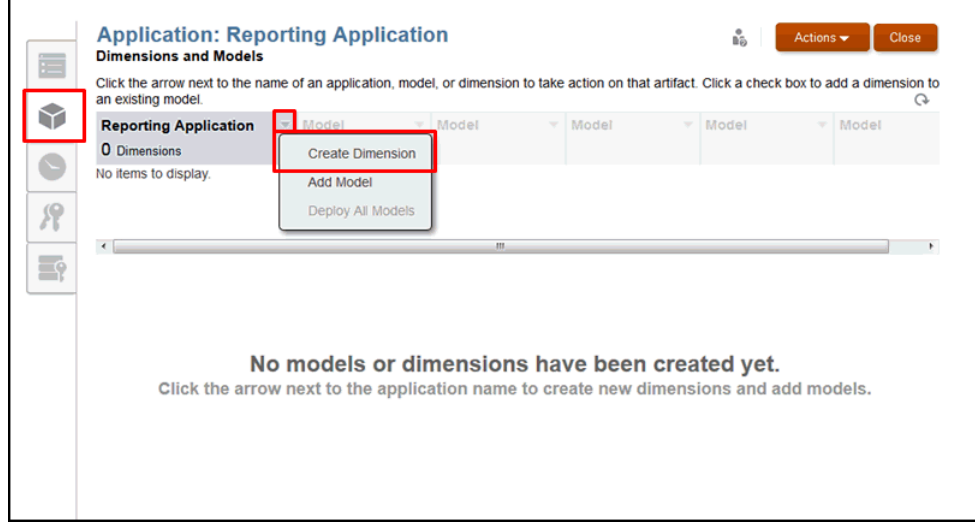

**6.** 在**建立維度**對話方塊上的**類型**下方,選取可供應用程式使用的任何「標準維度」類 型。請參閱[建立維度](#page-25-0)。

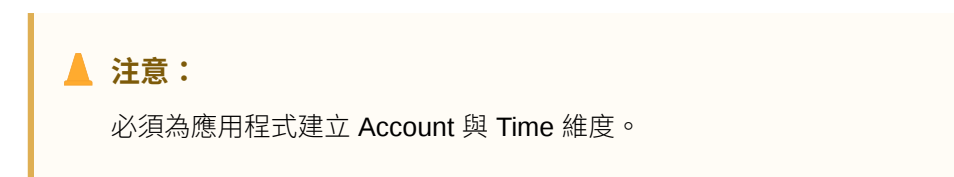

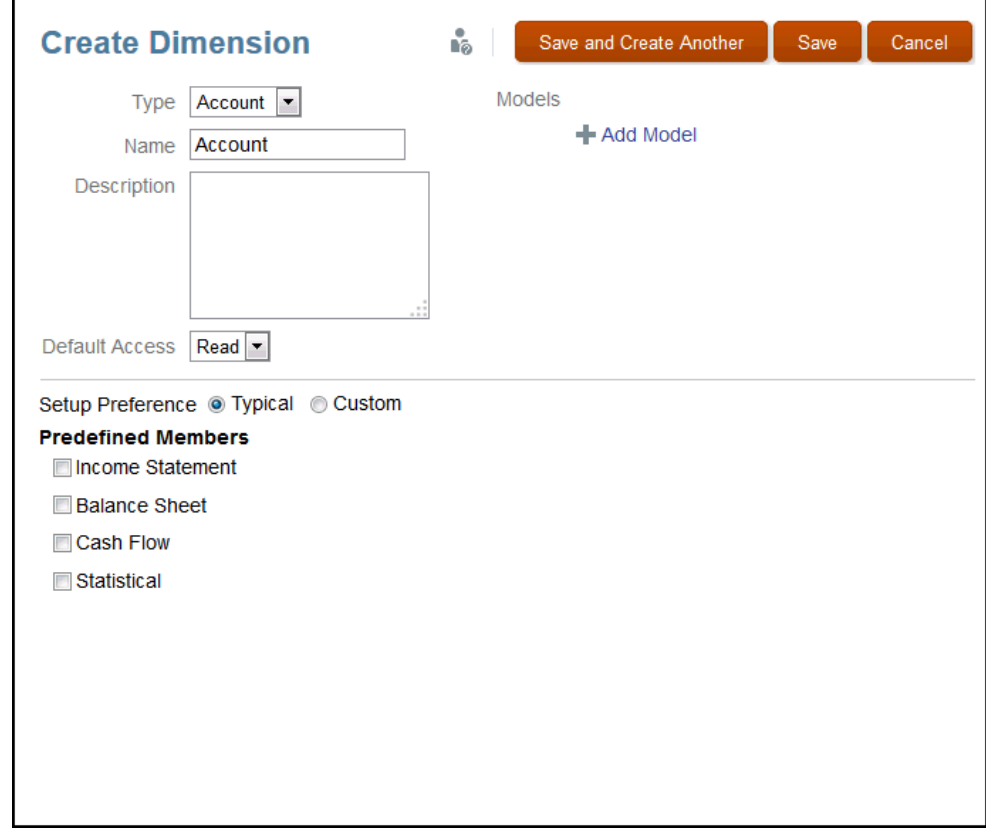

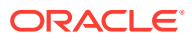

<span id="page-29-0"></span>**7. 選擇性:**重新命名維度,然後輸入描述。

「名稱」不得超過 80 個字元,且「描述」不得超過 255 個字元。名稱與描述必須為英數 字元,不得以數字開頭,且不得包含下列字元:/\[ ] : ; | ^ ' < > = + & \*

- **8. 選擇性:**從**新增模型**中,選取您要套用此維度的模型。您可以稍後再選取模型。
- **9.** 從**預設存取**中,針對所有將可存取此維度的使用者,選取您要套用的基準存取:
	- **讀取**
	- **無**

如有必要,您可以稍後再為選取的使用者與群組套用特定存取權。請參閱授予存取權。 **10.** 選取您要用來建立維度的「設定偏好設定」:

- 選取**一般**以使用預先定義的屬性,為選取的類型建立維度。您必須選擇要用於所選取 「維度類型」的屬性。請參閱[一般設定偏好設定。](#page-25-0)
- 選取**自訂**,為新的維度從現有維度建置平坦檔中載入中繼資料,或利用使用者介面來 手動定義成員與階層。請參閱[自訂設定偏好設定。](#page-25-0)
- **11.** 選取「儲存」選項以建立維度。
- **12.** 對您要為應用程式建立的每個維度,重複此程序中的步驟。

您無須為應用程式一次建立所有維度類型,而可以稍後再新增其他維度。

**13.** 在您將新的維度從「維度與模型」 中新增至應用程式之後,請複杳您建立的維度。維 度會列在螢幕左下方的應用程式名稱下。

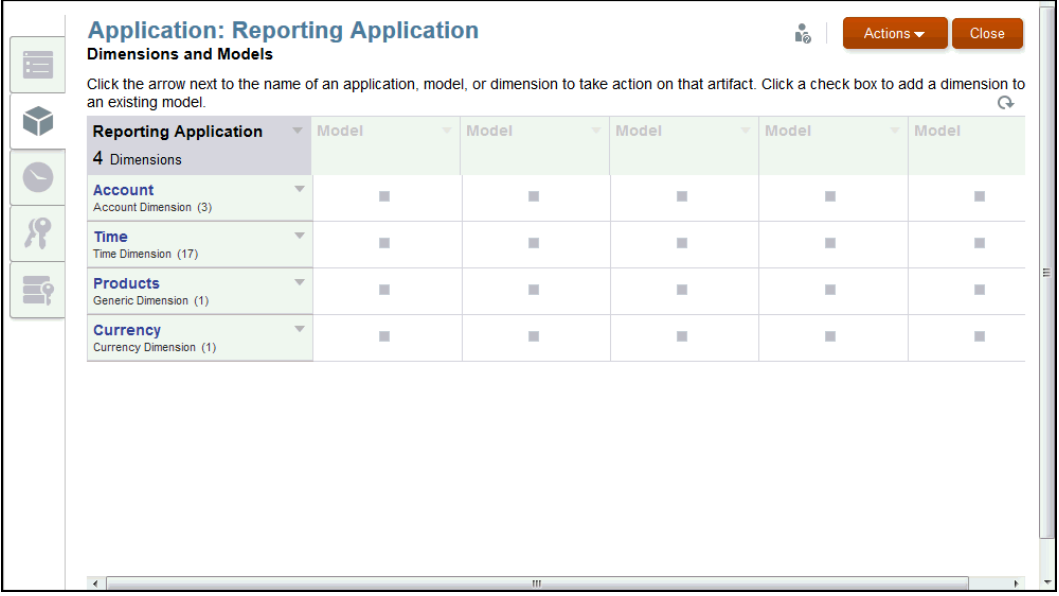

#### 新增模型

將維度與其成員指派給模型,加以分組與管理以供報表使用。您在應用程式中最多可有五個模 型。

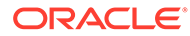

若要新增模型:

- **1.** 使用下列其中一種方式建立模型:
	- 在**維度與模型**頁標中,選取「應用程式」下拉式清單中的**新增模型**,或在尚未 定義的模型下方,按一下維度核取方塊。

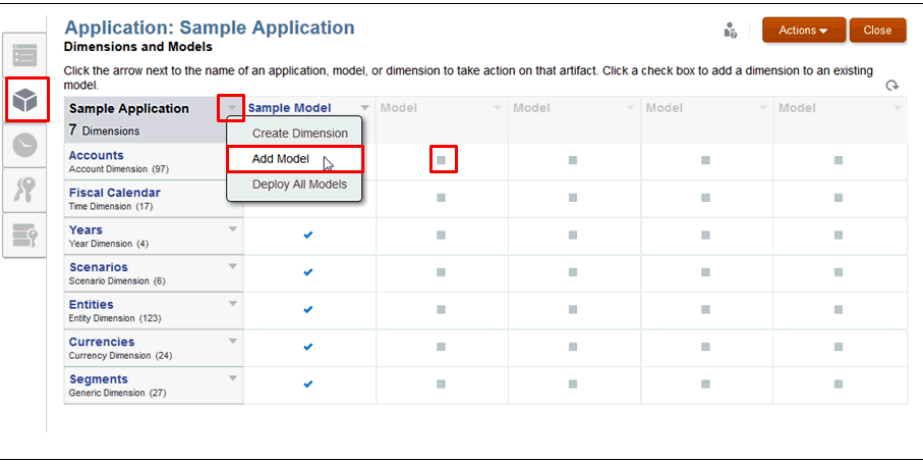

• 在**建立維度**對話方塊中,選取**新增模型**。

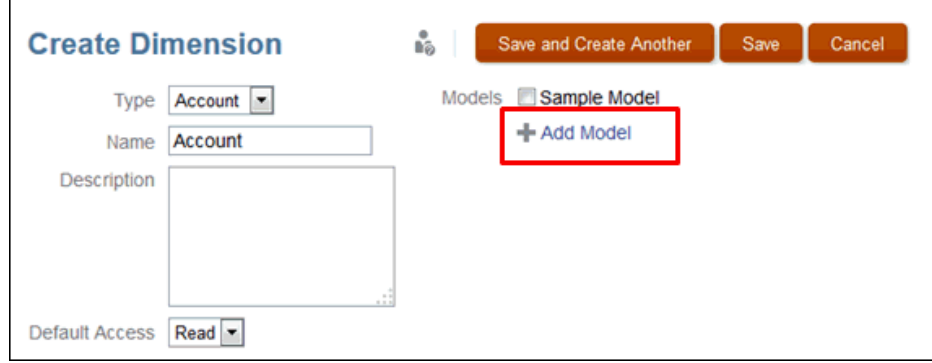

**2.** 在**新增模型**對話方塊中,輸入模型的名稱與選擇性**描述**,然後按一下**確定**。

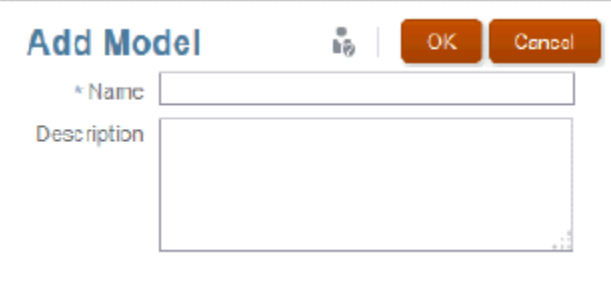

「名稱」不得超過 80個字元,且「描述」不得超過 255 個字元。名稱與描述必須 為英數字元,不得以數字開頭,且不得包含下列字元:/ \ [ ] : ; | ^ ' < > = + & \*

3. 在維度與模型頁標上,檢視新模型的資料欄。

黃色三角形表示需要部署模型或維度。請參[閱部署模型與維度](#page-32-0)。

<span id="page-31-0"></span>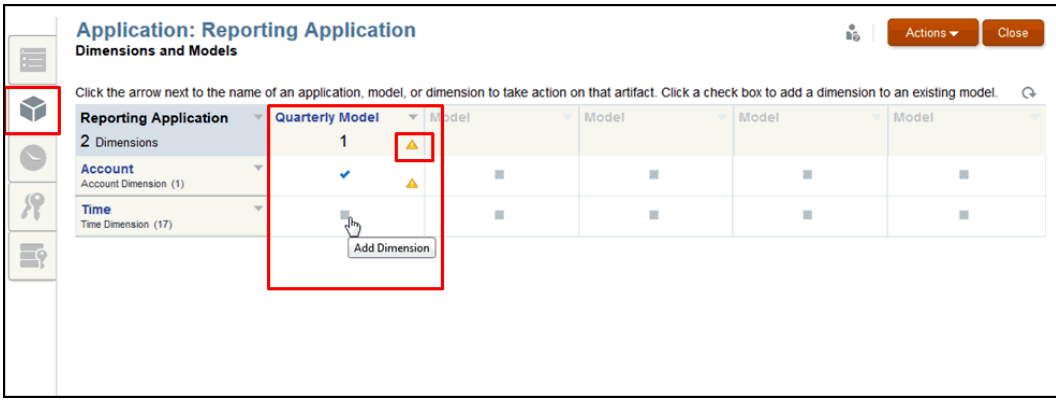

**4.** 在維度資料列與資料欄交集為選取模型的位置,按一下該處的灰色方塊,就能將維度指派 給模型。勾號可確認已指派維度。再按一下即可移除特定模型的維度。為每個模型與應用 程式顯示的數量會自動更新。

### 載入維度成員

維度能以兩種方式新增至應用程式:

- 從預先格式化的維度建置平坦檔,將成員載入維度。您可以從內容庫中取得可用於「示範 應用程式」的格式化檔案範例。
- 手動新增成員。請參閱透過階層編輯器管理維度。

若要載入維度成員:

**1.** 從應用程式的**維度與模型**頁標,將游標停留在您想要載入成員的維度名稱上,以顯示下拉 式功能表箭頭,然後按一下以顯示選項。

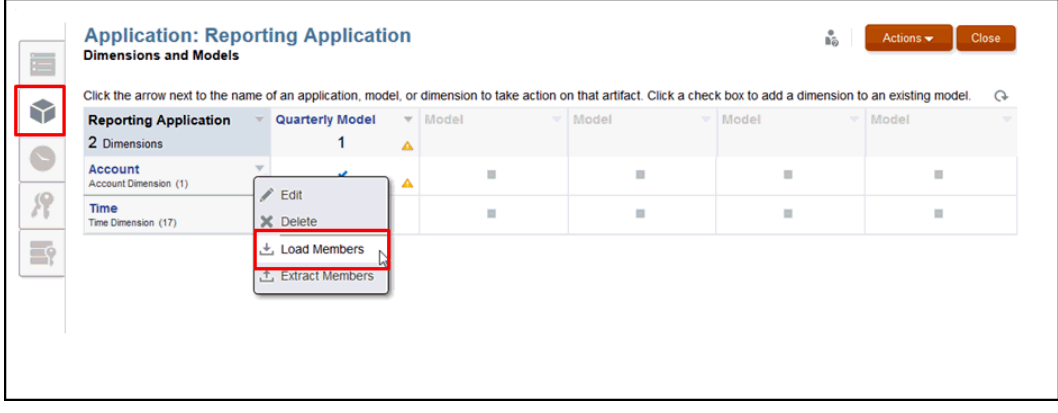

- **2.** 選取**載入成員**。
- **3.** 在**載入成員**對話方塊中,按一下**瀏覽**,以瀏覽至檔案系統中所選取維度的格式化 .csv 或 .txt 載入檔案。

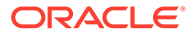

<span id="page-32-0"></span>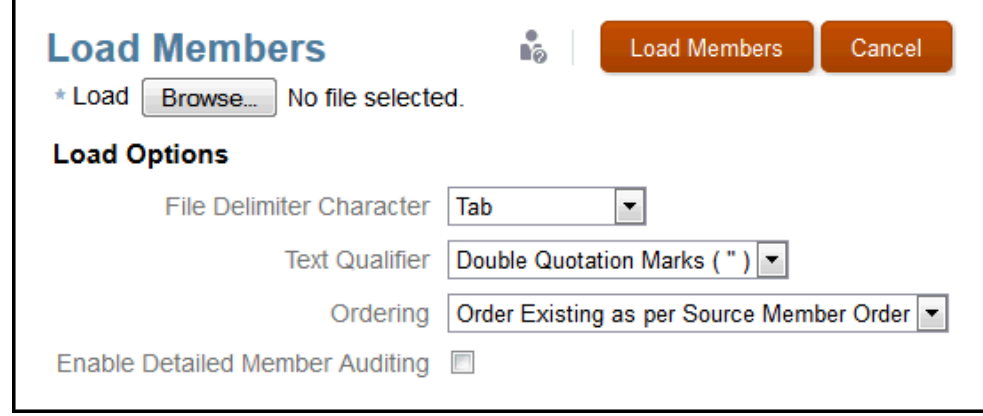

**4.** 在**載入成員**對話方塊上,選取**載入選項**。如需詳細指示,請參閱載入與摘錄維度成 員。

「載入選項」必須反映出套用至維度建置平坦檔的格式。

**5.** 按一下**載入成員**。

就會顯示確認已成功完成載入的訊息。如果錯誤仍存在,請在錯誤對話方塊中開啟 例外檔,以判斷要完成載入所必須執行的作業。

**6.** 按一下**關閉**以將確認對話方塊關閉。

### 部署模型與維度

您新增或修改維度與模型時,必須部署變更以更新應用程式。「部署」圖示 ▲ 可識別 任何需要部署的構件。

若要部署模型與維度:

- 1. 在「維度與模型」頁標上,使用下列其中一個選項,以「部署」圖示 ▲ 表示的新 維度與模型來更新應用程式:
	- 在**動作**功能表下方,選取**部署**與特定模型。
	- 在**動作**功能表下方,選取**全部部署**以一次完成所有變更。
	- 在**模型**下拉式清單下方,選取**部署**。
	- 在**應用程式**功能表下方,選取**全部部署**。就會顯示確認已成功部署的訊息。

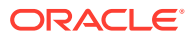

<span id="page-33-0"></span>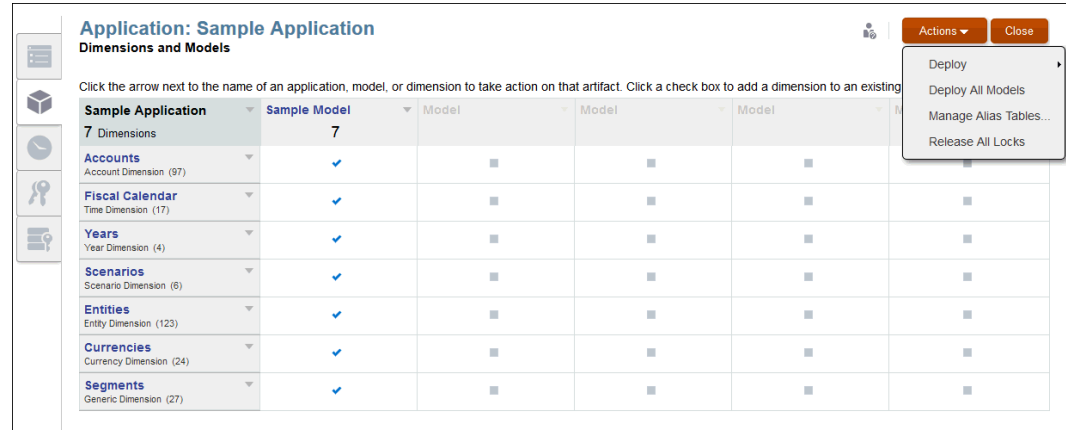

#### **2.** 回應確認訊息以完成部署。

系統會顯示「部署結果」對話方塊,讓您確認部署狀態。

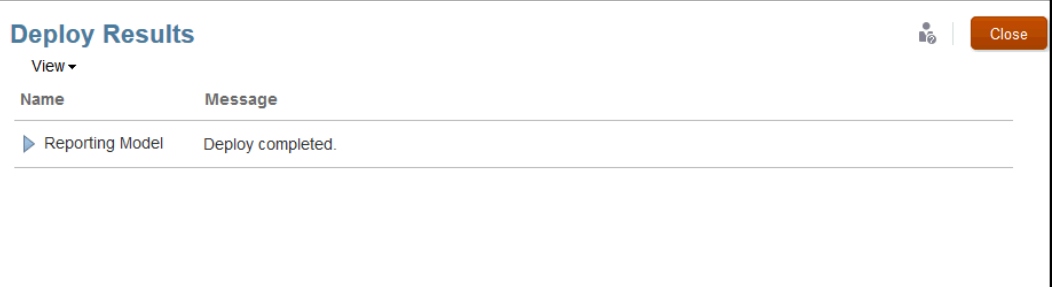

### 載入、摘錄及清除資料

在部署維度與模型之後,您可以管理資料的方式如下:

- 準備要載入資料的檔案,以將資料載入應用程式的模型中。
- 摘錄資料以備份應用程式中已有的所有或部分資料。
- 清除資料以移除應用程式中的所有或部分資料。

#### **注意:**

最佳實務是一律先摘錄資料作為備份,再清除資料並重新載入。

如需完整的指示,請參閱載入、摘錄及清除資料。

### 驗證應用程式

在順利載入資料之後,您可以瀏覽至 Smart View 應用程式來驗證資料與結果。您可以在 Smart View 中使用 Narrative Reporting 主畫面與 Narrative Reporting 資料來源處理您的資 料。

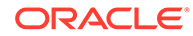

請參閱在 Oracle Smart View for Office 中連線至 Narrative Reporting。

### <span id="page-34-0"></span>套用安全性

安全性可在不同層次指派:

- 在應用程式與維度層次,您可以指派使用者與管理存取權。
- 在資料存取層次,則是透過授予個別維度或維度組合/交集存取權的資料授予來套用 安全性。

若要進一步瞭解,請參閱瞭解安全性。

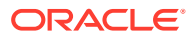

## <span id="page-35-0"></span>5 使用階層編輯器管理維度

維度是用來組織業務資料以供擷取與保留資料值的資料分類。維度通常包含當中各群組相關成 員的階層。成員是維度的個別元件,其中儲存相關聯的資料。維度內的每個成員都有唯一的名 稱。

Narrative Reporting 支援兩種在應用程式植入維度的方式:

- 使用平坦檔介面,以將現有中繼資料庫載入應用程式。請參閱載入與摘錄維度成員。
- 在「維度階層」頁標上使用階層編輯器,利用圖形編輯器手動新增與管理每個維度的成 員,如下所示。您必須具有所選取維度的管理員權限,才能管理其成員。

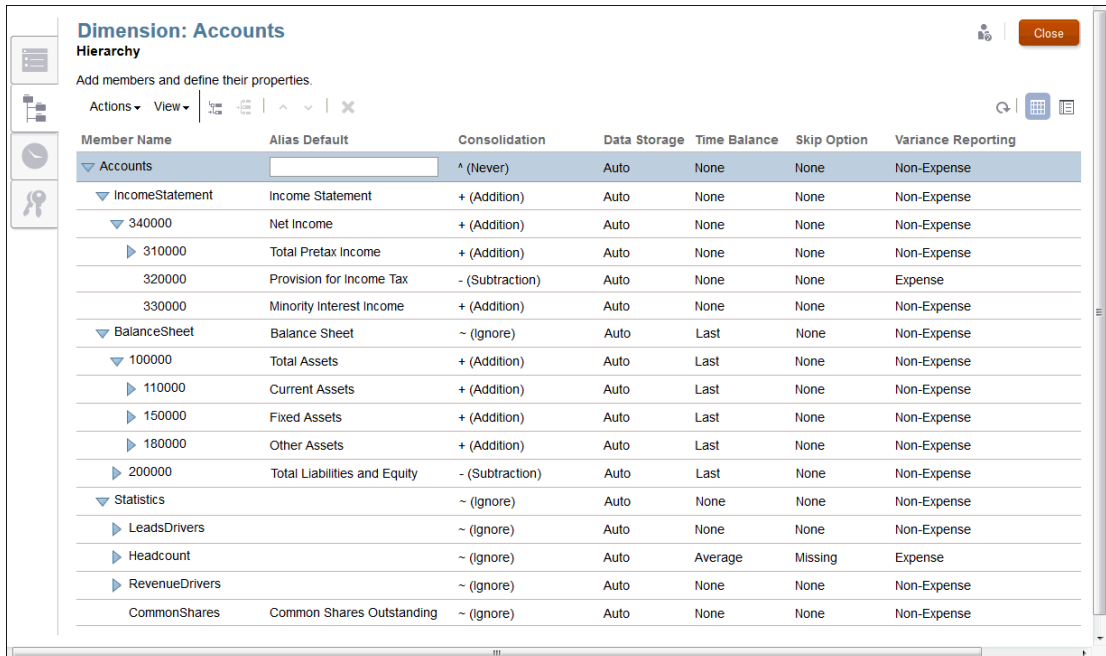

使用「階層編輯器」,您可以管理維度與成員:

- [使用維度與成員](#page-36-0)
- [建立其他別名表格](#page-45-0)
- [排序維度階層](#page-47-0)
- [移動維度階層中的成員](#page-47-0)
- [複製並貼上成員](#page-48-0)

請觀看此教學影片,瞭解管理員如何在 Narrative Reporting Cloud 中使用階層編輯器修改維度 成員。

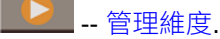

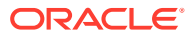
具備維度「管理」權限的使用者可以藉由新增成員、修改成員特性、刪除成員、管理階 層及部署變更來管理維度。

# <span id="page-36-0"></span>使用維度與成員

維度成員會以上下階關係存在,而單一維度可以有多重層次或層代的下階成員。維度與 成員會以階層格式呈現,而下階成員會向上聚總至上階成員。

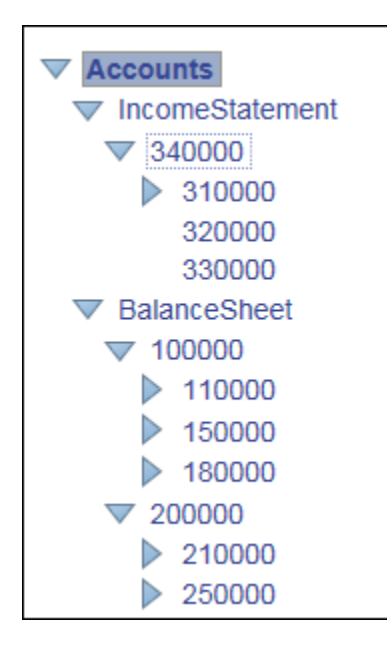

您可以在「維度階層」上將成員新增為下階或同階。

- **Child**—下階成員之上會有一個上階成員。在上述範例中,Account **34000** 是 **IncomeStatement** 的下階。
- **Sibling**—同階成員是指在同一層次或層代新增的另一個下階成員,並且有相同的直 屬上階。在上述範例中,**IncomeStatement** 與 **BalanceSheet** 是 **Account** 上階下 方的同階成員。

您可以如下所述來使用成員:

- 若要新增成員,請參閱使用維度與成員。
- 若要修改成員,可在「維度階層」上的適當資料欄中,編輯成員的詳細資料。
- 若要刪除成員,請在**動作**下方,選取**刪除**,或按一下刪除 。系統會顯示確認訊 息,而您要按一下**確定**以確認刪除作業。

#### **注意:**

對維度的所有變更完成時,必須將變更部署至選取的模型。請參閱建立自訂應 用程式中的『部署模型與維度」。

#### **維度成員**

如建立自訂應用程式中所述,您在「應用程式」的「維度與模型」頁標上建立維度之後,就可 以從「階層」頁標新增維度成員。維度成員代表維度下方的多組相關資料點。例如,在 Account 維度中,成員可能代表帳戶成員。

您必須為每個維度至少建立一個成員,以儲存資料。您必須至少為模型建立 Time 與 Account 這兩個維度。每個維度類型允許的最大成員數,如下表所述:

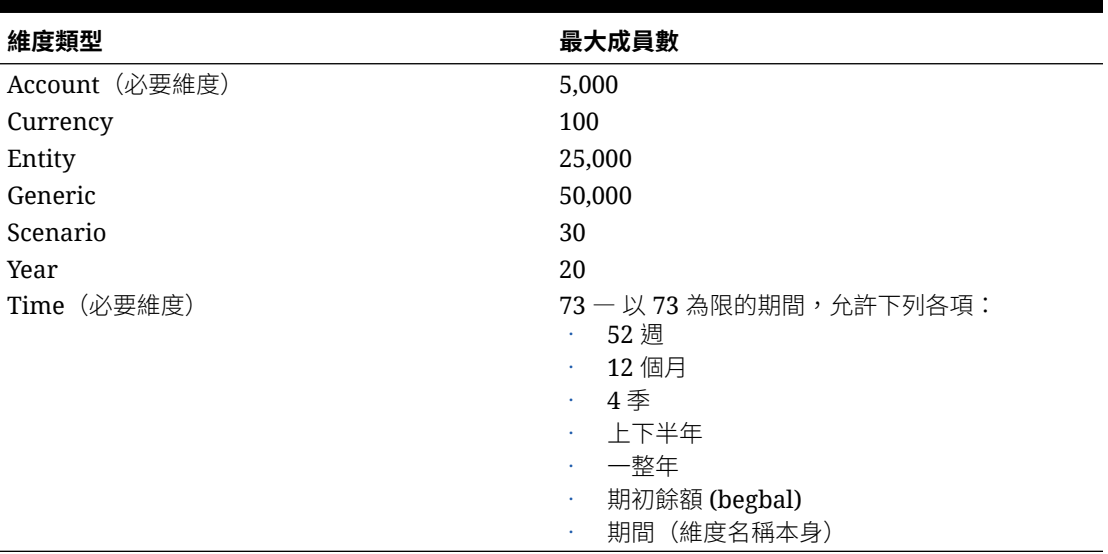

#### **表格 5-1 最大成員數**

#### **表格與詳細檢視**

「維度編輯器」提供兩個檢視,顯示維度中所有成員的階層。您可以切換使用任一種檢視,來 檢視、新增、編輯及刪除所選取維度的成員與其相關聯屬性。

#### **表格檢視**

從「維度階層」畫面中,選取「表格檢視」圖示 以表格的形式檢視階層。按一下「成員 名稱」或相關聯的欄位,以啟用資料項目。您可以拖曳資料欄標題,來重新排列屬性資料欄。

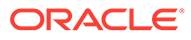

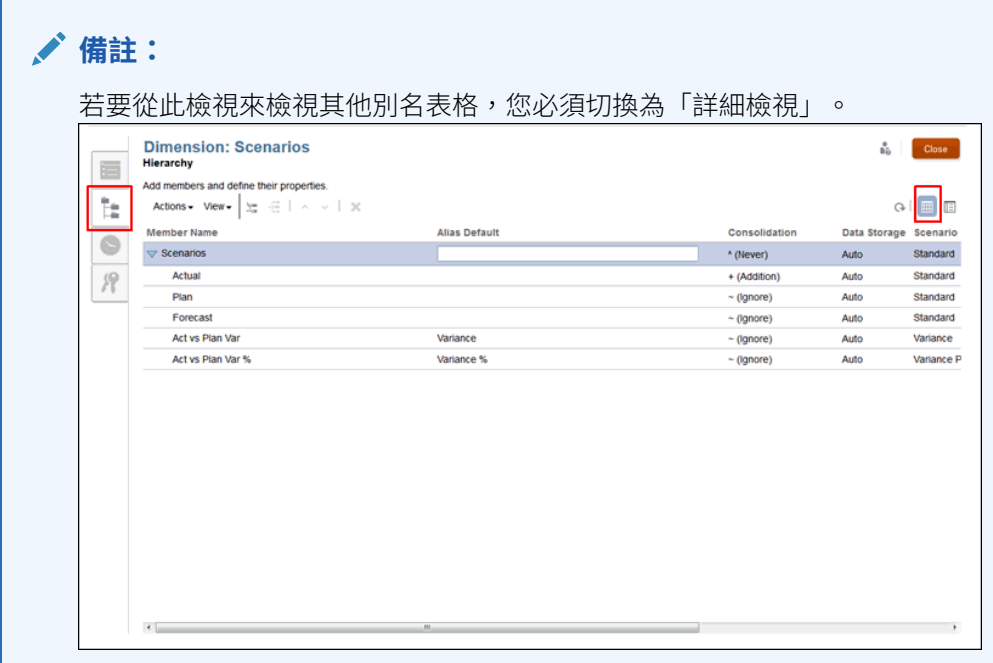

#### **詳細檢視**

從「維度階層」畫面中,選取「詳細檢視」圖示 第二,以清單的形式檢視所選取成員的 屬性詳細資料。按一下「成員名稱」,以啟用資料項目欄位。

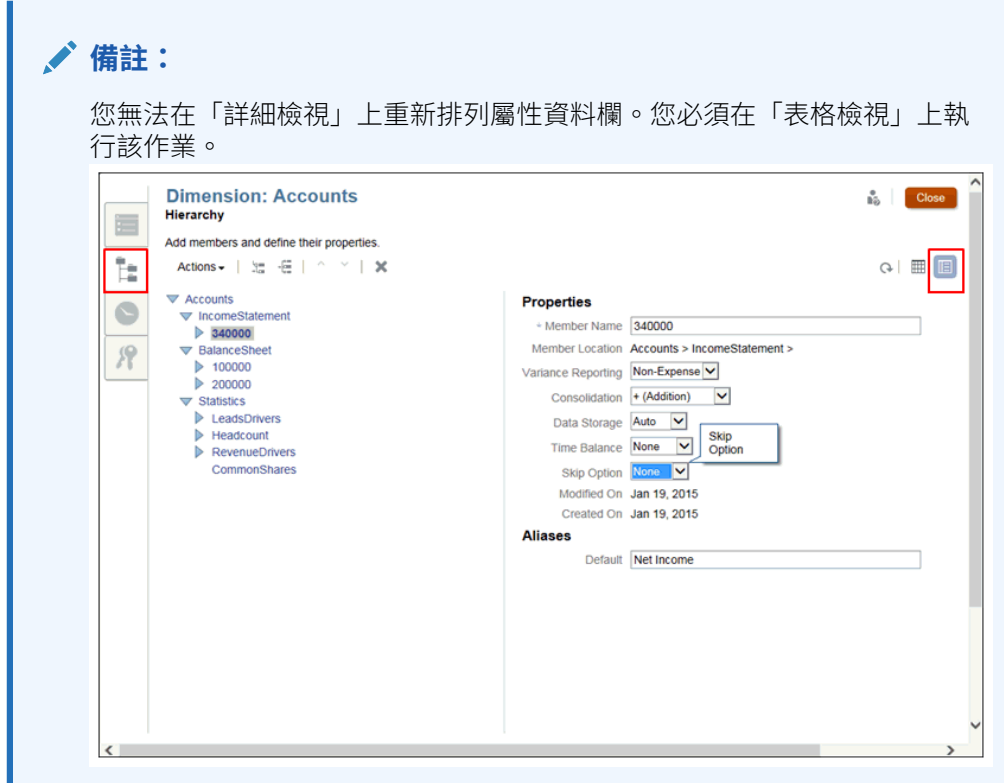

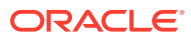

#### **維度屬性表格**

對於每個維度成員,您必須設定相關聯的屬性,以管控成員如何執行,如下階成員如何聚總至 上階、如何儲存成員資料、如何指派別名以簡化成員的識別等等。

從維度的「階層」頁標指派成員屬性。標準屬性會套用至所有維度類型;然而, Account 與 Scenario 維度需要一些其他屬性。請參閱每個維度類型的適當屬性,如下方的「維度屬性」表 格上所述:

- [所有維度的維度屬性](#page-36-0)
- · Scenario [維度的維度屬性](#page-36-0)
- · Account [維度的維度屬性](#page-36-0)

#### **所有維度的維度屬性**

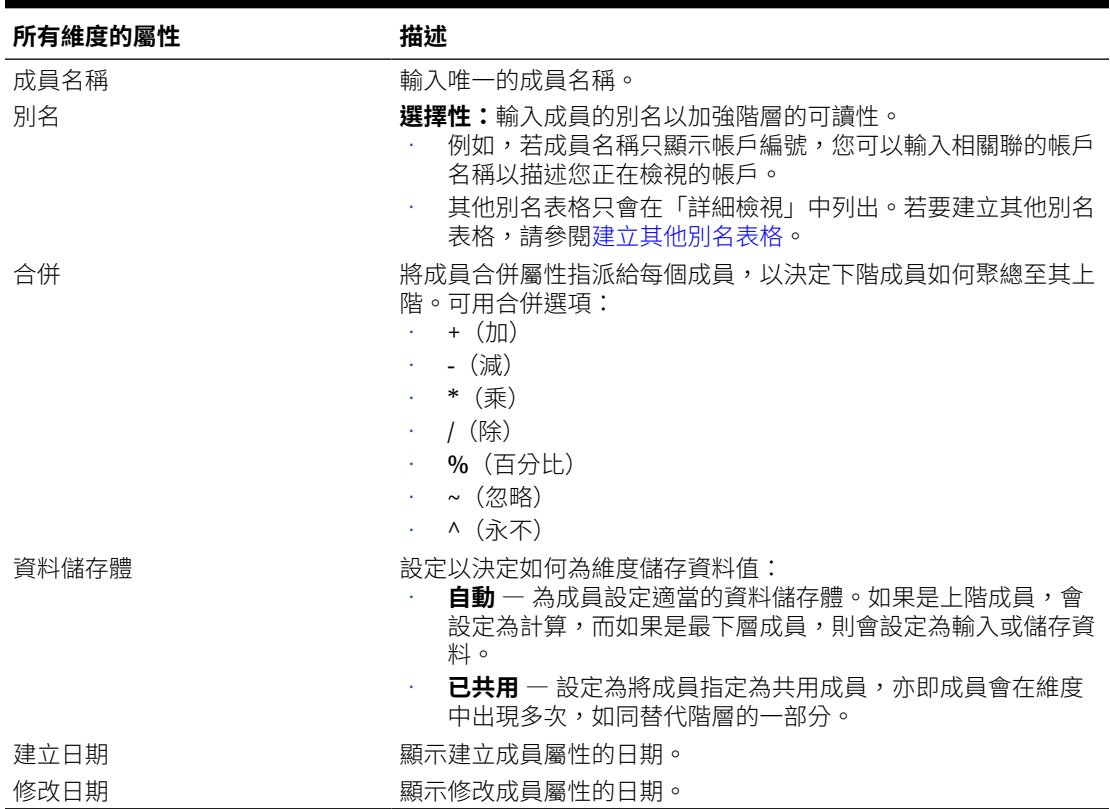

#### **表格 5-2 所有維度的維度屬性**

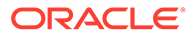

**Scenario 維度的維度屬性**

#### **表格 5-3 Scenario 維度的維度屬性**

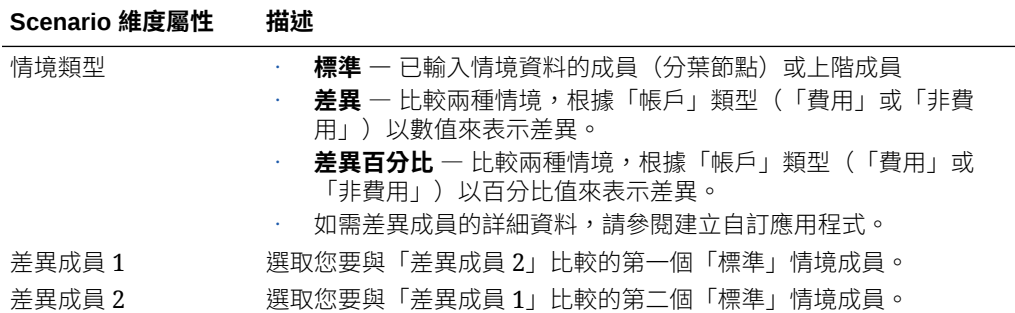

#### **Account 維度的維度屬性**

#### **表格 5-4 Account 維度的維度屬性**

#### **Account 維度屬性 描述**

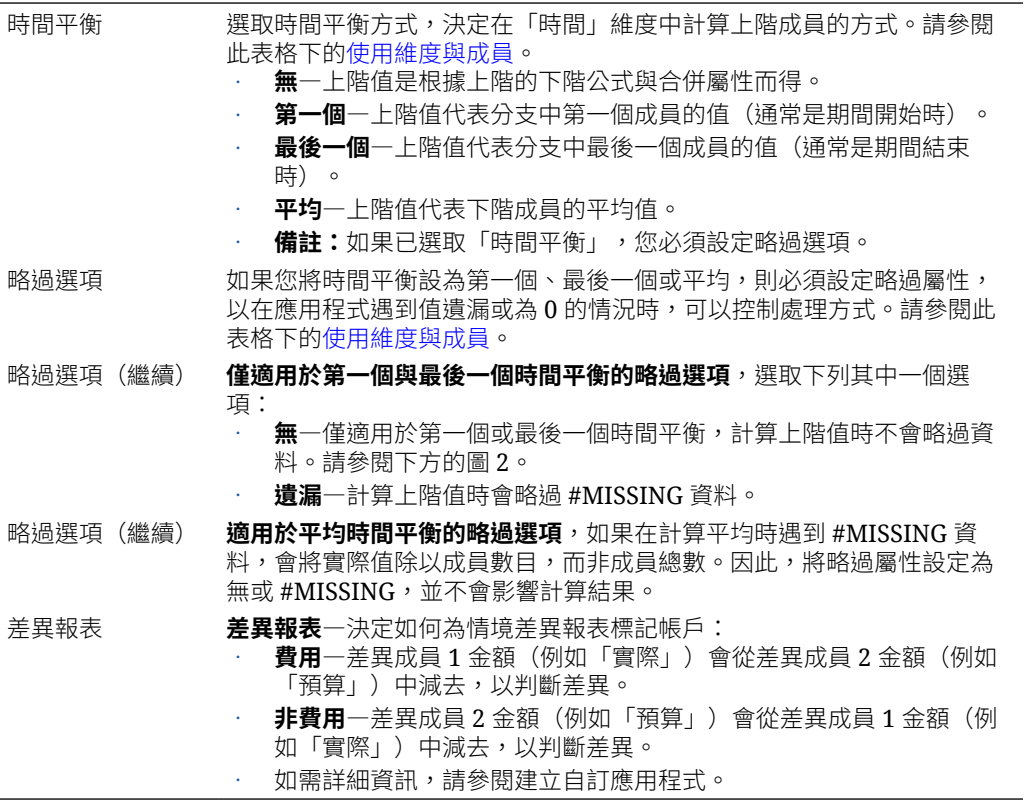

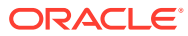

#### **圖 5-1 時間平衡範例**

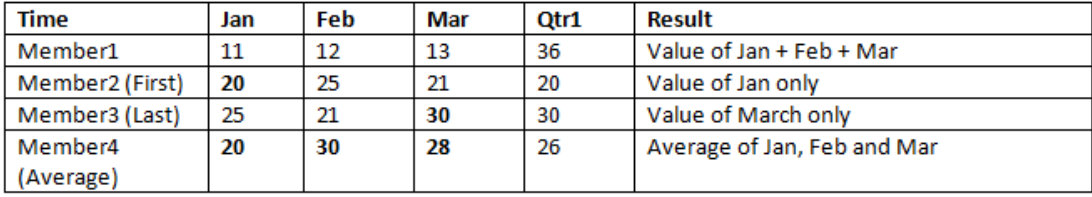

#### **圖 5-2 略過選項範例**

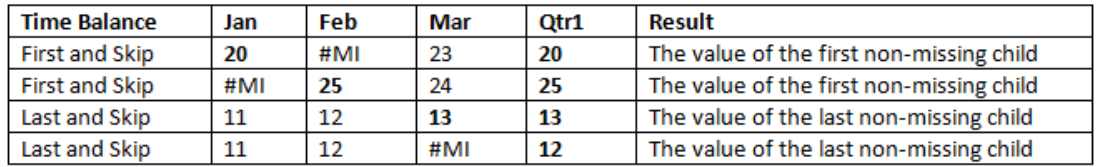

#### **新增維度成員**

新增維度成員,然後從「階層」編輯器指定屬性。您也可以修改或移除成員。 若要將成員新增至維度:

- **1.** 從首頁中選取選項:
	- **內容庫**,然後選取**應用程式**
	- **應用程式**

**2.** 按一下應用程式名稱,或從**動作**功能表中選取**開啟**,以開啟應用程式。

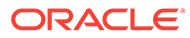

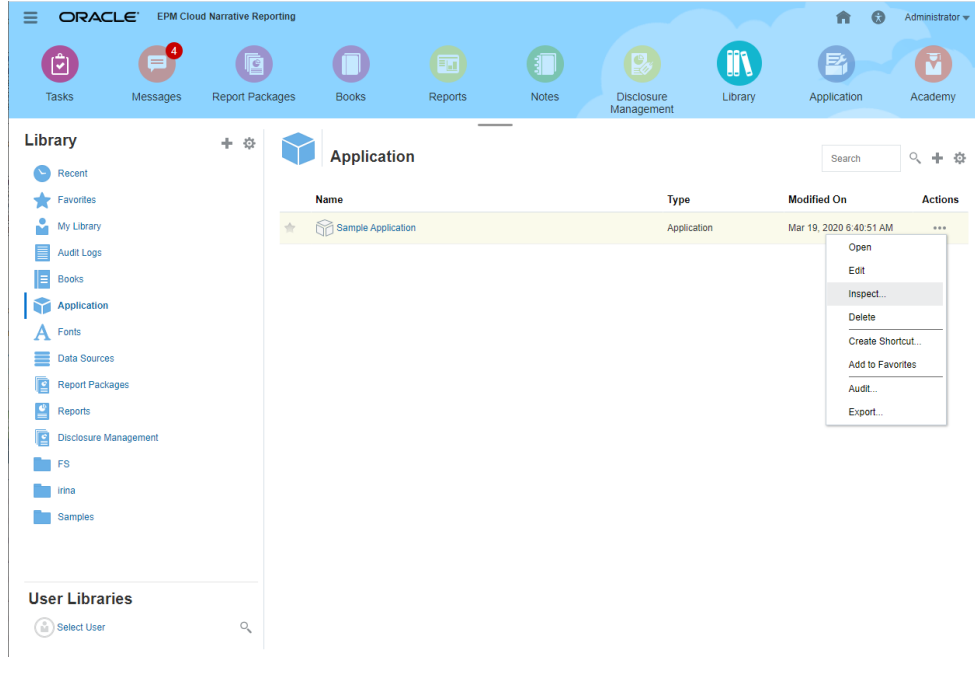

**3.** 在「應用程式概要」中,選取**維度與模型**頁標 → 然後按一下您要新增成員的維 度名稱;例如 Account。

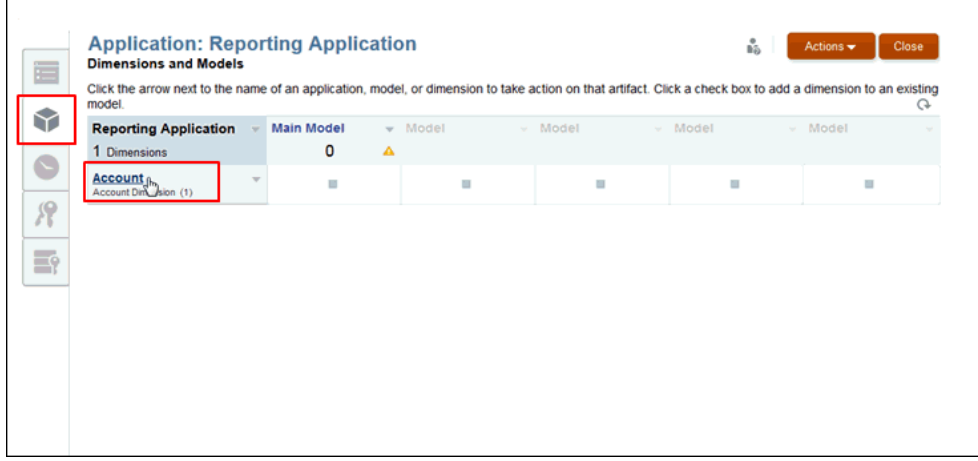

- **4.** 在維度**概要**中,選取**階層**頁標 ,然後選取「表格檢視」 。您也可以使用 「詳細檢視」 來新增成員與屬性。
- **5. 選擇性:**在**階層**頁標上,選取**檢視**,然後選取**資料欄**以查看代表所選取維度屬性的 資料欄。請參閱[使用維度與成員。](#page-36-0)

若要編輯資料欄,請依序選取**檢視**、**資料欄**及**管理資料欄**。在「管理資料欄」對話 方塊中,選取您要隱藏或顯示的資料欄,然後按一下**確定**。

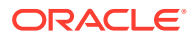

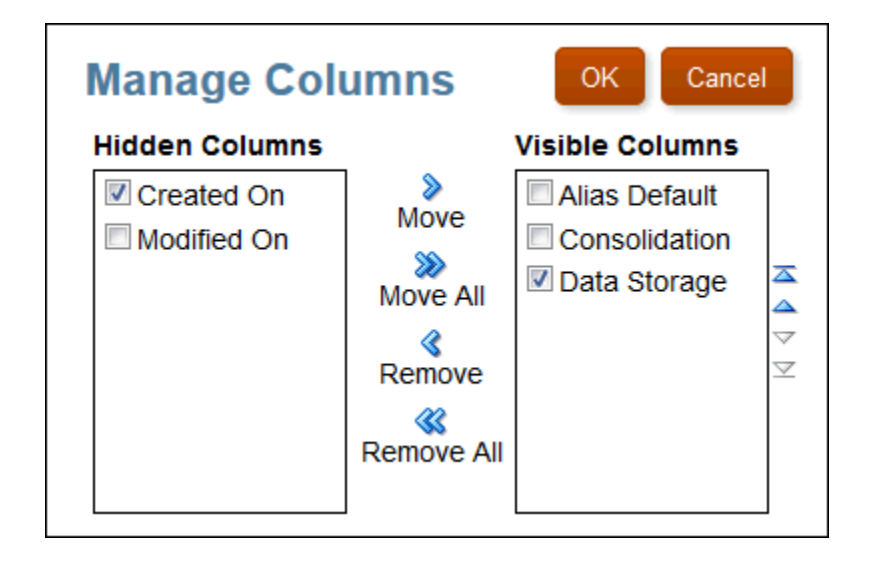

- **6.** 在**階層**頁標上,採取動作以新增成員:
	- · 按一下**新增下階<sup>,↓</sup>■ ,**以在選取的成員下方新增一個成員。
	- 按一下**新增同階<sup>,體</sup> ,**將成員在有相同直屬上階的同一層代新增為另一個下階成員。
	- 在**動作**下方,選取**新增下階**或**新增同階**。
	- · 在**成員名稱**下方,按一下維度名稱旁邊的向右箭頭 ▶ 。
- **7.** 為新成員對「情境」以外的每個屬性選取值。可用的屬性會依選取的維度變更。請參閱[使](#page-36-0) [用維度與成員。](#page-36-0)

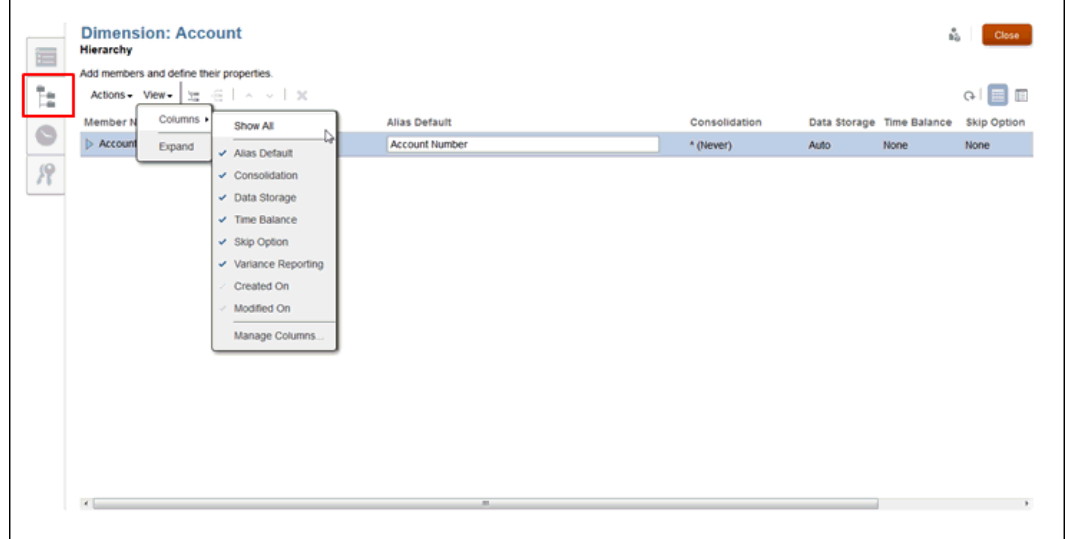

- **8. 選擇性:僅適用於 Scenarios 維度**,在**情境類型**屬性資料欄下方,按一下情境類型的名 稱,隨即會顯示「情境類型」選取項目對話方塊,然後執行下列步驟:
	- **a.** 從「情境類型」中,選取您要建立的情境類型:

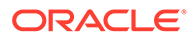

- **標準** 不需要其他選取項目。
- **差異** 比較兩種情境,以數值來表示差異。
- **差異百分比** 比較兩種情境,以百分比來表示差異。

如需詳細資訊,請參閱建立自訂應用程式。

- **b.** 對**差異**與**差異百分比**情境類型,選取您要比較的**差異成員 1** 與**差異成員 2** 。唯 有標準類型的情境成員才能作為差異成員 1 與 2。
- **c.** 按一下**確定**。選取要進行比較的成員會列在「差異成員 1」與「差異成員 2」下 方。
- **9. 選擇性:只適用於 Account 維度**,可為帳戶選取的屬性:
	- 在**時間平衡**下方,選取**無**、**第一個**、**最後一個**或**平均**。如果已選取「時間平 衡」,您必須選取「略過選項」。
	- 在**略過選項**下方,選取**無**或**遺漏**。
	- 在**差異報表**下方,選取**費用**或「非費用」,以決定要如何為情境差異報表標記 帳戶。

如需其他資訊,請參[閱使用維度與成員](#page-36-0)。

**10. 選擇性:**重複新增其他新成員的程序。

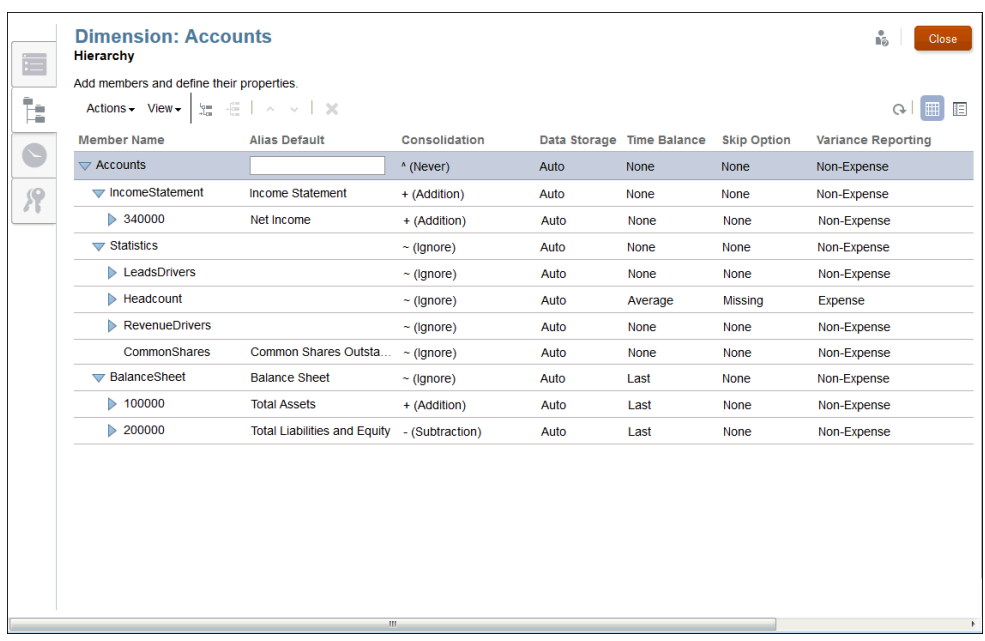

**11. 選擇性:**若要在**階層**上重新排列「屬性」資料欄,請選取「表格檢視」 ,然後 按一下「屬性」資料欄標題(如「成員名稱」或「合併」),將資料欄拖曳至新位 置。

**備註:**

您無法在「詳細檢視」上執行此作業。

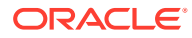

- <span id="page-45-0"></span>**12. 選擇性:**若要調整「屬性」資料欄的大小,可將游標停留在資料欄標題附近,直到顯示調 整大小圖示 為止,然後拖曳該圖示以視需要調整資料欄大小。
- **13. 選擇性:**若要在「階層」上修改成員的位置,請參閱下列各節:
	- [排序維度階層](#page-47-0)
	- [移動維度階層中的成員](#page-47-0)
	- [複製並貼上成員](#page-48-0)
- **14.** 按一下**關閉**。
- **15.** 依序選取**動作**、**部署**,然後選取要更新模型的模型名稱。

### 建立其他別名表格

如果您還需要預設以外的別名表格,您可以在「維度與模型」頁標上建立其他別名表格,然後 檢視表格並為在「階層」頁標上選取的維度,輸入別名成員名稱。其他別名表格與成員可以在 「詳細檢視」中,還有在 Smart View 中杳詢資料時看到。無法在「表格檢視」中看到其他別 名表格。

在「階層」頁標 上,只會列出預設別名。您無法在**檢視**下方使用**資料欄**選項來選取其他別 名表格。

- 若要建立其他別名表格:
- **1.** 從首頁中選取選項:
	- **內容庫**,然後選取**應用程式**
	- **應用程式**
- **2.** 按一下應用程式名稱以開啟應用程式,或從**動作**功能表中選取**開啟**。
- 3. 在「應用程式概要」中,選取「維度與模型」頁標
- **4.** 選取**動作**,然後選取**管理別名表格**。

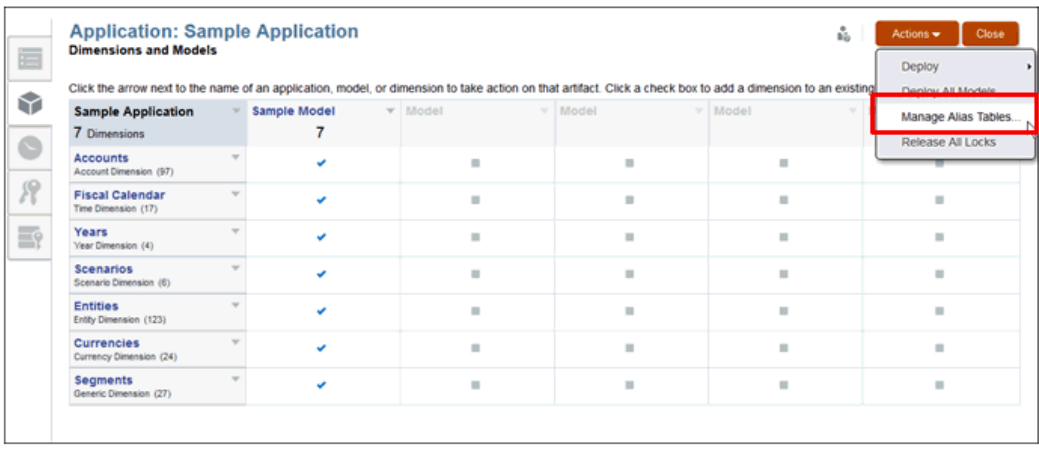

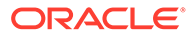

**5.** 按一下**新增資料列**,為新的別名表格標籤新增空白欄位,然後為該維度輸入新別名 表格的名稱。

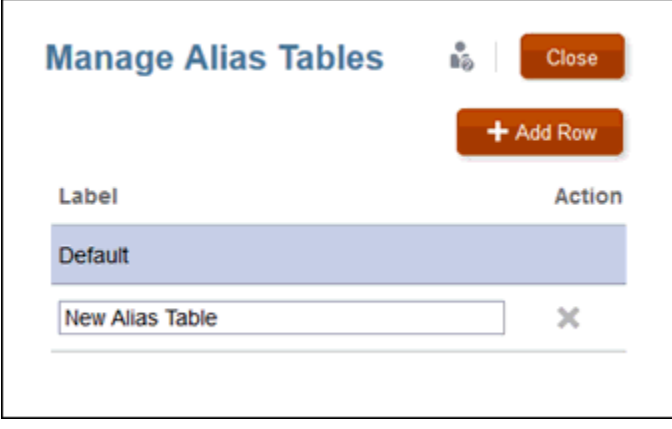

- **6. 選擇性:**按一下**標籤**欄位,來變更現有別名表格的標籤,然後按一下**關閉**。
- **7.** 在「維度與模型」頁標上,按一下您要新增別名成員名稱的維度名稱。在此範例 中,該維度是 *DVD*。
- **8.** 在「階層」頁標 上,視需要修改**別名預設值**。在此範例中,別名預設表格的名 稱是 *DVD Player Bluray Frontloading*。
- 9. 選取「詳細檢視」<sup>113]</sup> ,然後在**別名**下方,為選取的成員輸入別名。在此範例中,別 名的縮寫名稱是 *DVD BR FL*。

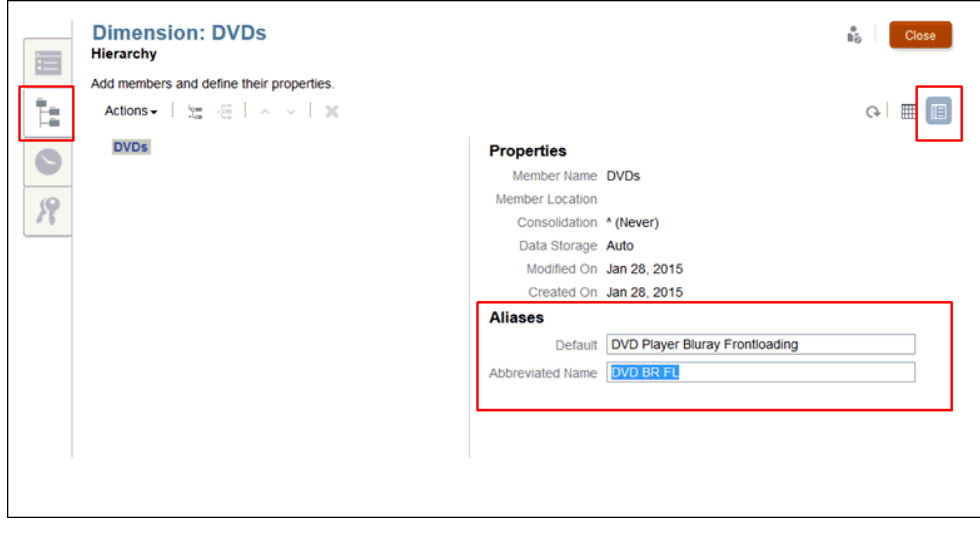

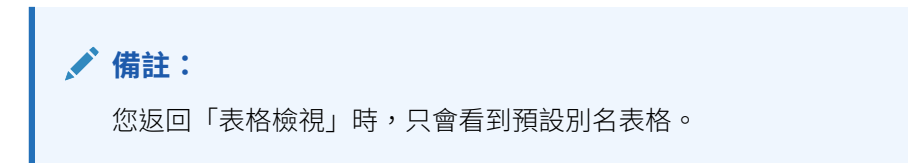

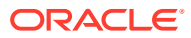

**10.** 按一下**關閉**。

**11.** 依序選取**動作**、**部署**,然後選取要更新模型的模型名稱。

# <span id="page-47-0"></span>排序維度階層

在建立階層之後,或在匯入維度與成員之後,您可能會想要將階層排序。

您選取成員時,它是根據其在階層中目前的排序,按數字或字母來排序。

您可以個別排序成員,或為特定成員將所有子項排序。請注意,如果您選取上階,其所有子項 會都隨著上階成員排序。

您無法回復或取消對階層的變更。如果您要回復成先前的順序,則必須重新排序成員。 若要排序成員:

- **1.** 在「維度概要」上,選取「階層」頁標 。
- **2.** 反白您要排序其下階或子項的成員或上階。
- **3.** 從**動作**中選取所需排序:
	- **遞增排序**,然後選取**下階**或**子項**
	- **遞減排序**,然後選取**下階**或**子項**

**備註:**

如果您選取「下階」,只會排序所選取成員的直屬下階。如果您選取「子項」, 才會排序所選取成員下的所有成員。

**4.** 按一下**關閉**。

**5.** 依序選取**動作**、**部署**,然後選取要更新模型的模型名稱。

### 移動維度階層中的成員

您能以兩種方式移動個別的階層成員:

- 在階層中剪下成員後貼上
- 在階層中上下移動成員

**注意:**

您無法回復或取消對階層的變更。

若要在階層中剪下成員後貼上:

**1.** 反白您想要移動的成員。

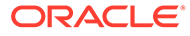

- <span id="page-48-0"></span>**2.** 在**動作**下方,選取**剪下** 。
- **3.** 將游標停留在新位置。
- **4.** 選取**動作**,然後選取**作為下階貼上**或**作為同階貼上**。
- **5.** 按一下**關閉**,以儲存變更並返回「維度與模型」。
- **6.** 依序選取**動作**、**部署**,然後選取要更新模型的模型名稱。 若要在階層中上下移動成員:
- **1.** 反白您想要移動的成員。
- **2.** 以下列方式將個別的階層成員移至新位置:
	- 按一下「向上」^或「向下」 v。
	- 選取**動作**,然後選取**上移**或**下移**。

### 複製並貼上成員

如果您複製並貼上成員,就會為第二個成員建立共用的成員例項。資料為共用。

**注意:** 您無法回復或取消對階層的變更。

若要複製並貼上成員:

- **1.** 反白您想要複製的成員。
- **2.** 在**動作**下方,選取**複製** 。
- **3.** 將游標停留在新位置。
- **4.** 選取**動作**,再選取**作為下階貼上**或**作為同階貼上**。
- **5.** 按一下**關閉**,以儲存變更並返回「維度與模型」。
- **6.** 依序選取**動作**、**部署**,然後選取要更新模型的模型名稱。

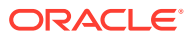

# <span id="page-49-0"></span>6 載入與摘錄維度成員

本主題描述如何為 Narrative Reporting 應用程式載入及摘錄維度與成員:

- 按所需規格準備平坦載入檔。請參閱格式化載入檔案。
- 從現有資料來源載入中繼資料,來快速建置應用程式。請參閱[從外部檔案載入維度成員](#page-50-0)。
- 摘錄應用程式中的資料,以建立備份複本、將摘錄的檔案重新載入至另一個系統,或摘錄 並手動修改成員。請參閱[將維度成員摘錄至外部檔案](#page-53-0)。

模型資料是使用「載入資料」與「摘錄資料」指令來個別管理。請參閱載入、摘錄及清除資 料。

請觀看此教學影片,瞭解管理員如何載入及摘錄 Narrative Reporting Cloud 的維度成員。

-- [載入與摘錄維度成員](https://apexapps.oracle.com/pls/apex/f?p=44785:265:0:::265:P265_CONTENT_ID:11023).

維度管理員可以從平坦檔載入維度成員以快速建置應用程式、摘錄應用程式中的維度成員以建 立備份複本、將摘錄的檔案重新載入至另一個系統,或摘錄並手動修改成員。

# 格式化載入檔案

您可以透過載入平坦檔將維度載入應用程式。載入檔案會覆寫現有資料。

若要在您建立資料來源載入檔案時順暢地載入,請遵循下列需求:

- 載入檔案應使用 .txt 或 .csv 副檔名,遵循逗號分隔值 (.csv) 規則並以 Tab 分隔。可能的分 隔符號:
	- Tab 鍵
	- 空格
	- 逗號
	- 分號 (;)
	- 冒號 (:)

#### **備註:**

如果任何資料欄中的值包含用作分隔符號的相同字元(如用於 .csv 檔的逗號), 則必須以指定的「文字限定元」字元(通常是雙引號)括住該值。

- 所有檔案都必須有一個表頭資料列。
- 一次只能匯入一個維度。
- 至少需有「名稱」與「上階」資料欄。上階名稱必須使用非唯一的成員名稱,以提供合格 的名稱或路徑。資料欄的順序無關緊要。

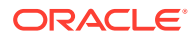

- <span id="page-50-0"></span>• 成員名稱必須以單引號或雙引號括住。選擇的文字限定元取決於任何成員名稱中所 用的引號。如果您會在成員名稱中使用單引號(例如 Member's Equity), 請使用 雙引號作為文字限定元(例如 "Member's Equity")。
- 將欄位保留空白,即可保留現有文字或選取項目。請勿輸入 <Blank> 這個字。
- 在欄位中輸入 <None>,可刪除或移除現有文字或選取項目。

如需有關建立維度、成員及屬性的資訊,請參閱使用階層編輯器管理維度。

下列示範載入檔案顯示示範應用程式中 Fiscal Calendar 維度的成員與屬性。

#### **圖 6-1 示範載入檔案格式**

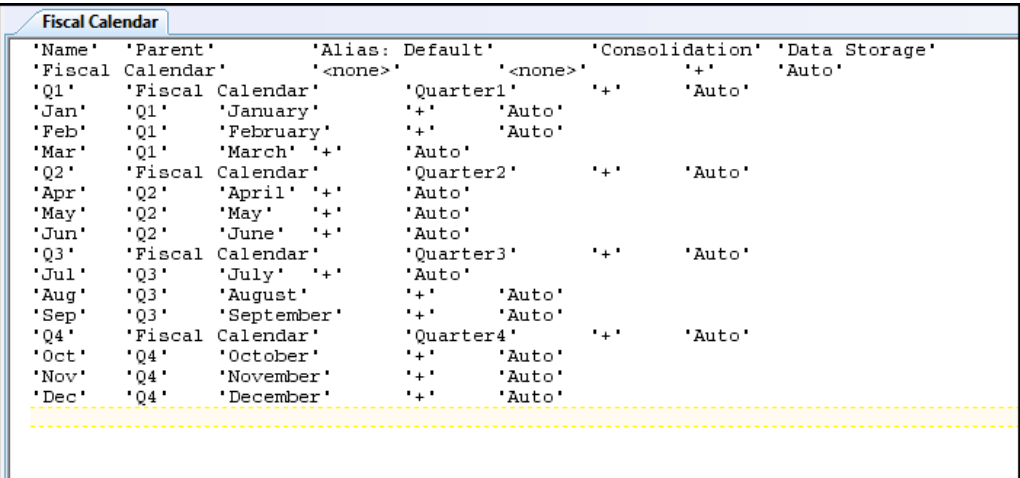

# 從外部檔案載入維度成員

您可以在新應用程式中使用現有資料來源中的中繼資料,來快速建置應用程式。從「應 用程式概要」畫面的「維度與模型」頁標,對每個維度執行一次匯入。一次只能匯入一 個維度。

使用平坦檔來載入維度與成員。前提是您必須根據 Narrative Reporting 範本將現有檔案 [格式化](#page-49-0)為 CSV 或 TXT 文件,然後將格式化的檔案儲存至您的檔案系統。請參閱格式化 [載入檔案](#page-49-0)。

若要執行載入作業,使用者必須具有正要匯入之維度的管理員權限。請參閱授予存取 權。

**注意:** 如果您有現有的應用程式,Oracle 建議的最佳實務是先建立摘錄作為備份, 再載入新的或修改的維度與成員。

若要從外部檔案載入中繼資料:

1. [如格式化載入檔案](#page-49-0)中所述,在本機檔案系統上為選取的維度準備載入檔案。

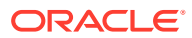

- **2.** 從首頁中選取選項:
	- **內容庫**,然後選取**應用程式**
	- **應用程式**
- **3.** 開啟應用程式,然後移至「維度與模型」頁標。
- 4. 對您要從外部資料來源新增成員的維度,選取維度名稱旁邊的向右箭頭,然後選取**載入成 員**。

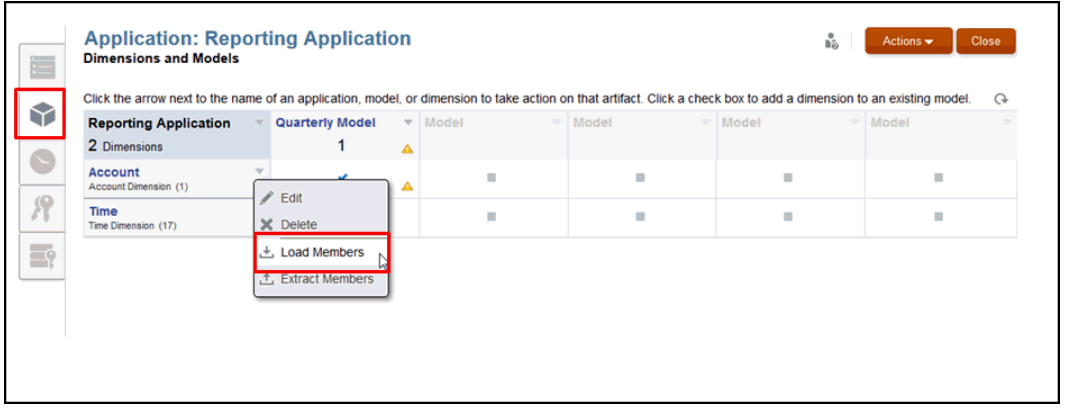

**5.** 在**載入成員**對話方塊上,按一下**瀏覽**,以瀏覽至本機檔案系統上所選取維度的格式化 CSV 或 TXT 載入檔案。

已選取預先格式化的檔案時,**瀏覽**按鈕會變更為**更新**。選取「更新」即可選擇不同檔案。

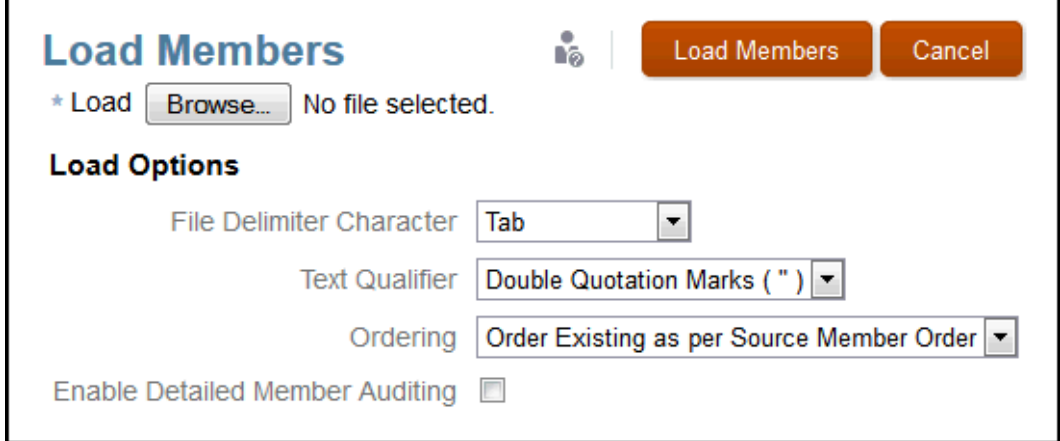

- **6.** 選取您在預先格式化的檔案中使用的**檔案分界字元**,以識別個別的欄位:
	- Tab 鍵
	- 空格
	- 逗號
	- 冒號 (:)
	- 分號 (;)

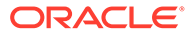

**備註:** 如果任何資料欄中的值包含用作分隔符號的相同字元(如用於 .csv 檔的逗 號),則必須以指定的「文字限定元」字元(通常是雙引號)括住該值。

- **7.** 選取您要在預先格式化的檔案中,用來將文字括住的**文字限定元**,例如 "Product" 或 "California" 或 "Bicycle Parts",請使用下列其中一個字元:
	- 雙引號 (" ")
	- · 單引號 ( ')

**備註:**

如果您會在成員名稱中使用單引號 (例如 Members Equity), 請使用雙引 號作為文字限定元 (例如 "Members Equity")。

- **8.** 選取**排序**順序以管理所選取維度的成員載入:
	- **依來源成員順序排序現有成員**—預設順序。從包含共用成員 (例如,示範應用程 式中的 Entities 維度) 的平坦檔載入成員時,請使用預設順序選項「依來源成員 順序排列現有成員」。**重要:**匯入期間先新增共用成員,才新增相關基準成員 時,其他排序選項可能會導致發生載入錯誤。
	- **合併至現有階層最下層**—在現有成員之後新增成員。
	- **合併至現有階層最上層**—在現有成員之上新增成員。
	- **匯入後遞增排序**一載入完成時,按遞增順序排序整份成員清單。
	- **匯入後遞減排序**一載入完成時,按遞減順序排序整份成員清單。
- 9. **撰摆性:**選取**啟用詳細成員稽核**,以追蹤載入的詳細資料。如果已選取此選項,您 可以在載入完成之後執行稽核摘錄,在內容庫中的「稽核日誌」資料夾,檢視所選 取維度的詳細資料。

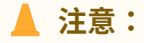

啟用「詳細成員稽核」可能會大幅影響載入效能。

**10.** 按一下**載入成員**,即可開始作業。「載入確認」對話方塊會顯示匯入進行中。載入 完成時,系統會顯示成功訊息。載入期間發生的任何錯誤都會顯示在對話方塊底 部。

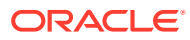

<span id="page-53-0"></span>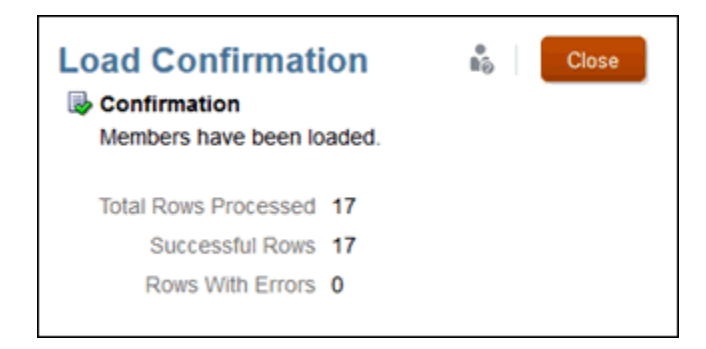

11. 瀏覽至您的應用程式,然後在「維度階層」頁標上,檢視所選取維度的階層。

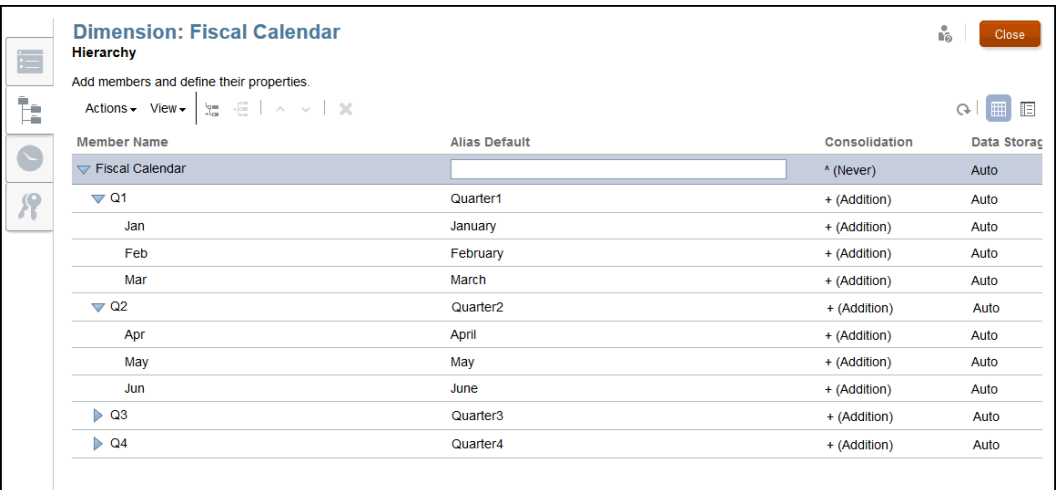

# 將維度成員摘錄至外部檔案

您可以從 Narrative Reporting 應用程式摘錄維度成員,以執行下列部分作業:

- 手動更新摘錄的檔案,然後將檔案重新匯入應用程式。
- 定期建立備份複本。
- 將摘錄的檔案重新載入另一個系統。

**備註:** 若要摘錄個別成員或模型的資料,請參閱摘錄、載入及清除資料。

依預設,摘錄的檔案會格式化為文字檔。摘錄的檔案可從瀏覽器下載,因此您可以將檔案儲存 在本機檔案系統上。

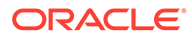

**注意:** 如果您有現有的應用程式,Oracle 建議的最佳實務是先建立摘錄作為備份, 再載入新的或修改的維度與成員。

若要執行載入作業,使用者必須具有正要摘錄之維度的管理員權限。如需有關設定權限 的詳細資訊,請參閱授予存取權。

若要將中繼資料摘錄至外部檔案:

- **1.** 從首頁中開啟應用程式,然後開啟「維度與模型」頁標。
- **2.** 對您要將成員摘錄至外部資料來源的維度,選取維度名稱旁邊的下拉式清單,然後 選取**摘錄成員**。

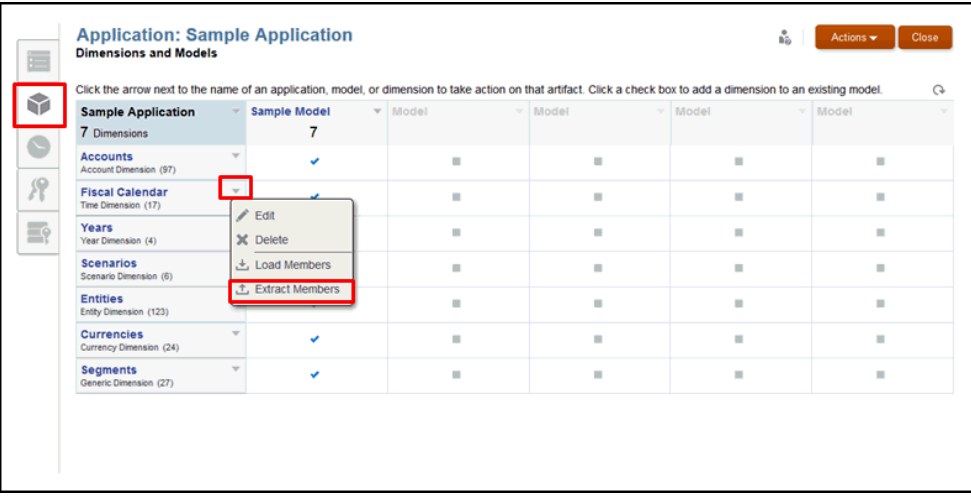

3. 在摘錄成員對話方塊上,輸入摘錄檔案的名稱。

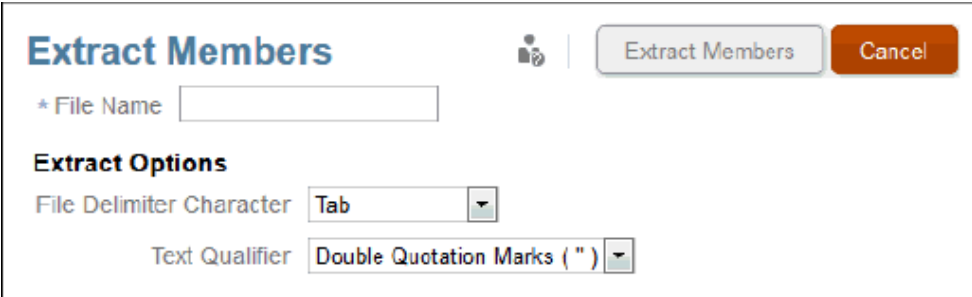

- **4.** 在**摘錄選項**下方,選取您在預先格式化的檔案中使用的**檔案分界字元**,以識別個別 的欄位:
	- Tab 鍵
	- 空格
	- 逗號

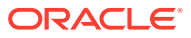

- 冒號 (:)
- 分號 (;)

#### **備註:**

如果您需要在檔案中使用逗號,可以用引號括住逗號。

- 5. 選取您要在預先格式化的檔案中使用的文字限定元,使用下列其中一個字元,將載入為字 詞或字串 (例如 "Product" 或 'California' 或 "Bicycle Parts") 的文字括住:
	- 雙引號 (")
	- 單引號 (')

**備註:**

如果您會在成員名稱中使用單引號(例如 Member's Equity), 請使用雙引號 作為文字限定元,例如 "Member's Equity"。

- **6.** 按一下**摘錄成員**以開始作業,然後在開啟的對話方塊上選取**儲存檔案**,再按一下**確定**以將 摘錄檔案儲存至本機檔案系統。記下所在位置,摘錄完成時才能找到該檔案。
- **7.** 瀏覽至本機檔案系統上的該位置,以檢視摘錄的檔案。使用 Excel 或 TextPad、筆記本等 的文字編輯器來開啟該檔案。

#### **範例 6-1 摘錄檔案範例**

以下的摘錄檔案範例是示範應用程式中的 Fiscal Calendar 維度。顯示的成員維度屬性如下:

- 名稱
- 上階
- 別名:預設值
- 合併
- 資料儲存體

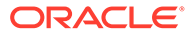

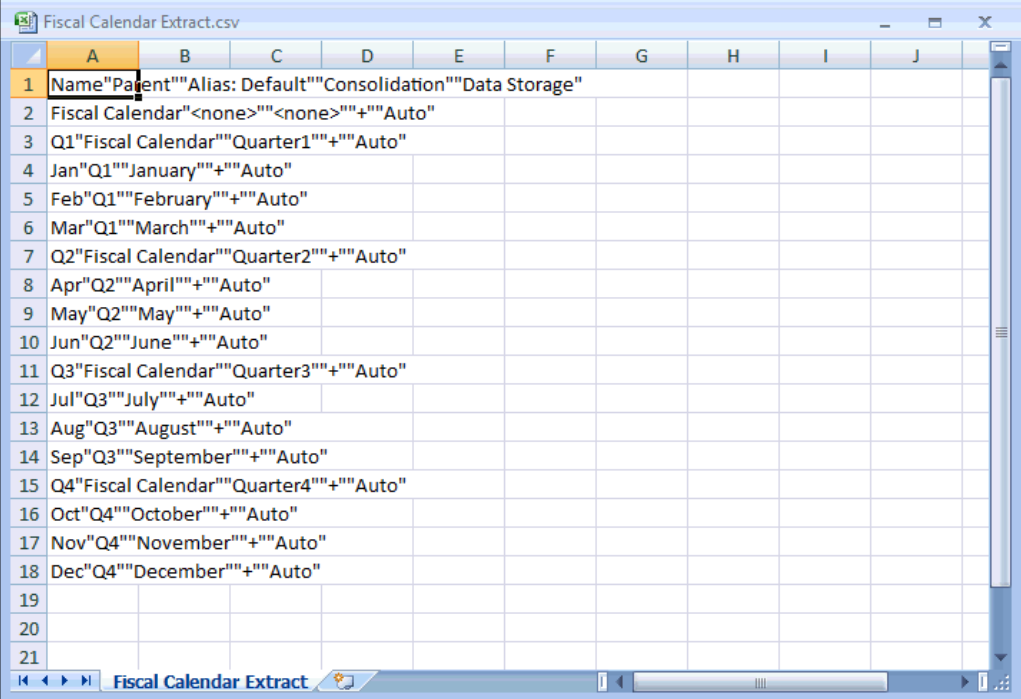

# 7 載入、摘錄及清除資料

本主題描述如何載入、摘錄或清除資料:

- 載入資料 準備以字元分隔的平坦檔,將資料載入應用程式的模型中。
- [摘錄資料](#page-59-0) 備份應用程式中已有的所有或部分資料。
- [清除資料](#page-63-0) 移除應用程式中的所有或部分資料。

這三個選項可一起使用,作為資料驗證處理的一部分。最佳實務是一律先摘錄資料作為備份, 再清除資料並重新載入。

您可以透過使用者介面或使用 EPM Automate 指令載入或摘錄資料。若要使用 EPM Automate 指令,請參閱 **[EPM Automate](https://docs.oracle.com/en/cloud/saas/enterprise-performance-management-common/cepma/epm_automate_com_heading.html) 指令**

請觀看此教學影片,瞭解管理員如何在 Narrative Reporting Cloud 中載入、摘錄及清除應用程 式模型的資料。

#### -- [管理資料](https://apexapps.oracle.com/pls/apex/f?p=44785:265:0:::265:P265_CONTENT_ID:11024).

您可以透過使用者介面或使用 EPM Automate 指令載入和摘錄資料。此教學影片示範如何透過 使用者介面管理資料。

## 載入資料

本主題涵蓋將資料載入模型的必要步驟、載入檔案需求、載入檔案範例以及程序。

#### **將資料載入模型**

將資料載入應用程式模型是透過載入平坦檔來完成。載入檔案會覆寫現有資料。您可以檢視管 理員可能已新增至內容庫的示範資料載入檔案 (稱為 data.export.txt), 來協助引導您準 備檔案。

#### **載入資料必備條件**

- 您必須已利用至少一個包含可用維度與成員的模型,來建立應用程式。
- 您已從檔案中識別可存取的來源資料。

#### **載入資料檔需求**

- 檔案必須是以字元分隔的檔案格式。
- 可能的分界字元為:Tab、空格、逗號、分號及冒號。如果您需要在檔案中使用逗號,逗 號前後必須要有引號。
- 檔案可以是 .ZIP、TXT 或 .CSV 檔。
- 檔案的各資料列在資料值之前,必須是有效的資料維度交集。
- 以單引號或雙引號括住有空格或特殊字元的成員名稱。
- 資料值可包含數字與其修正因子。資料值不得包含引號。

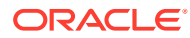

**表格 7-1 資料值修正因子**

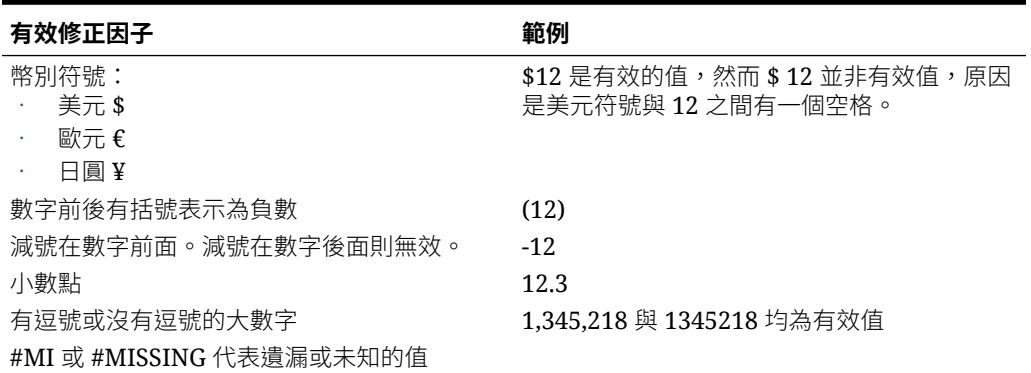

#### **載入檔案範例**

以下是 Narrative Reporting 隨附之範例應用程式的 data.export.txt 載入檔案樣貌。 此範例使用 WordPad 作為文字編輯器,而且並未顯示檔案本身的所有值。

在您識別維度交集之後,就會看到實際的資料值出現,#Mi 可識別未知的值,而成員名 稱會以雙引號括住。

```
"4000" "412000" "450000" "501100" "501200" "502000" "503000" "504000" "505000" "506000" "507000"
"1200" 12000" 12000" 20100" 12000 12000 12000 12000 12000 12000 12000 12000 12000 12000 12000 12000 12000 1200<br>"TY15" "USD" "BAS" "E01_0" "Feb" "Actual" #Mi #Mi #Mi #Mi 9913.6222853664915 2113.1668555564946 248.93957<br>"TY15
"FY15" "USD" "BAS" "EO1_0" "Apr" "Actual" #Mi #Mi #Mi 10884.51558429703 2842.570427179104 334.86625<br>"FY15" "USD" "BAS" "EO1_0" "Apr" "Actual" #Mi #Mi #Mi 10884.51558429703 2842.570427179104 334.86625<br>"FY15" "USD" "BAS" "EO
"113" "USD" "BAS" "EO1_0" "Jul" "Actual" #Mi #Mi #Mi 13879.070119951298 2958.4335577790925 348.515540<br>"FY15" "USD" "BAS" "EO1_0" "Jul" "Actual" #Mi #Mi #Mi 13879.070119951298 2958.4335577790925 348.51540<br>"FY15" "USD" "BAS"
"115" "USD" "BAS" "E01_0" "May" "Plan" #Mi #Mi #Mi 9755.096035086366 2127.362807673629 253.1369083<br>"FY15" "USD" "BAS" "E01_0" "May" "Plan" #Mi #Mi #Mi 9755.096035086366 2127.362807673629 253.1369083<br>"FY15" "USD" "BAS" "E01
```
請注意,此範例中的維度並未出現在載入檔案當中。例如:

- Year 為 FY15
- Currency 為 USD
- Entity 為 E01\_0
- Scenario 為 Actual 或 Plan

#### **從平坦檔載入資料**

若要從平坦檔載入資料:

- **1.** 將您準備的資料載入檔案上傳至內容庫。
	- **a.** 從首頁中按一下**內容庫**。
	- **b.** 從您要上傳至的資料夾中,按一下**建立**,然後選取**上傳檔案**。
	- **c.** 在本機磁碟機上,瀏覽至資料載入檔案的位置,然後選取該檔案。
	- **d.** 選取**開啟**,然後選取**確定**。資料載入檔案就會在您的內容庫資料夾中。
- **2.** 從首頁中選取**應用程式**,然後選取**維度與模型**頁標。

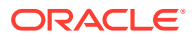

#### <span id="page-59-0"></span>**3.** 選取「模型」下拉式功能表,然後選取**載入資料**。

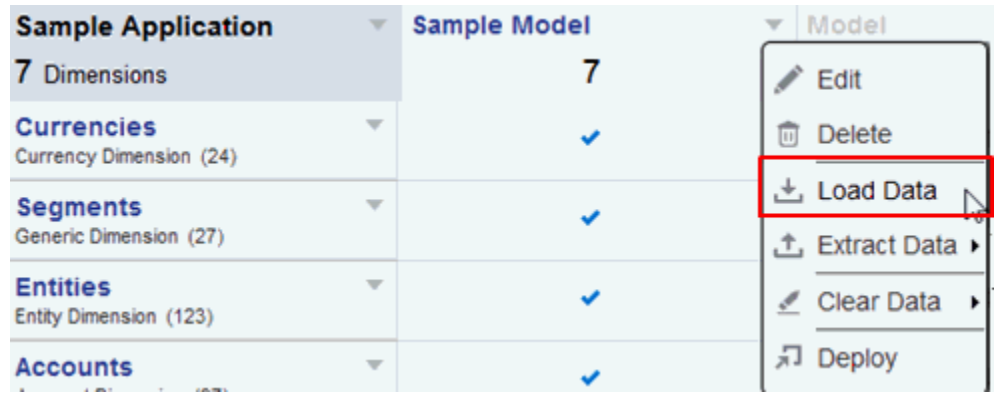

**4. 選取您的載入檔案 (.ZIP、TXT 檔或 .CSV):** 

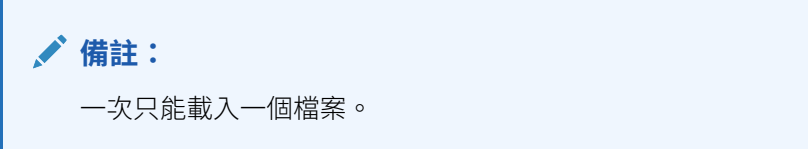

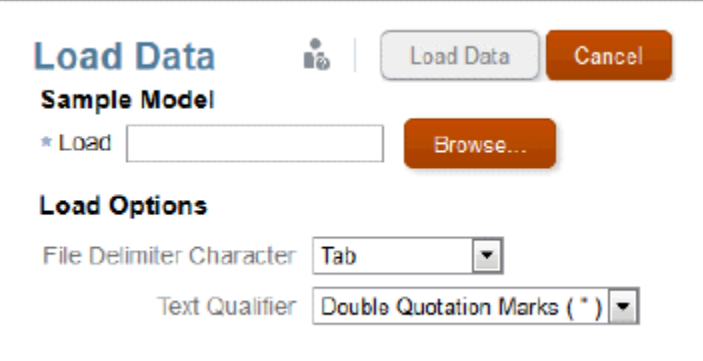

- **5.** 決定載入選項:
	- **a.** 選擇檔案分界字元:Tab、空格、逗號、冒號、分號
	- **b.** 選擇文字限定元:雙引號或單引號。
- 6. 按一下**載入資料**。如果發生錯誤,如有未知的成員名稱、格式不正確的檔案、或是資料值 在有效的維度交集前面,您將會在例外檔中看到一份錯誤清單。
- **7.** 顯示的確認訊息會通知您已初始化載入資料的背景處理,而且您會在完成之後,在訊息中 心看到一則訊息。如果是檔案中有錯誤,您可以檢視錯誤日誌檔。

# 摘錄資料

您可以輕鬆地從模型中摘錄資料。您可以選擇摘錄模型中的所有資料,或僅摘錄部分資料。建 議的最佳實務是執行摘錄,以執行下列作業:

- 定期備份模型中的資料
- 先備份資料,再執行**全部清除**或**清除部分資料**動作。

#### **從模型中摘錄所有資料**

若要從模型中摘錄所有資料:

**1.** 從「模型」下拉式功能表中,依序選取**摘錄資料**、**所有資料**。

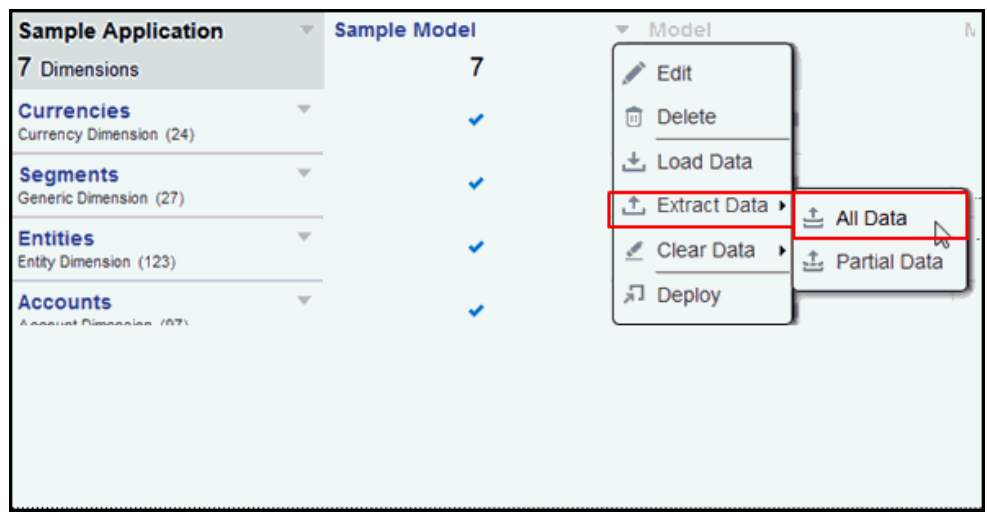

2. 識別目標檔案名稱。由於檔案將會是 ZIP 檔案,所以會自動加上 .zip 副檔名。

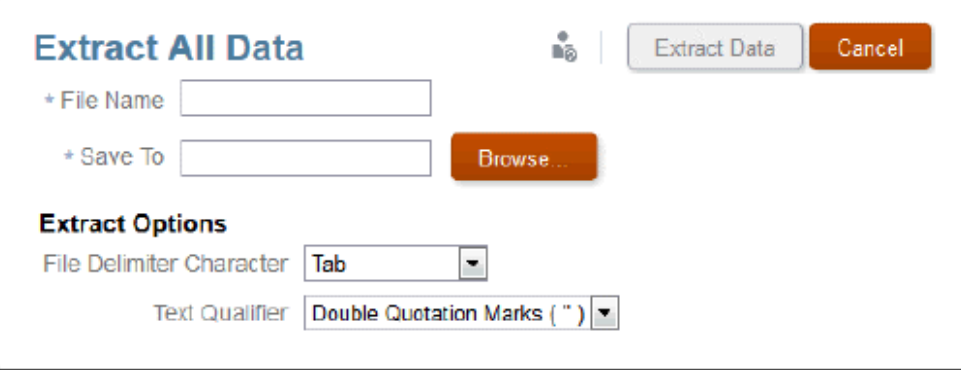

- **3.** 選取內容庫中的位置以進行資料摘錄。
- **4.** 決定摘錄選項:
	- · 檔案分界字元(Tab、空格、逗號、冒號、分號)
	- 文字限定元:雙引號或單引號
- 5. 按一下**摘錄資料**。確認訊息會顯示已初始化摘錄資料的背景處理,並會將資料儲存 至您在內容庫中指定的位置。

#### **從模型中摘錄部分資料**

若要從模型中摘錄部分資料:

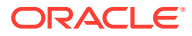

#### **1.** 從「模型」下拉式功能表中,依序選取**摘錄資料**、**部分資料**。

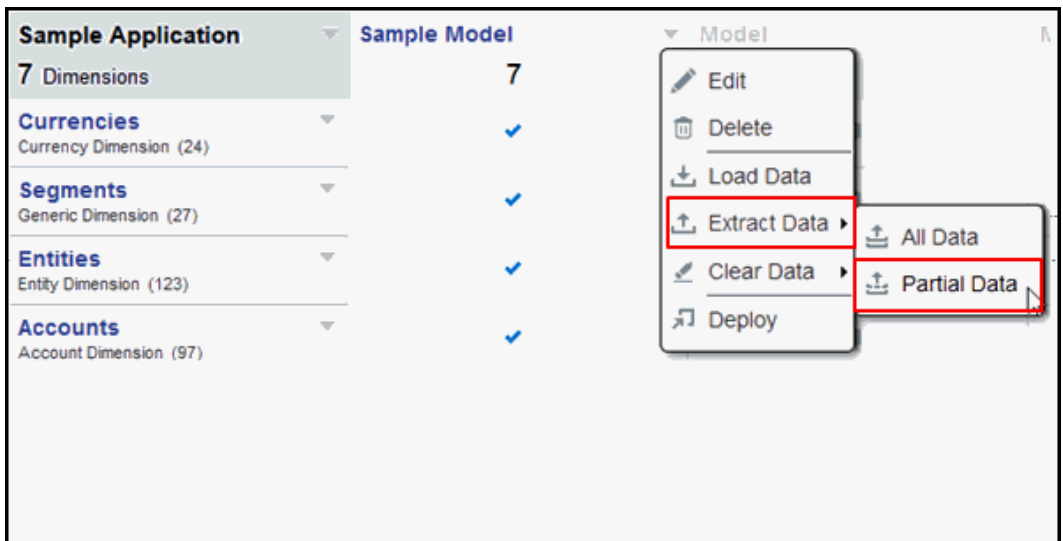

- **2.** 請從維度下拉式清單中選取維度。例如 Fiscal Calendar。
- **3.** 按一下「成員選取器」圖示,可讓您選擇成員並鑽研至下一層。

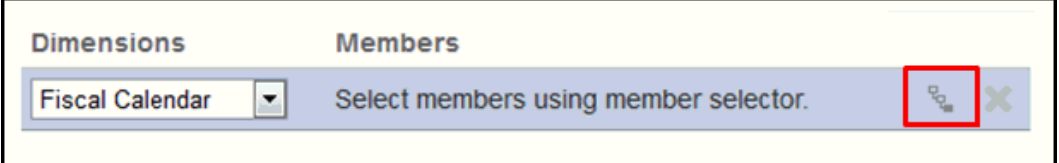

**4.** 按一下箭頭圖示以將成員新增至您的選取項目。

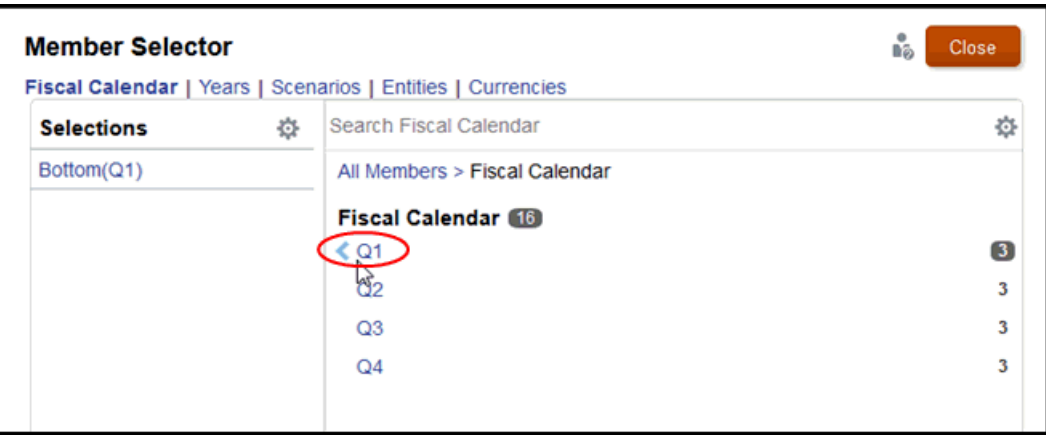

如果是上階成員(像是第1季),會自動將「底部」功能加入您的選取清單。此功能會傳 回階層中所有位於所選取成員下的最下層成員。

**5.** 重複這些步驟,以選取定義部分資料摘錄的剩餘維度與成員。

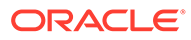

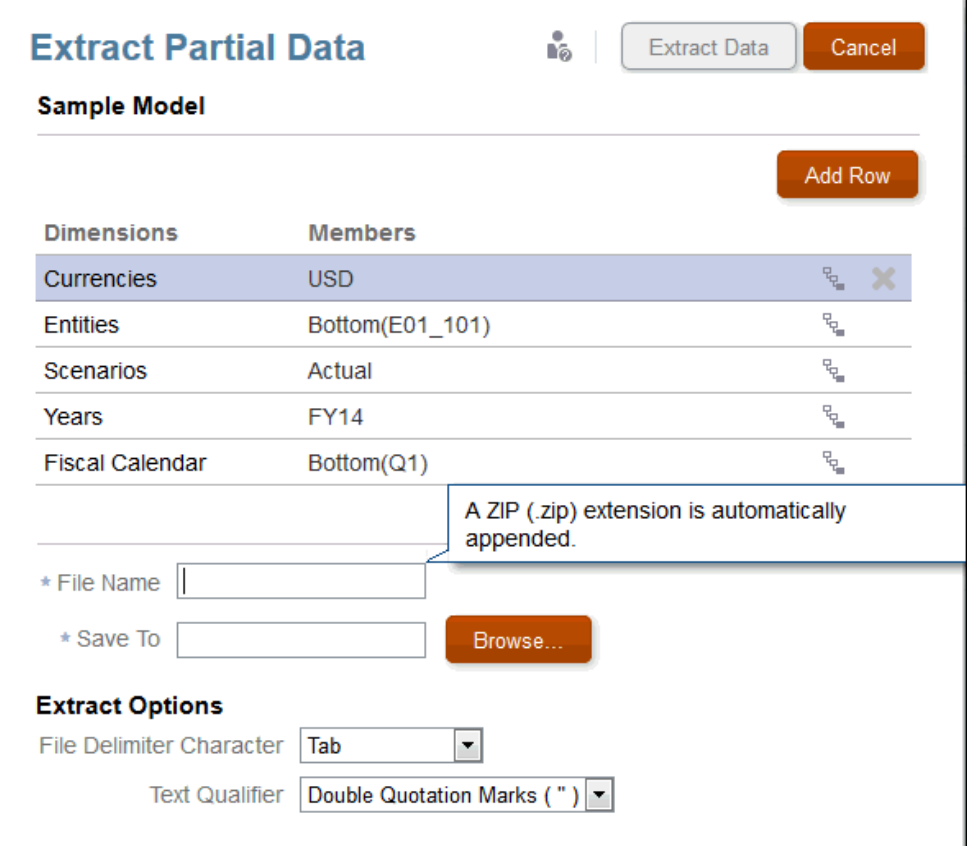

- **6.** 識別目標檔案名稱。由於檔案將會是 ZIP 檔案,所以會自動加上 .zip 副檔名。
- **7.** 選取內容庫中的位置以進行資料摘錄。
- **8.** 決定摘錄選項:
	- · 檔案分界字元(Tab、空格、逗號、冒號、分號)
	- 文字限定元:雙引號或單引號
- 9. 按一下**摘錄資料**。確認訊息會顯示已初始化摘錄資料的背景處理,並會將資料儲存 至您在內容庫中指定的位置。

摘錄的資料檔範例如下所示:

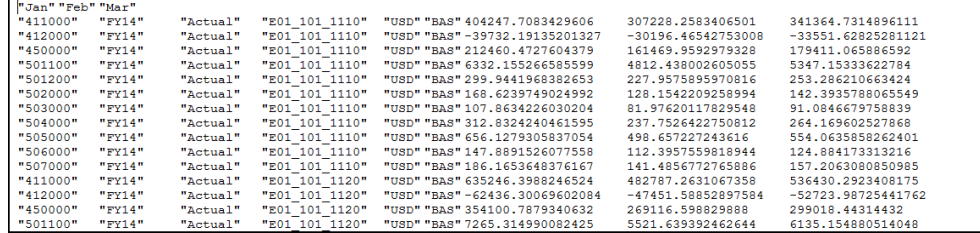

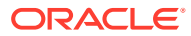

### <span id="page-63-0"></span>清除資料

清除資料可讓您移除模型中的資料。您可以執行「全部清除」或「清除部分資料」。最佳實務 是您應一律先執行摘錄,再清除資料。

例如,假設您知道 9 月的資料不正確。您可以執行摘錄將您所擁有的 9 月資料備份,然後使用 「清除部分資料」來僅移除 9 月的資料。接下來,就可以準備載入新的 9 月資料。

或者,如果您執行資料驗證處理後,發現必須整個重新載入資料,就可能需要在模型中執行 「清除所有資料」。首先,您可執行摘錄以備份您的資料。然後先使用「清除所有資料」選 項,再載入新的資料。

若要從模型中清除所有資料:

**1.** 從「模型」下拉式功能表中,依序選取**清除資料**、**所有資料**。

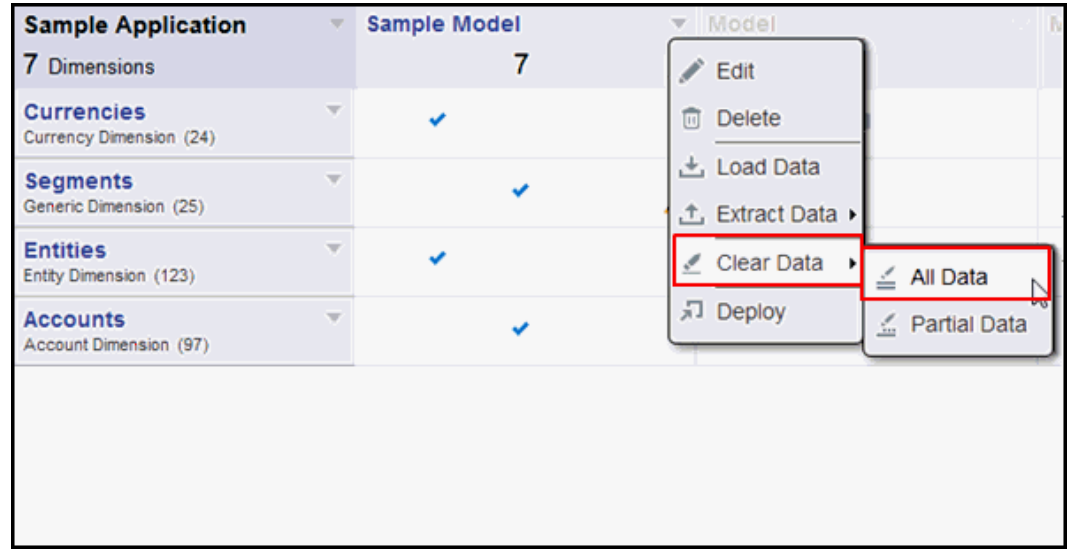

由於清除資料無法還原,所以您會看到一則警告訊息,要求執行摘錄以防萬一。

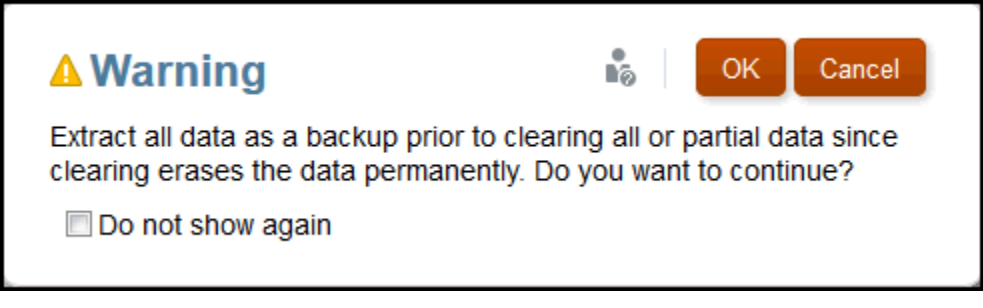

**2.** 如果您已摘錄所有資料完成備份,請按一下**確定**以回應該警告。您就會收到已清除資料的 確認訊息。

若要從模型中清除部分資料:

**1.** 從「模型」下拉式功能表中,依序選取**清除資料**、**部分資料**。

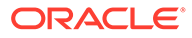

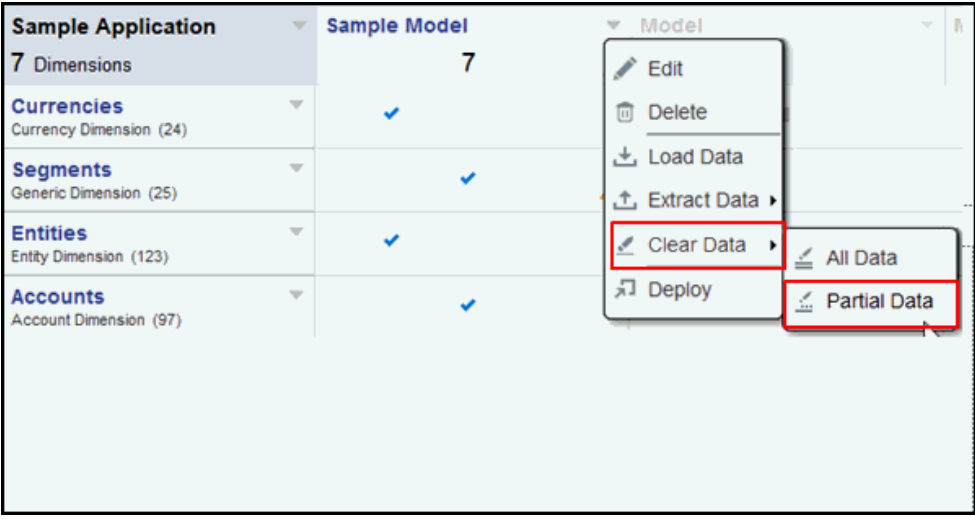

**2.** 從下拉式清單中選擇維度,再選擇成員選取器圖示。 選取您想要的成員,然後按一下**關閉**,再按**確定**。

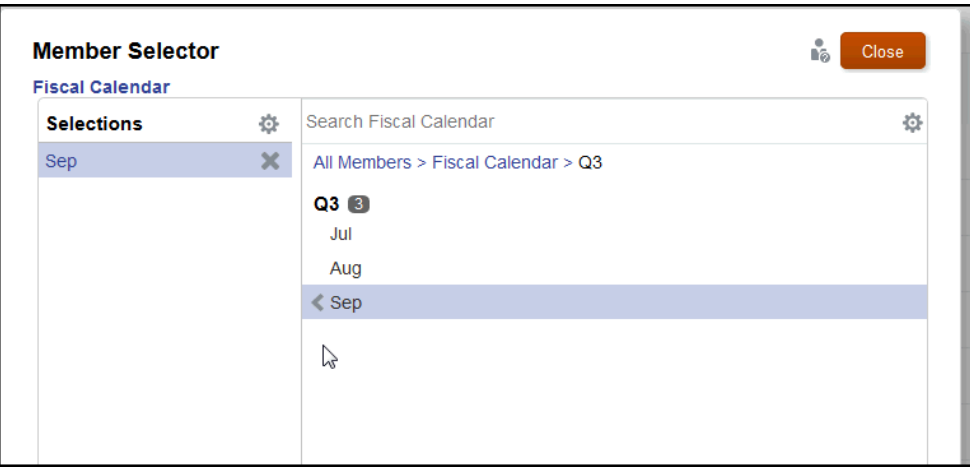

**3.** 您會看到一則警告訊息,要您先摘錄資料,再清除部分資料。

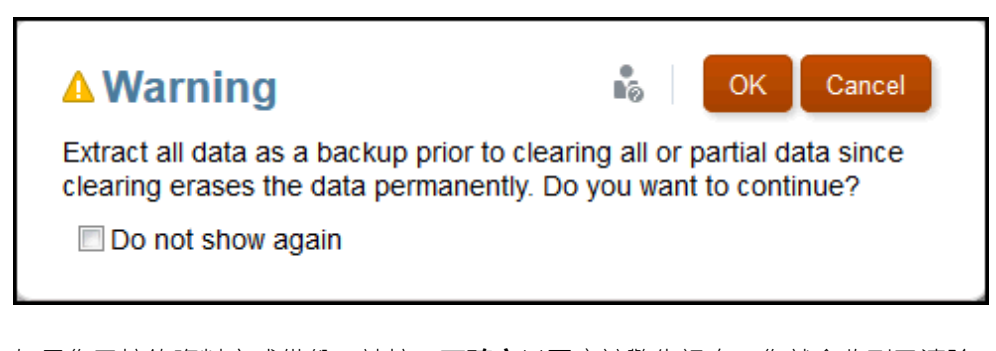

如果您已摘錄資料完成備份,請按一下**確定**以回應該警告訊息。您就會收到已清除 資料的確認訊息。

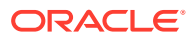

8 內容庫概要

#### **另請參閱:**

- 瞭解內容庫
	- 內容庫是 Narrative Reporting 構件的儲存庫。

# 瞭解內容庫

內容庫是 Narrative Reporting 構件的儲存庫。

它能讓您透過借鑑自知名應用程式、具有熟悉與直觀特性的介面來組織並管理內容。其介面與 功能是仿照市面現有的桌上型與 Web 型檔案暨文件管理系統。例如,使用內容庫資料夾來組 織並儲存像是報表套件、應用程式、稽核日誌檔、圖形檔、Microsoft 文件等構件。您也可以建 立構件捷徑,並使用系統產生的個人資料夾(如「最近」、「我的最愛」及「我的內容庫」) 來組織內容。同時也能建立您自己的資料夾。建立資料夾之後,您可以對其他使用者授予資料

夾存取權。透過這部影片 ■▶ <mark>瞭解 Narrative Reporting</mark> 內容庫 深入瞭解內容庫。

具有內容庫管理員角色的使用者可以:

- 建立資料水,並有所有下降資料來與資料來內容,但唯有具備滴當權限才能開啟並檢視 資料夾內容。
- 在其具有寫入權限的任何資料夾中建立捷徑。

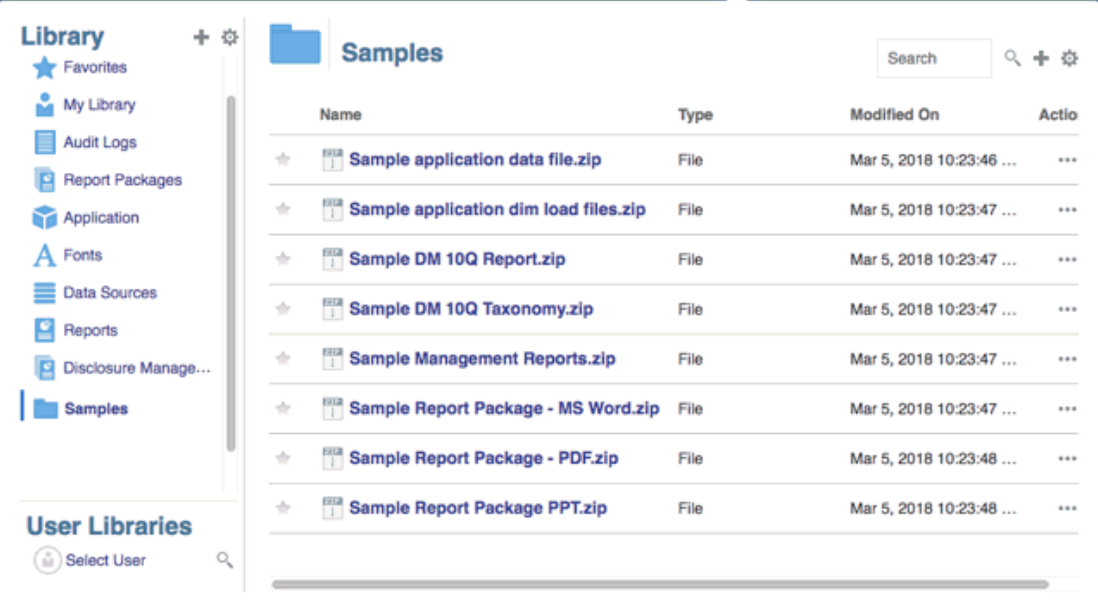

#### **圖 8-1 內容庫的範例**

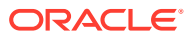

具有服務管理員角色的使用者有完整能力,對內容庫中的任何構件或資料夾執行任何動 作或作業。服務管理員可查看每位使用者的「我的內容庫」資料夾,且能毫無限制存取 該服務。不過,他們無法查看其他使用者的「我的最愛」或「最近」資料夾,因為其中 僅包含捷徑。

內容庫提供下列這些優點:

#### **移轉**

您可以在不同環境之間與環境之內移轉資料夾、報表套件、報表、報表簿、散發定義、 資料來源、備註、字型、第三方檔案及應用程式 (若適用)。您可以使用內容庫中的匯 出、下載及匯入功能,或使用 EPM Automate 指令來移轉構件。若要移轉備註構件,您 可以使用備註管理程式。請參閱將備註構件從一個環境移轉至另一個環境、備註管理程 式移轉構件及 [EPM Automate](https://docs.oracle.com/en/cloud/saas/enterprise-performance-management-common/cepma/epm_automate_com_heading.html) 指令。

#### **稽核**

構件的管理員可對其構件執行稽核報表。服務管理員可對整個系統執行其他稽核報表。 有關稽核的其他資訊:

- 執行中的系統稽核會擷取系統中的動作。
- 您可以針對您擁有管理員權限的資料夾或構件,來摘錄稽核項目。
- 摘錄檔案是從執行中系統稽核所建立,且後者的執行時間是在您於「建立稽核檔」 中輸入並存入內容庫中「稽核日誌」資料夾的時間範圍內。

如需有關稽核的詳細資訊,請參閱[使用稽核。](#page-79-0)

#### **內建智能**

內容庫是以角色為基礎,使用者所見到的是其已獲明確存取權的內容,或者報表套件流 程中對其開放的內容。例如,除非編寫階段開始,否則 Doclet 作者將無法查看內容庫中 的報表套件。請參閱[在內容庫中建立構件](#page-80-0)。

#### **自訂與檢驗**

使用者可藉由[設定內容窗格資料夾與構件的預設檢視](#page-78-0),來自訂內容庫的檢視。例如,設 定某一資料夾或所有資料夾的預設檢視偏好設定,以及排序資料夾內容。您可以檢驗或 複查資料夾的屬性。例如,身為服務管理員,您可透過「檢驗」對話方塊的屬性頁標來 編輯構件名稱、檢視構件類型、構件在內容庫或路徑中的位置、描述等等。您可以指派 構件的存取權,僅讓有限的對象加以查看或開啟。同時也能複查歷史記錄以及對構件採 取的動作。請參閱[檢驗資料夾與構件。](#page-84-0)

### 如何使用內容庫

有不同的方式可開啟內容庫。

選取下列其中一項來開啟內容庫:

• 從首頁上的「歡迎使用」面板選取**開啟**:

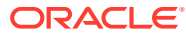

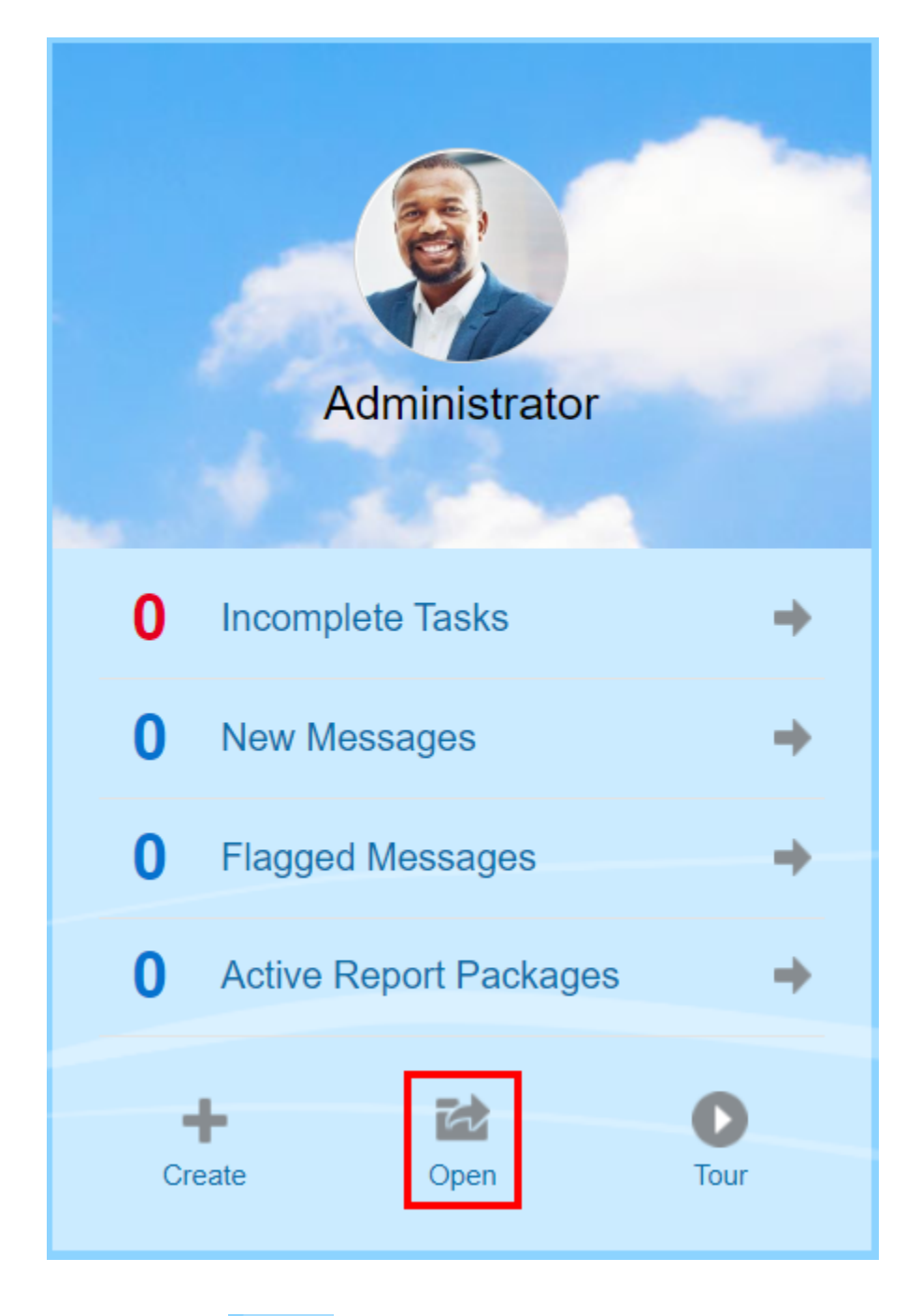

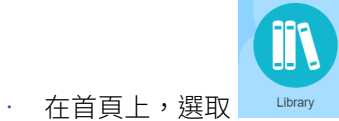

內容庫預設會開啟「最近」資料夾。內容庫 UI 的範例:

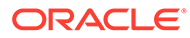

#### **圖 8-2 示範內容庫**

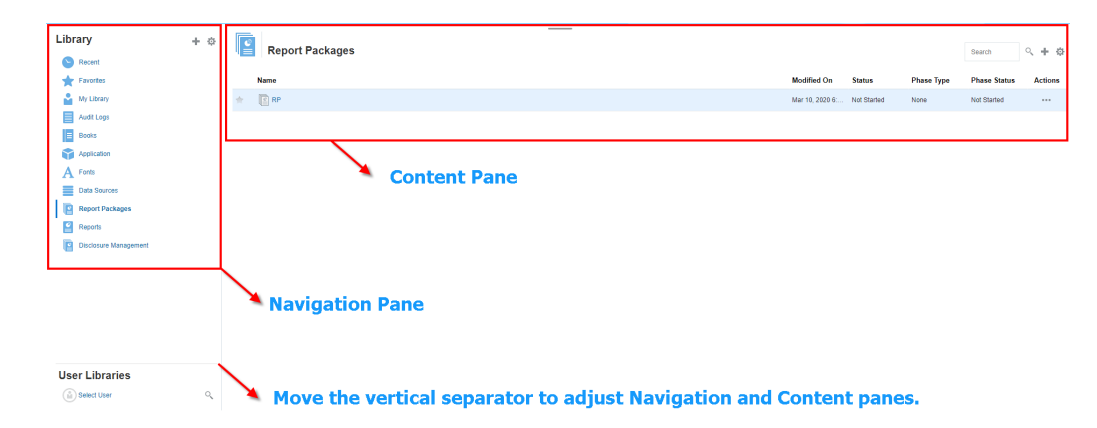

### 瞭解瀏覽與內容窗格

內容庫的瀏覽窗格內含預設資料夾、系統產生之資料夾及個人資料夾的清單。 內容窗格則含瀏覽窗格中各資料夾的內容。按一下並拖曳垂直分隔符號即可調整視窗。 瀏覽窗格中使用者建立的資料夾與系統產生的個人資料夾,可協助您保持井然有條。

- · 使用者建立的資料夾;例如,John Smith 報表套件。
- 系統產生的個人資料夾;「最近」、「我的最愛」及「我的內容庫」:

#### **備註:**

下列項目的可用功能表與動作是以角色為基礎。

#### **最近**

包含最近所存取內容的捷徑。系統保留的最近捷徑數是在偏好設定中進行設定,請參閱 [管理使用者偏好設定](https://docs.oracle.com/en/cloud/saas/enterprise-performance-reporting-cloud/adepr/manage_user_preferences_109336.html)中的「內容庫」頁標。您可以檢驗捷徑(屬唯讀性質)來檢視構件 屬性。重新整理以更新內容。請參[閱檢驗](#page-84-0)。如需有關如何存取動作功能表以選取這些選 項的詳細資訊,請參[閱使用動作功能表](#page-70-0)。此資料夾的其他規則:

- 唯有指定使用者才能查看此資料夾中的捷徑。
- 使用者無法複製、移動或重新命名此資料夾中的捷徑。
- 使用者可以刪除此資料夾中的捷徑。
- 如果「最近」捷徑指向的構件變更名稱,捷徑名稱會隨之變更。
- 如果刪除來源構件,會一併刪除最近捷徑。
- 指定使用者存取「最近」捷徑所指向之構件的能力,受使用者對基礎構件的權限而 非捷徑本身所管控。
- 「檢驗」對話方塊針對最近構件所顯示的構件屬性來自來源構件。

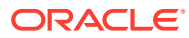

#### **我的最愛**

包含標示為我的最愛之構件的捷徑。具有與「最近」資料夾相同的可用選項。此資料夾的其他 規則:

- 唯有指定使用者才能查看此資料夾中的捷徑。
- 使用者可以重新命名及刪除此資料夾中的捷徑,以及新增或變更描述。
- 使用者只能移動「我的最愛」資料夾或其下階中所含的子資料夾或捷徑。
- 使用者無法在「我的最愛」資料夾外部複製或移動構件,包含複製與移動捷徑。
- 我的最愛捷徑名稱不需與來源構件相符,且如果變更來源構件名稱,「我的最愛」所含捷 徑的名稱並不會變更。
- 如果刪除來源構件,會一併刪除我的最愛構件。
- 「檢驗」對話方塊針對「我的最愛」構件(捷徑或資料夾)所顯示的構件屬性來自我的最 愛構件。

#### **我的內容庫**

個人構件,如 Excel 試算表、Word 文件、捷徑及資料夾。具有與「最近」及「我的最愛」資 料夾相同的選項,外加稽核功能。您可以授權其他使用者存取**我的內容庫**中的內容。稽核類型 構件檔案是在**稽核日誌**資料夾中建立,而且會在構件名稱加上稽核,例如稽核 reportpackageRP1。此資料夾的其他規則:

- 唯有服務管理員或指定使用者才能查看此資料夾中的構件。
- 您不得在**我的內容庫**資料夾建立報表套件,或將報表套件移動或複製到該資料夾。但您可 以在**我的內容庫**資料夾中使用報表套件的捷徑。
- 其他構件可以複製或是移入或移出此資料夾。

系統產生的資料夾;稽核日誌、報表套件、報表、報表簿、散發定義、應用程式、字型及資料 來源:

- [稽核記錄](#page-79-0)—內含由系統層次或構件所建立的系統與構件類型稽核檔。
- [報表套件](#page-82-0)一內含報表套件,這些套件常駐於加以建立之內容庫資料夾中的其他位置。
- [應用程式](#page-82-0)—內含已建立的應用程式。
- 字型—內含可用於構件的字型。 資料來源—包含為報表建立的資料來源連線。

[報表](#page-82-0)—內含報表,這些報表常駐於加以建立之內容庫資料夾中的其他位置。

• 報表簿

—內含報表簿,這些報表簿常駐於內容庫資料夾中的其他位置,亦即其建立位置。

||散發定義 ― 內含散發定義,這些散發定義常駐於內容庫資料夾中的其他位置,亦即其建立 位置。

### 使用定位器連結

使用內容區域上方的定位器連結,追蹤內容庫中的資料夾與構件位置。

您在目錄深處時,定位器連結特別有幫助。使用連結,按上一步以回到上一個目錄層次。使用 連結,按上一步以回到內容庫結構中的上一層。

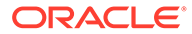

#### <span id="page-70-0"></span>**圖 8-3 內容窗格中的定位器連結**

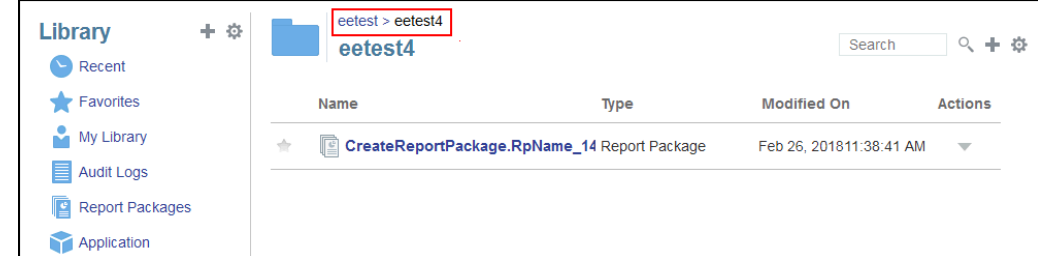

### 使用動作功能表

使用「動作」功能表對內容庫構件採取動作:

- 使用瀏覽窗格上方的「動作」功能表 ,對瀏覽窗格中的 資料夾採取動作。您所能採取的動作會依您的資料夾存取權限而異。例如,檢視者 無法執行稽核。例如,您可以檢驗、稽核及重新整理系統產生的資料夾。您可對自 己所建立的資料夾採取任何動作。
- 使用內容區域上方的「動作」功能表 <sup>Search Q</sup> 十<mark>章</mark> ,對內容區域中的 一或多個構件採取動作。例如,您可使用「動作」功能表編輯報表套件的屬性,或 選取數個資料夾以移至或複製到其他位置。

### 製作現有報表套件的副本

您可以製作現有報表套件的副本,並將其用作下一個報表週期的基準。複製功能會製作 報表套件定義的完整副本。這包括所有報表套件特性、所有 Doclet、所有使用者指派及 所有變數。Doclet 包含 Doclet 檔案最後存回的版本。副本並不包括與來源報表套件編 製相關的任何詳細資料。副本將不會包括來自來源報表套件的任何歷史記錄、先前的版 本、複查例項或簽核例項。所需的所有作業即是更新日期並檢查指派。

若要製作報表套件的副本:

- **1.** 從原始報表套件所在內容庫中的資料夾,選取您要複製的報表套件,但不要將其開 啟。
- 2. 選取要複製之報表套件旁邊的 ,然後選取**複製**。
- **3.** 撰取現有資料夾,或使用 <sup>■</sup> 為您要放置複製之報表套件的位置建立新的資料夾。

**備註:** 若複製至現有資料夾,對於您要放置複製之報表套件的所在資料來,您必 須具有寫入存取權。

**4.** 從顯示的對話方塊中選取**確定**。

#### **備註:**

此主題也適用於您可存取之內容庫中的其他構件,例如:報表。

### 移動報表套件

您可以將報表套件的位置更改為其他位置。

若要移動報表套件:

- **1.** 從原始報表套件所在內容庫中的資料夾,選取您要移動的報表套件,但不要將其開啟。
- **2.** 選取要移動之報表套件旁邊的 ,然後選取**移動**。
- **3.** 撰取現有資料來,或使用 <sup>■</sup> 為您要移動報表套件的位置建立新的資料來。

**備註:** 移至現有資料夾時,對於要移入報表套件的所在資料夾,您必須具有寫入存取 權。

**4.** 從顯示的對話方塊中選取**確定**。

**備註:**

此主題也適用於您可存取之內容庫中的其他構件,例如:報表。

### 使用建立功能表

「建立」功能表可讓擁有適當角色的使用者建立下列各項:

• 使用瀏覽窗格上方的「建立」圖示 ,建立資料夾以儲存構件。 • 使用內容窗格上方的「建立」圖示 <mark>「Search 」 『 『 』 章</mark> 建立構件。例如,建立資料夾 與報表套件,然後上傳檔案與系統稽核檔。

**備註:** 選取要建立報表套件的選項時,「建立報表套件」精靈隨即顯示。請參閱建立報表套 件。

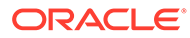
### 使用連線和遠端內容庫

#### **概要**

Narrative Reporting 中的連線允許您定義對報表資料來源與**遠端內容庫**的存取。

連線簡化報表資料來源的建立和維護,並為應用程式中的多個多維資料集提供憑證 維護的單一區域。

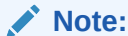

**內容庫**中的資料來源構件仍能視情況用於維護與多維資料集的連線,然而 這也能在**連線**中完成。

• 連線也允許您透過**遠端內容庫**存取相同網域上 Oracle Enterprise Performance Management Cloud 平台例項中的報表構件。在 Narrative Reporting 內容庫中,使 用者能瀏覽報表構件的遠端內容庫以開啟或將 EPM Cloud 平台的報表複製到 Narrative Reporting。

支援的構件包含**報表**、**報表快照**、**報表簿**、**散發作業**、**Microsoft Office** 檔案,以 及 **PDF** 檔案。

• 僅服務管理員能建立和維護連線。

連線支援所有報表資料來源:EPM Cloud 平台 (Enterprise Profitability and Cost Management、FreeForm、Planning and Planning Modules、Financial Consolidation and Close、Tax Reporting)、Essbase Cloud、Fusion ERP、Profitability and Cost Management (PCM)。

- EPM Cloud 平台連線:您能存取報表和**遠端內容庫**的多維資料集。
- Profitability and Cost Management (PCM) Fusion ERP 的 Essbase 連線:您僅能 存取報表的多維資料集。

當建立連線時,您會選取連線類型 (根據資料來源類型) 並根據資料來源輸入**伺服器名稱** 和**管理憑證**,以及其他欄位。您也能視情況選取要新增為資料來源的多維資料集。**內容 庫**中的資料來源構件使用**連線**作為上階構件「容器」,其中您可選取要使用的連線,並 從該連線選取多維資料集。

針對 EPM Cloud 平台連線,您能視情況啟用遠端內容庫,以便使用者在 Narrative Reporting 中從這些連線中存取報表內容。

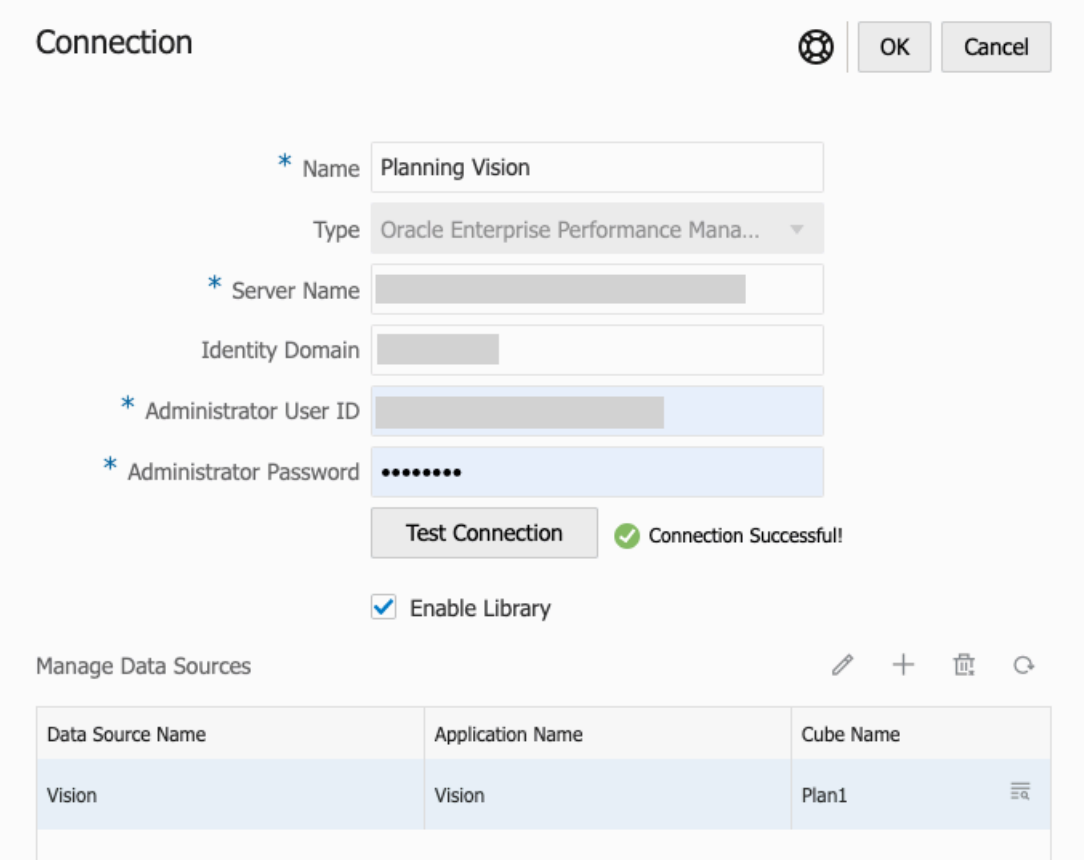

**連線**對話方塊:您能在其中建立並編輯**連線**。EPM Cloud 平台連線:您能**啟用內容庫**以向一般 使用者顯示遠端內容庫。**管理資料來源**下方,您能建立並管理報表的資料來源。

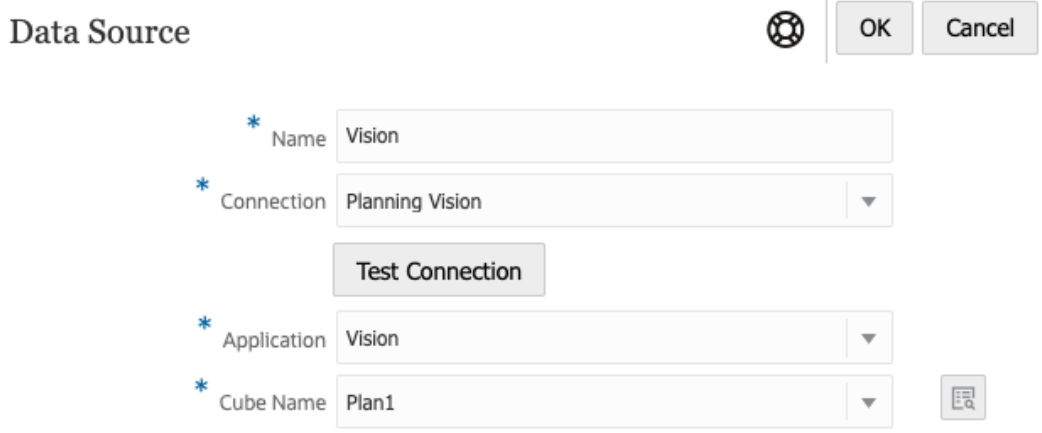

**資料來源**對話方塊:您能在其中選擇建立至特定多維資料集的**連線**。多維資料集連線也能在**連 線**對話方塊中定義。

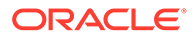

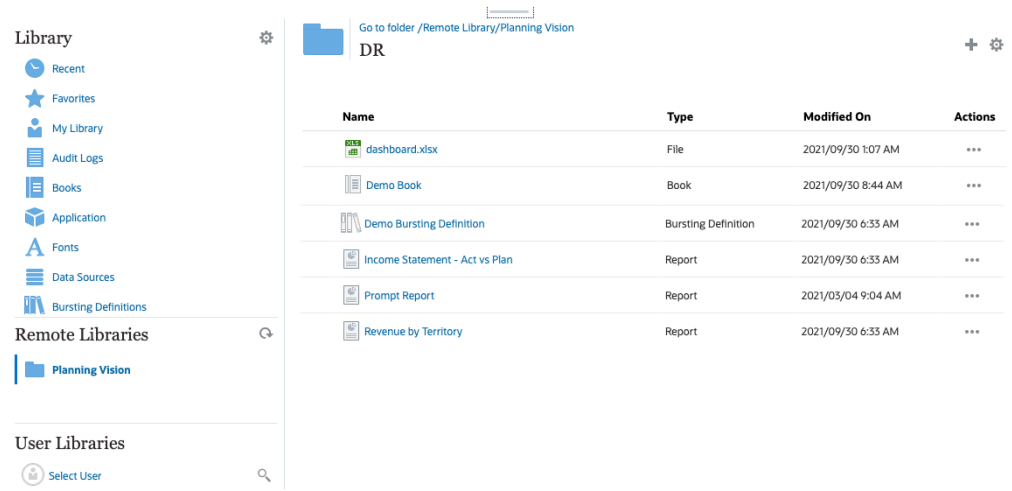

遠端內容庫至 EPM Cloud 平台例項允許存取報表構件。

- Narrative Reporting 使用者若要存取遠端內容庫,則需為使用者且必須具備**連線**上 構件的存取權限。
- · 無法啟用**遠端內容庫**來存取其他 Narrative Reporting, 僅能存取 EPM Cloud 平台例 項 (Enterprise Profitability and Cost Management、FreeForm、Planning and Planning Modules、Financial Consolidation and Close、Tax Reporting)。
- 您無法編輯遠端內容庫中的任何構件。您僅能開啟構件,或複製報表。構件僅能在 EPM Cloud 例項中直接編輯,而不是從 Narrative Reporting 中的**遠端內容庫**編輯。

[使用連線和遠端內容庫](https://apexapps.oracle.com/pls/apex/f?p=44785:265:0:::265:P265_CONTENT_ID:31548).

#### **建立與編輯連線**

建立連線的方法:

**1.** Narrative Reporting 首頁的**工具**圖示下方,您能選取**連線**。

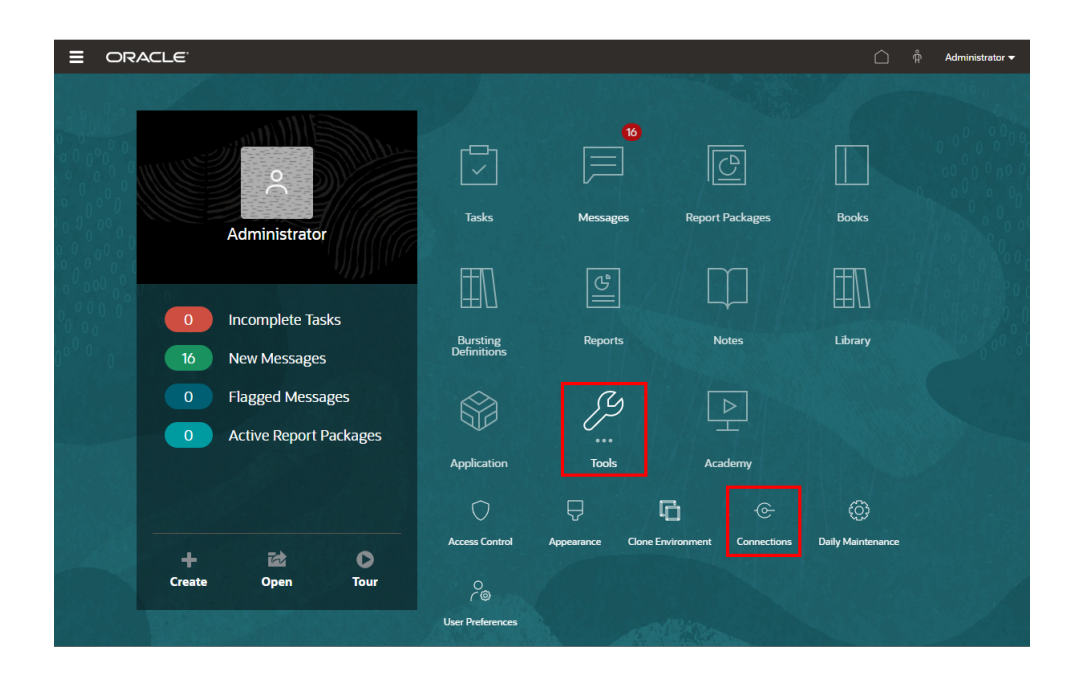

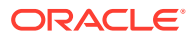

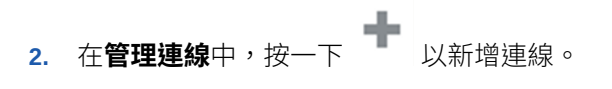

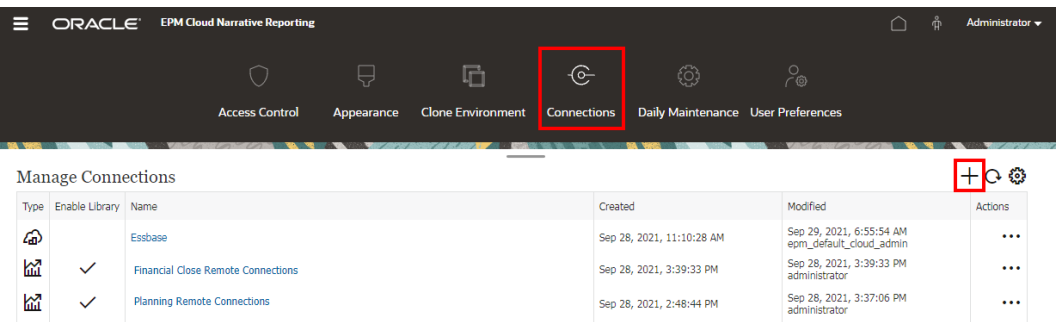

- **3. 名稱**中,輸入連線的描述識別碼,例如資料來源和伺服器的組合。
- **4.** 在**類型**中,選取資料來源類型:
	- Oracle Enterprise Performance Management Cloud, 用於:
		- Enterprise Profitability and Cost Management
		- FreeForm
		- Planning 與規劃模組
		- 財務整合與關帳
		- 稅捐申報
	- Oracle Essbase Cloud
	- Oracle Profitability and Cost Management Cloud Essbase Provider
	- Oracle Fusion Applications Essbase 提供者
	- Oracle Essbase Analytic Provider Services (APS)
- **5.** 在**伺服器名稱**中,輸入不含通訊協定或 URL 的資料來源伺服器名稱。例如,對於 EPM Cloud,如果資料來源 URL 是 https://<servername>/HyperionPlanning,則伺服器名稱 為 <servername>。
- **6.** (僅限 Oracle Fusion Applications Essbase Provider 與 Oracle Essbase Analytic Provider Services (APS)): 在 Essbase 伺服器名稱中, 輸入 Essbase 伺服器的名稱。依預設, Fusion Applications 的伺服器名稱為 "Essbase FA Cluster", Essbase APS 的伺服器名 稱為 "EssbaseCluster-1"。
- **7.** 在**識別網域**中,輸入資料來源 pod 的識別網域。

### **Note:**

- Oracle Essbase Cloud、Oracle Fusion Applications Essbase Provider 或 Oracle Essbase Analytic Provider Services (APS) 不需要。
- Oracle Cloud Infrastructure (OCI) 的 EPM Cloud 部署不需要。

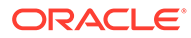

**8.** 請輸入管理員使用者 ID 和密碼。管理員使用者 ID 需為資料來源層次的服務/系統管 理員使用者, 或 Fusion Applications 的 BI 管理員角色。

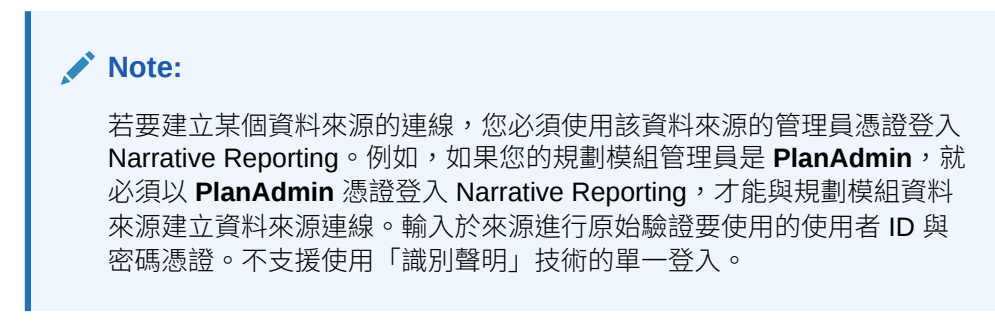

**9.** 按一下**測試連線**。

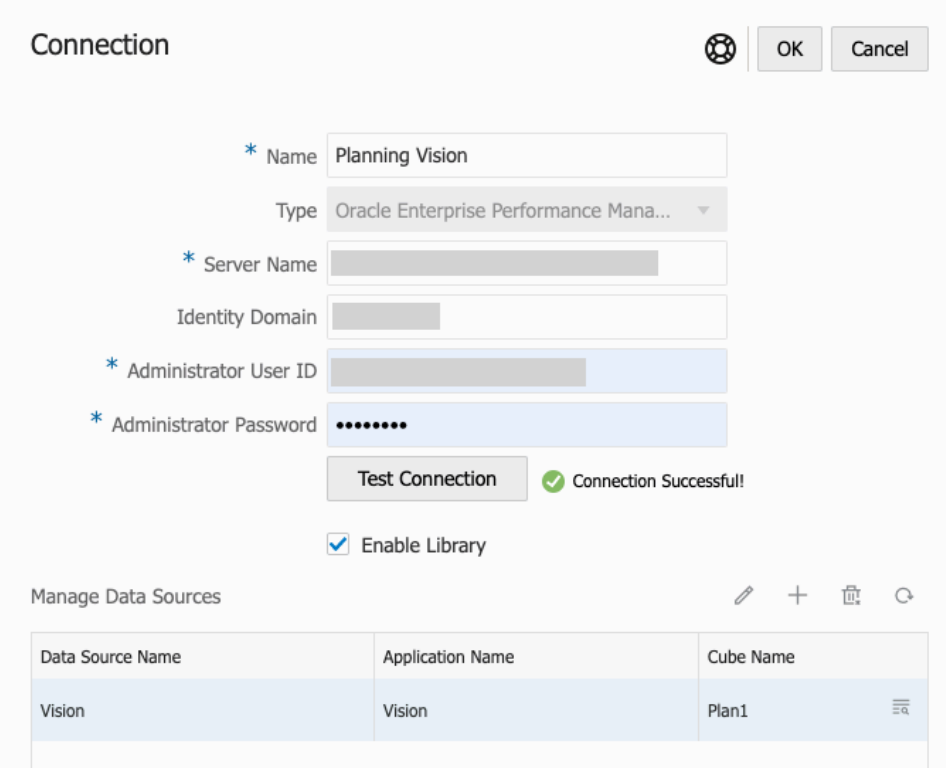

(僅限 Oracle Essbase Cloud):在對話方塊上按一下**是**以信任連線。系統會儲存 此設定,您不需要再次回答問題。

- **10.** 若為 EPM Cloud 連線,可視情況選取**啟用內容庫**以顯示遠端內容庫。
- **11.** 選取要新增為資料來源之多維資料集的方法:
	- 管理資料來源下方,按一下<br>*在於*第11年 多維資料集。
	- 針對每個多維資料集,請輸入**資料來源名稱**,並選取**應用程式**和**多維資料集**名 稱。

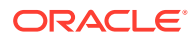

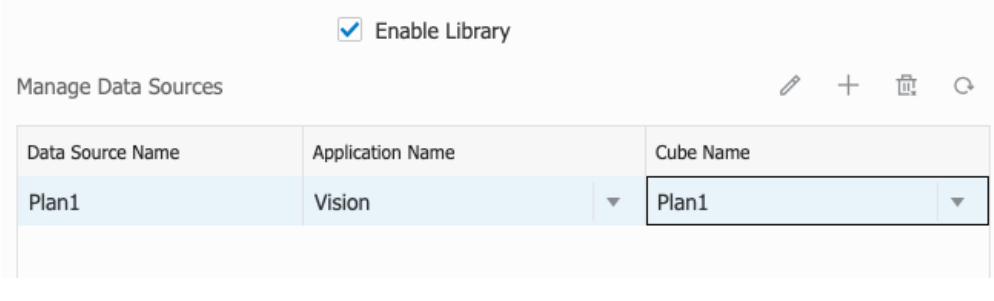

選取多維資料集後,您能按一下 **XXXXXXXXXXXXXXXXXXXXX**。

- 在**管理資料來源**工具列中,您能:**編輯**現有資料來源、建立**新**資料來源、**刪除**資料來 源與**重新整理**檢視。
- 按一下**確定**以新增連線。連線將顯示於**管理連線**下的清單中。

#### **編輯**連線的方法:

在**管理連線**中,選取**連線**,然後從**動作**功能表中選取**編輯**。編輯連線時,您能變更**連線名稱**與 **伺服器**,以及**應用程式**與**多維資料集**名稱。

### **Note:**

- 變更**連線名稱**不會影響任何使用該連線的報表物件。
- 變更**伺服器**、**應用程式**或**多維資料集**名稱,會造成使用該連線的任一報表物件指 向新的目的地。
- 基於安全性目的,在編輯資料連線時,您必須重新輸入管理員憑證。

### 存取其他使用者內容庫

系統與內容庫管理員可搜尋與擷取另一位使用者之系統產生的個人資料夾或使用者產生的資料 夾,例如**我的內容庫**資料夾。這些權限可讓服務管理員在另一位使用者不在時,檢視與擷取其 檔案。例如,若某人休假,報表套件生產工作流程仍可繼續進行。

服務管理員可以從瀏覽窗格的「使用者內容庫」區域,選取該選取使用者 圖示,然後在搜尋欄 位中輸入 John Smith 的名稱,尋找 John Smith 的內容庫,並在 John Smith 的「我的內容 庫」個人資料夾中,擷取完成報表套件所需的遺漏檔案。

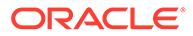

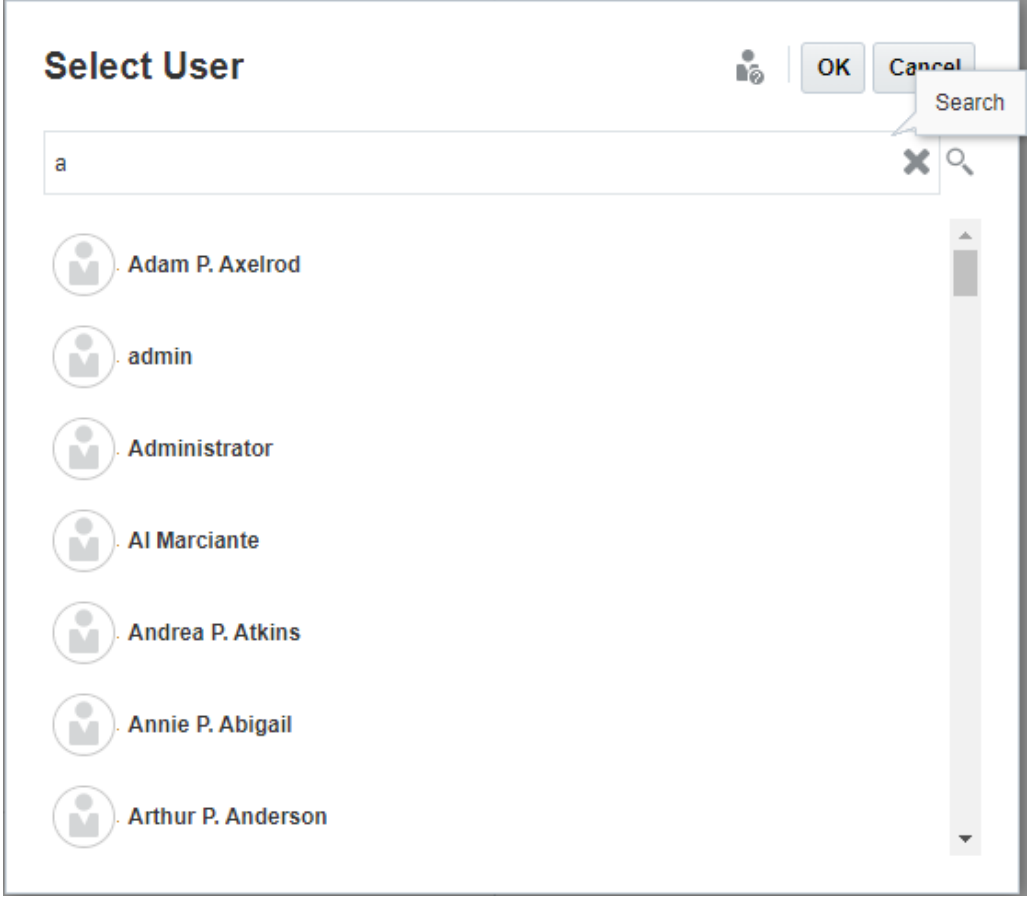

如需有關授予內容庫構件存取權的資訊,請參閱此影片████<mark>[授予內容庫構件的存取](https://apexapps.oracle.com/pls/apex/f?p=44785:265:0:::265:P265_CONTENT_ID:11031)</mark> [權](https://apexapps.oracle.com/pls/apex/f?p=44785:265:0:::265:P265_CONTENT_ID:11031)。

### 設定內容窗格資料夾與構件的預設檢視

若要為內容庫內容區域所列的特定資料夾或所有資料夾與構件設定預設檢視,請依序選 取「動作」 功能表與**檢視**功能表,然後選取與清除可用的資料欄名稱。請參閱設定 內容窗格資料夾與構件的預設檢視。例如,下圖顯示「檢視」功能表中已勾選「我的最 愛」、「類型」以及「修改日期」,內容庫的內容區域中顯示各自的資料欄。

### **備註:**

「檢視」功能表顯示的資料欄名稱清單內容視構件、資料夾類型及使用者權限 而定。

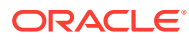

### **圖 8-4 檢視功能表**

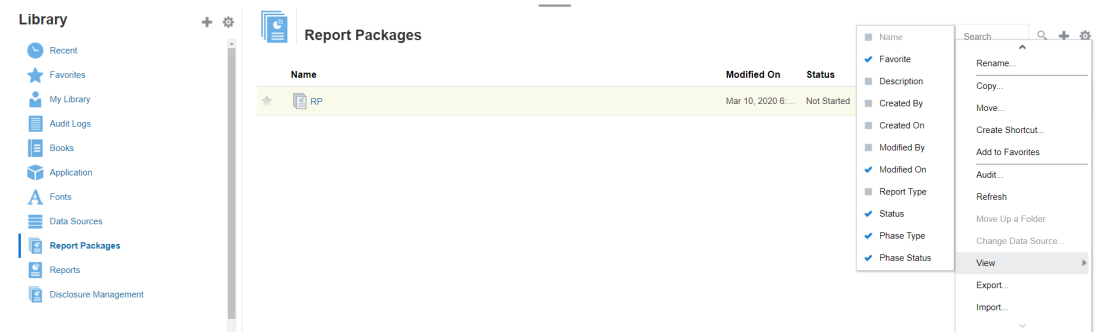

#### **排序資料夾內容**

您可以透過表格中的標題排序資料夾內容,作法是將游標停留在標題區域,並選取遞增或遞減 排序 <sup>△▽</sup> 圖示。

## 使用稽核

稽核內容儲存於系統產生的**稽核日誌**資料夾中。其中包含系統對整個系統所產生的稽核,以及 對特定構件所執行的稽核報表。可由服務管理員對內容庫構件與資料夾執行的稽核類型摘錄。 稽核摘錄可讓您檢視誰對構件或資料夾執行了變更、何時變更以及變更內容為何。

稽核的考量與動作:

- 執行中的系統稽核會擷取系統中的動作。
- 使用者可針對其擁有管理員權限的資料夾或構件來摘錄稽核項目。
- 此資料夾中只允許稽核日誌類型的構件。
- 所有使用者都可檢視此資料夾,但只允許檢視其所建立的稽核日誌構件。
- 具有「服務管理員」角色的使用者則可檢視任何稽核日誌構件。
- 使用者無法複製任何構件或是將其移入或移出此資料夾。
- 使用者可以下載與刪除稽核日誌構件。

如需詳細資訊,請參閱執行稽核。

### 搜尋內容庫

若要搜尋內容庫中的資料夾或構件,請在內容窗格上方的「搜尋文字」方塊中,輸入搜尋文 字,然後選取搜尋 圖示,請參閱搜尋內容庫。搜尋結果就會顯示在內容區域中。依預設, 是在目前的資料夾中執行搜尋。選取**搜尋內容庫**,以將您的搜尋擴展至包含整個內容庫。

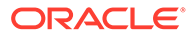

### **圖 8-5 搜尋結果選項**

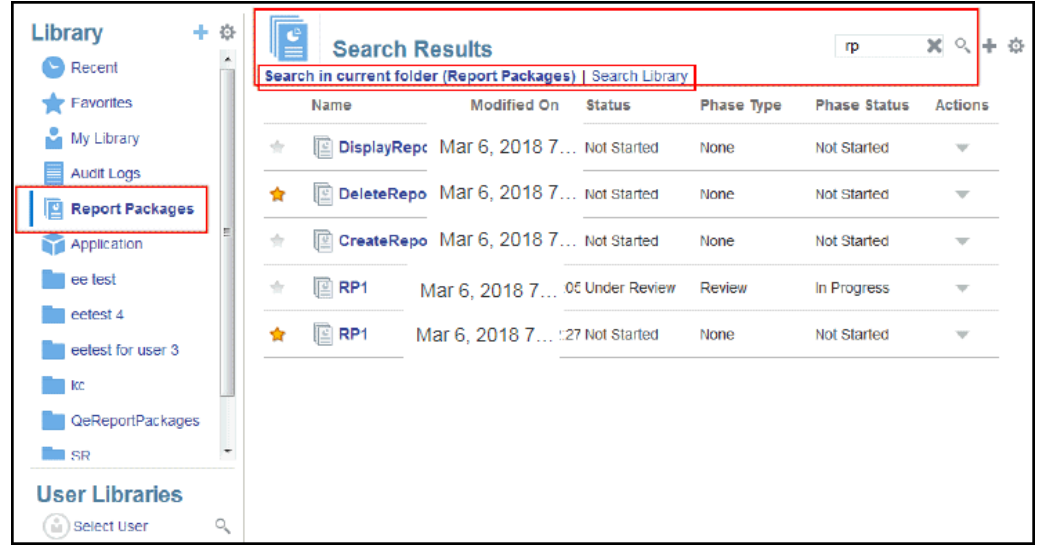

### 在內容庫中建立構件

內容庫是多種構件上,可供使用的自適應且動態強制施行的專用資料夾規則與動作。內 容庫中可用的動作具有位置特異性。亦即,可供使用的動作視您在內容庫中的所在位置 而定。

例如,您可以建立個人資料夾來組織內容庫中的構件。在瀏覽窗格或內容窗格中按一下

■。如果在瀏覽區域中建立資料夾,該資料夾的新增作業是接在系統產生的資料夾之 後,而不是在後者之間進行。在內容區域中,您可在已於瀏覽窗格中選取來協助組織作 業的任何下列資料夾內,建立個人資料夾:

- 我的最愛
- 我的內容庫
- 應用程式
- 任何由您建立或可以存取的個人資料夾

視瀏覽窗格中所選取的資料夾類型而定,您可能會有其他選項。例如,若是選取**我的內 容庫**資料夾,您就可進行檢驗與稽核。

### **備註:**

針對本地化版本的 Narrative Reporting,您建立的自訂資料夾不應與已翻譯的 系統資料夾名稱相同。這是因為在英文環境下開啟相同的本地化版本 Narrative Reporting 時,可能會發生某些問題。

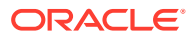

### 組織與維護內容庫

在瀏覽窗格中,有一些可供組織與維護內容庫的動作,可用「動作」 Library

+ <mark>・</mark> 圖示來組織或維護內容庫。

### **備註:**

部分下列動作可能並不適用於系統產生的個人資料夾或系統個人資料夾。

- 檢驗—複查與變更屬性、存取權、檢視歷史記錄。如需詳細資訊,請參[閱檢驗資料夾與構](#page-84-0) [件](#page-84-0)。
- 移動一將資料夾與內容重新安放到新位置。
- 稽核—摘錄可用於調查資料夾的結果。
- 重新整理—更新資料夾,以檢視最新的內容變更。
- 匯出一將資料夾與其內容製成 zip 檔案,並新增至您選擇的位置。

在內容窗格中,視資料夾類型或所選構件以及套用至該位置(資料夾)或構件的安全性而定,

會有一些可透過其中一個「動作」 或 圖示來組織與維護內容庫 的動作:

- 下載一將資料夾或構件移動或複製到其他位置。
- 檢驗-複查或變更;屬性與存取權,以及構件或資料夾的檢視歷史記錄。請參[閱檢驗資料](#page-84-0) [夾與構件](#page-84-0)。
- 刪除我的最愛捷徑—移除「我的最愛」資料夾中的捷徑。
- 稽核—摘錄可用於調查資料夾的結果。
- 新增至我的最愛—讓構件顯示在系統產生的「我的最愛」資料夾中。
- 匯出—將資料夾與其內容製成 ZIP 檔案,並儲存在您選擇的位置。
- 匯入—從內容庫或本機匯入檔案。
- 將 URL 複製到剪貼簿—提供直接 URL 來開啟內容庫構件 (如報表套件、報表、快照報 表、報表簿或第三方檔案)。

### **備註:**

在內容庫的內容窗格中選取構件時,系統會自動以原生環境開啟構件。例如,您選取 報表套件時,其會在報表中心開啟。其間系統會提示您開啟或儲存第三方文件,如 XLSX 檔案。

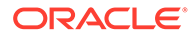

### 對報表套件、報表及應用程式採取動作

您可對內容庫構件採取的動作有所不同。

#### **報表套件**

您在內容庫的「報表套件」資料夾中選取報表套件時,其會在報表中心開啟。您可採取 的動作,視您的角色與報表套件的狀態而定。請參閱建立報表套件。在內容窗格中可對 報表套件採取的動作:

- **開啟**—開啟報表套件。
- **編輯**—在報表中心編輯報表套件。
- **檢驗**—檢視與變更;特性與檢視存取權,以及檢視歷史記錄。
- **複製**—製作報表套件的副本。
- **將 URL 複製到剪貼簿**—提供直接 URL 來開啟內容庫構件,如報表套件、報表、快 照報表、報表簿或第三方檔案。
- **移動**—將報表套件移至您可存取的其他資料夾。
- **稽核**—摘錄報表套件的稽核項目。請參閱執行稽核。
- **匯出**—將資料夾與其內容製成 ZIP 檔案,並儲存在您選擇的位置。請參閱移轉構 件。
- **在內容庫資料夾中檢視** —在報表套件所在的內容庫位置中查看。

**備註:**

只有在選取**報表套件**資料夾時才能使用。

#### **報表和報表簿**

您在內容庫的「報表套件」資料夾中選取報表或報表簿時,系統會開啟報表或報表簿。 您可採取的動作,視您的角色與報表的狀態而定。在內容窗格中可採取的部分動作:

- **開啟**—在 Reports 中開啟報表。
- **開啟方式**:
	- 以下列其中一個格式開啟**報表**:**Excel**、**HTML** 或 **PDF**。
	- 透過 **Excel** 或 **PDF** 格式開啟**報表簿**。
- **編輯**—在 Reports 中編輯報表。
- **檢驗**—檢視與變更;特性與檢視存取權,以及檢視歷史記錄。
- **複製**—製作報表的副本。
- **將 URL 複製到剪貼簿**—提供直接 URL 來開啟內容庫構件,如報表套件、報表、快 照報表、報表簿或第三方檔案。
- **移動**—將報表移至您可存取的其他資料夾。
- **稽核**—摘錄報表的稽核項目。請參閱執行稽核。

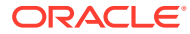

- **匯出**—將資料夾與其內容製成 ZIP 檔案,並儲存在您選擇的位置。請參閱移轉構件。
- **在內容庫資料夾中檢視** —在報表所在的內容庫資料夾位置中查看。

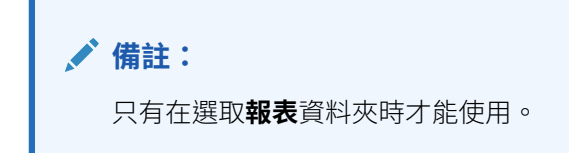

• **變更資料來源** (僅限報表)—選取報表的其他資料來源。

#### **散發定義**

您在內容庫的「散發定義」資料夾中選取散發定義時,系統會開啟散發定義進行編輯。在內容 窗格中可採取的部分動作:

- **編輯**—從內容庫中編輯散發定義。
- **檢驗**—檢視與變更;特性與檢視存取權,以及檢視歷史記錄。
- **複製**—製作散發定義的副本。
- **移動**—將散發定義移至您可存取的其他資料夾。
- **稽核**—摘錄散發定義的稽核項目。請參閱執行稽核。
- **匯出**—將資料夾與其內容製成 ZIP 檔案,並儲存在您選擇的位置。請參閱移轉構件。
- **在內容庫資料夾中檢視** —在散發定義所在的內容庫位置中查看。

#### **資料來源**

您在內容庫的「資料來源」資料夾中選取資料來源時,系統會開啟資料來源進行編輯。在內容 窗格中可採取的部分動作:

- **Edit**—Edit a data source.
- **檢驗**—檢視與變更;特性與檢視存取權,以及檢視歷史記錄。
- **匯出**—將資料夾與其內容製成 ZIP 檔案,並儲存在您選擇的位置。請參閱移轉構件。

#### **應用程式**

您在內容庫的**應用程式** 資料夾中選取應用程式時,其會在應用程式中心開啟。您可對應用程式 採取的動作,視您的角色與權限而定。您可以在內容窗格中採取的一些動作:

- **檢驗**—檢視與變更;特性與檢視存取權,以及在「檢驗」對話方塊中檢視歷史記錄。
- **稽核**—摘錄內容庫構件 (如報表套件、報表、快照報表、報表簿或第三方檔案) 的稽核項 目。請參閱執行稽核。
- **匯出**一將資料夾與其內容製成 ZIP 檔案,並儲存在您選擇的位置,請參閱移轉構件。

此資料夾的規則如下:

- 唯有應用程式構件能放在此資料夾中。也允許有其他下階資料夾與構件。
- 所有系統使用者都能查看資料夾並擁有讀取存取權。其內容的其他存取權要透過存取安全 性。
- 服務管理員、應用程式管理員及內容庫管理員(特別是建立下階資料夾)都擁有此資料夾 的寫入存取權。

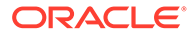

如需有關應用程式與作業的詳細資訊,請參閱瞭解 Narrative Reporting 應用程式。

### <span id="page-84-0"></span>移轉資料夾與構件

在瀏覽或內容窗格中,視所選的資料夾類型或構件以及套用至位置(資料夾)或構件的 安全性而定,您可以透過其中一項「動作」 或 圖示,來執行下列作業:

- 匯出一建立資料夾及其內容的 ZIP 檔案,其間系統會提示您選取要將 ZIP 檔案匯出 至何處,完成匯出後請參閱移轉資料夾與構件。
	- 選取要匯出的資料夾,即會顯示「匯出檔案」的「選取資料夾」。
	- 選取用於匯出的資料夾。您會在匯出完成時收到通知。
	- 系統會在您選取用於進行匯出的資料夾中建立 ZIP 檔案,且檔案名稱是以 Export — 作為前置碼。

**備註:**

若要成功匯出資料夾,使用者必須具有資料夾中所有構件的管理員存取 權。

匯入一為移轉處理的一環,可從內容庫或本機匯入檔案,如需有關如何從內容庫完 成此作業的詳細資訊,請參閱移轉資料夾與構件。

### **備註:**

您也可以透過備註管理程式來移轉備註範本、備註及備註格式。如需詳細資 訊,請參閱將備註構件從一個環境移轉至另一個環境。

### 檢驗資料夾與構件

「檢驗」對話方塊有「屬性」、「存取」及「歷史記錄」頁標:

- 屬性—可維護屬性,以及檢視資料夾與構件的其他詳細資料。
- 存取—管理安全性、啟用來自上階資料夾的權限、搜尋要指派給此資料夾或構件的 使用者與群組,以及提供管理、寫入及檢視存取權。您也可以移除資料夾與構件的 使用者存取權。
- 歷史記錄—複查構件與資料夾的歷史記錄。

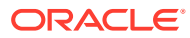

### **圖 8-6 示範檢驗對話方塊**

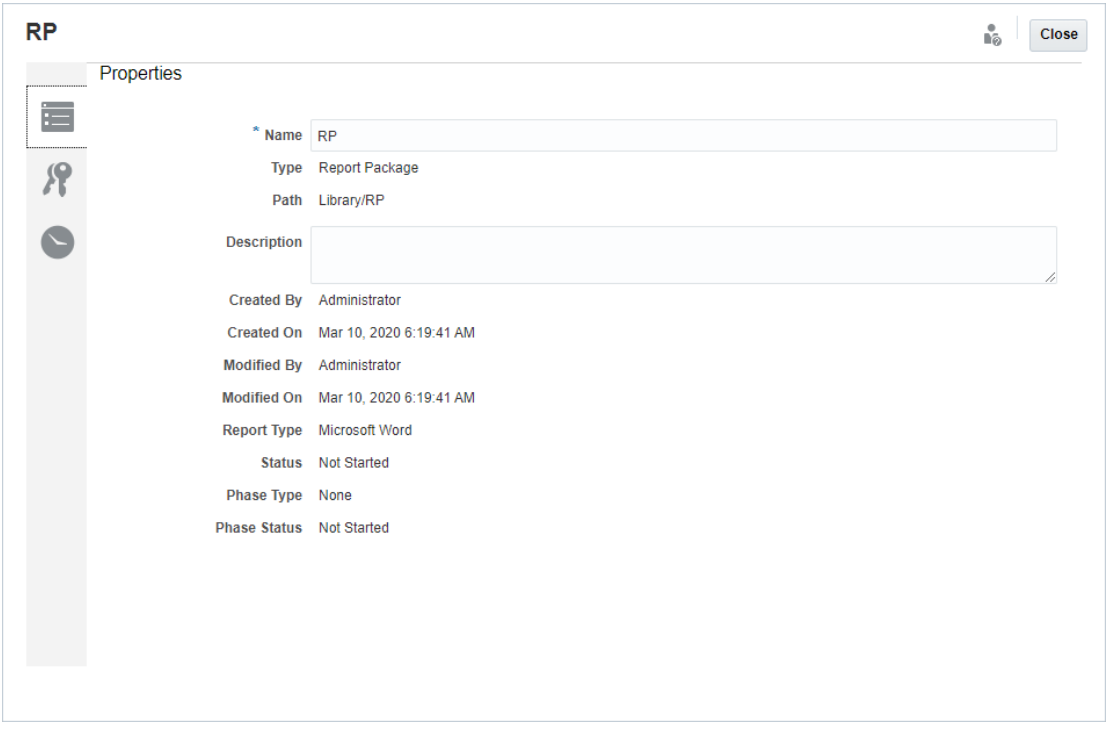

您可以在資料夾與構件的瀏覽與內容窗格中存取「檢驗」。在瀏覽窗格中,您可以複查與檢驗 「屬性」頁標的下列各項:

- 系統產生的個人資料夾:
	- 最近
	- 我的最愛
	- 我的內容庫
- 系統產生的資料夾:
	- 稽核記錄
	- 報表套件
	- 應用程式

**備註:**

對於「應用程式」資料夾,您也可以複查「存取」與「歷史記錄」頁標。

在「屬性」 中,您可以編輯個人資料夾與您所建立資料夾的名稱與描述。您也可以檢視有 關資料夾或構件的屬性。

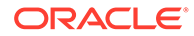

若要指派或檢視資料夾或構件的存取權限,請使用「存取」頁標 。唯有您已獲得 權限的資料夾與構件,才能使用其「存取」頁標。如需有關「存取」頁標的詳細資訊, 請參閱授予存取權。

在「歷史記錄」 中,您可以檢視資料夾或構件的歷史記錄。如果您在瀏覽或內容 窗格中選取要檢驗資料夾,歷史記錄頁標會顯示該資料夾的結果。唯有管理員能杳看資 料夾中所有構件的歷史記錄。

### **將 URL 複製到剪貼簿**

**將 URL 複製到剪貼簿**功能可讓您複製內容庫構件 (如報表套件、報表、快照報表、報表 簿或第三方檔案) 的 URL。URL 會將構件直接啟動至精簡型檢視器或下載第三方檔案。 URL 在複製之後可以分送,以便使用者可透過直接連結輕鬆存取構件或檔案。它也可以 設定為瀏覽器的我的最愛。

以原生內容庫構件啟動的精簡型檢視器具有**動作**功能表中的基本功能,但沒有儲存**構件** 的功能。此功能適用於所有內容庫系統與使用者建立的資料夾 (包含**首頁**的內容庫卡), 且所有至少具有構件「檢視」權限的使用者都可以複製 URL。

### **Note:**

- 此功能不適用於複選項目,只適用於單一選取的構件。
- 此功能不適用於資料夾。
- 啟用複製 URL 的使用者至少需有構件的「檢視」存取權。

#### **複製內容庫構件的 URL**

若要複製 URL, 請執行下列步驟:

- **1.** 登入 Narrative Reporting Cloud。在**首頁**中,選取**內容庫**。
- **2.** 導覽至**內容庫**構件,如**報表套件**、**報表**、**報表快照**或**報表簿**。例如,如果您選取 **Reports**、則醒目提示報表,然後按一下**動作**圖示來選取**將 URL 複製到剪貼簿**。
- 3. 將 URL 貼入所需位置。按一下 URL 時,就會在瀏覽器視窗中啟動內容庫構件。

#### **複製 URL 來下載第三方檔案**

若要複製 URL 並下載第三方檔案 (如 MS Office 或 PDF 檔案),請執行下列步驟:

- **1.** 登入 Narrative Reporting Cloud。在**首頁**中,選取**內容庫**。
- **2.** 導覽至並醒目提示第三方檔案,然後按一下**動作**圖示來選取**將 URL 複製到剪貼 簿**。
- **3.** 將 URL 貼入所需位置。按一下 URL 時,就會啟動瀏覽器視窗。選取**下載**來檢視檔 案。

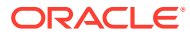

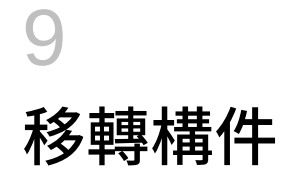

在 Narrative Reporting 中,您可以在不同環境之間與環境之內移轉資料夾、報表套件、報表、 報表簿、散發定義、資料來源、備註、字型、第三方檔案及應用程式 (若適用)。您可以使用內 容庫中的匯出、下載及匯入功能,或使用 EPM Automate 指令來移轉構件。若要移轉備註構 件,您可以使用備註管理程式。

- [在相同環境中移轉構件](#page-89-0)
- 將構件從一個環境移轉至另一個環境
- [使用內容庫將構件匯入新環境](#page-88-0)
- [使用內容庫匯出與下載構件](#page-88-0)
- 移轉備註,請參閱將備註構件從一個環境移轉至另一個環境。

請觀看此教學影片,瞭解管理員如何將 Oracle Narrative Reporting Cloud 應用程式從一個環境 移轉至另一個環境。

■→ [移轉應用程式](https://apexapps.oracle.com/pls/apex/f?p=44785:265:0:::265:P265_CONTENT_ID:11033).

# 將構件從一個環境移轉至另一個環境

要將構件從一個環境移至另一個環境,意味著要匯出構件,將匯出檔案下載為本機檔案,然後 匯入新環境。從一個環境移轉至另一個環境,包含下列的高階步驟:

**備註:**

在內容庫中匯入應用程式會取代內容庫中現有的應用程式。

- 從目前的環境匯出構件,然後將匯出檔案下載為本機檔案
- 登入您已啟用服務的新環境
- 從本機檔案將下載的匯出檔案匯入新環境
- 您可以選擇性地移動資料,方法是從目前的環境摘錄應用程式的資料,然後載入新環境 中,或直接從來源重新載入資料。

**備註:** 報表套件中的附註與狀態不會隨著報表套件移轉。

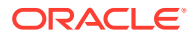

# <span id="page-88-0"></span>使用內容庫匯出與下載構件

若要使用內容庫將目前環境中的構件(報表套件、資料夾或應用程式)匯出並下載至本 機檔案系統:

如需詳細資訊,請參閱下列兩個 EPM Automate 指令:

- 您能匯出構件- [exportLibraryArtifact](https://docs.oracle.com/en/cloud/saas/enterprise-performance-management-common/cepma/epm_auto_export_lib_artifact.html#GUID-222D30DE-0439-4E14-A1D9-34ED09BD5774)
- 您能匯入構件- [importLibraryArtifact](https://docs.oracle.com/en/cloud/saas/enterprise-performance-management-common/cepma/epm_auto_import_library_artifact.html#GUID-FD21FBC2-901B-4B18-B244-BACA97A2BD64)

### **備註:**

如果構件 (包括資料夾) 的大小超過 256 MB, Oracle 建議您使用 EPM Automate 指令進行匯出。

若要使用內容庫匯出與下載構件:

- **1.** 在**首頁**中,選取**內容庫**。
- 2. 視構件而定,請執行下列其中一項作業:
	- a. 對於根層次的資料夾,請在瀏覽窗格中,選取該資料夾,然後按一下 , 再按 一下**匯出**
	- b. 如需其他構件(資料夾、報表套件或應用程式),請在右窗格中,選取要匯出 的構件,然後按一下 ▼,再選取**匯出**。
- **3.** 選擇要放入匯出檔案的資料夾,然後按一下**確定**。匯出處理會在背景執行。查看**訊 息**以檢視匯出完成的通知。
- 4. 藉由檢查匯出的構件在您指定的資料夾中,而且匯出 zip 檔案的名稱是以 Export 作為前置碼,來驗證匯出成功。例如,Export - MyReportPackage.zip。
- **5.** 按一下匯出檔案名稱旁邊的**下載**,並將匯出 zip 檔案儲存至本機檔案系統,即可將 匯出檔案下載至本機檔案系統。
- **6. 選擇性:**如果您要從目前的環境移動應用程式中的資料,請使用「摘錄資料」程 序。請參閱載入、摘錄及清除資料。
- **7.** 登出目前的環境。

# 使用內容庫將構件匯入新環境

若要使用內容庫在新環境中匯入構件:

- 1. 在新環境中,確定 Narrative Reporting 已啟用並登入服務。
- **2.** 在**首頁**中選取**內容庫**。
- **3.** 若要將構件匯入不同於匯出檔案的位置,請瀏覽至該資料夾位置。否則,可略過此 步驟。

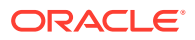

- <span id="page-89-0"></span>**4.** 選取內容庫右上角的 功能表,然後選取**匯入**。
- **5.** 選取**本機**並瀏覽至您要匯入的匯出 zip 檔。
- **6.** 選取**覆寫現有物件**,用新匯入的構件取代任何現有構件。
- **7.** 選取**包含存取權限**,將所匯入構件的已定義存取權限納入現有權限。
- **8.** 選取**確定**。匯入處理會在背景執行。
- **9.** 查看**訊息**以檢視匯入完成時的通知。
- **10.** 檢查您指定的內容庫資料夾,確認檔案已匯入。
- **11. 選擇性:**如果您是從目前環境的應用程式中摘錄資料,現在可將資料載入新環境。

# 在相同環境中移轉構件

在相同環境中移轉構件,意味著要匯出構件,然後將匯出的 zip 檔案匯入。從一個環境移轉至 另一個環境,包含下列的高階步驟:

- 從目前的環境匯出構件。
- 從本機檔案系統將下載的匯出檔案匯入新環境。

### **使用內容庫匯出與匯入構件**

使用內容庫將目前環境內的構件 (資料夾、報表套件、報表、報表簿、散發定義、資料來源、 備註、字型、第三方檔案及應用程式 (若適用)) 匯出。

若要使用內容庫匯出與匯入構件:

- **1.** 在**首頁**中選取**內容庫**。
- 2. 視構件而定,請執行下列其中一項作業:
	- a. 對於根層次的資料夾,請在瀏覽窗格中,選取該資料夾,然後按一下 . 再按一下**匯 出**。
	- **b.** 如需其他構件(資料夾、報表套件或應用程式),請在右窗格中,選取要匯出的構 件,然後按一下 → 再選取**匯出**。
- **3.** 選擇要放入匯出檔案的資料夾,然後按一下**確定**。匯出處理會在背景執行。
- **4.** 藉由檢查匯出的構件在您指定的資料夾中,而且匯出 zip 檔案的名稱是以 "Export" 作為前 置碼,來驗證匯出成功。例如,Export - MyReportPackage.zip。
- **5.** 查看**訊息**以檢視匯出完成的通知。
- **6.** 若要將構件匯入不同於匯出檔案的位置,請瀏覽至該資料夾位置。否則,可略過此步驟。
- **7.** 選取內容庫右上角的 功能表,然後選取**匯入**。
- **8.** 選取**內容庫**,然後瀏覽至您要匯入的匯出 zip 檔案。
- **9.** 選取**覆寫現有物件**,用新匯入的構件取代任何現有構件。
- **10.** 選取**包含存取權限**,將所匯入構件的已定義存取權限納入現有權限。然後選取**確定**。
- **11.** 匯入處理會在背景執行。

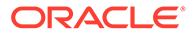

- **12.** 查看**訊息**以檢視匯入完成時的通知。
- **13.** 檢查您指定的內容庫資料夾,確認檔案已匯入。

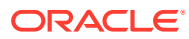

# 10 執行稽核

對構件及資料夾所執行的所有維護動作皆會受到執行中系統稽核的追蹤,並詳細列出構件或資 料夾的修改者,以及採取的動作。

報表套件維護和修改,例如 Doclet 存入/取出和複查階段啟動,皆在報表套件的構件日誌中進 行追蹤,並詳細列出採取的動作、使用者 ID、時間/日期戳記等。

報表執行也在構件日誌中進行追蹤。日誌包含報表名稱、使用者 ID、時間/日期戳記、POV 選 項和經歷時間。

稽核架構不支援下列構件和動作:

- 報表簿預覽和編輯
- 散發定義編輯和執行
- 報表設計變更和儲存

根據您的角色或權限,可產生兩種類型的檔案以供稽核:

- [系統稽核檔](#page-92-0) 唯有服務管理員可產生「系統稽核檔」,在系統日誌的預設首次時間戳記 (日期與時間)與選取的結束時間戳記之間擷取所有項目。無法編輯記錄的開始時間戳 記。
- [構件或資料夾稽核檔](#page-96-0) 具有所撰取構件或資料夾「管理」權限的使用者或服務管理員,可 產生該構件或資料夾的稽核檔。此稽核檔根據選取的日期範圍提供異動摘錄。可針對下列 系統產生的資料夾、系統個人資料夾及使用者建立的資料夾建立稽核檔:
	- 我的內容庫
	- 報表套件
	- 報表
	- 資料夾

### **備註:**

您無法為系統產生的「最近」或「我的最愛」資料夾建立稽核日誌。

稽核日誌儲存於內容庫中由系統產生的「稽核日誌」資料夾。所有使用者皆可檢視「稽核日 誌」資料夾,但只能檢視其本身所建立的稽核檔。使用者無法複製構件或是將其移入或移出此 資料夾。您無法將稽核日誌存取權授予其他使用者。唯有服務管理員與稽核日誌的建立者可加 以檢視。

您建立稽核檔之後,便可將稽核檔下載至本機檔案系統進行複查。

# <span id="page-92-0"></span>建立系統稽核

系統稽核檔包含的所有記錄,都在服務管理員所定義時間戳記之間的稽核日誌中。依預 設,**起始**會顯示稽核日誌中最早的時間戳記,且無法加以變更。服務管理員可以選取**終 止**時間戳記,以控制系統稽核的範圍。

### **注意:**

建立系統稽核檔時,您可以選擇一個選項,以在摘錄所選取系統稽核檔的所有 項目之後,將其從稽核日誌中移除。因為項目已移除,所以所有項目的新「起 始」時間戳記會變更為移除項目之後的第一個時間戳記。例如,若您將截至 3 月 16 日的所有項目移除,新的「起始」時間戳記會變成 3 月 17 日。

若要建立系統稽核日誌:

**1.** 在首頁上,使用下列其中一個選項:

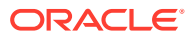

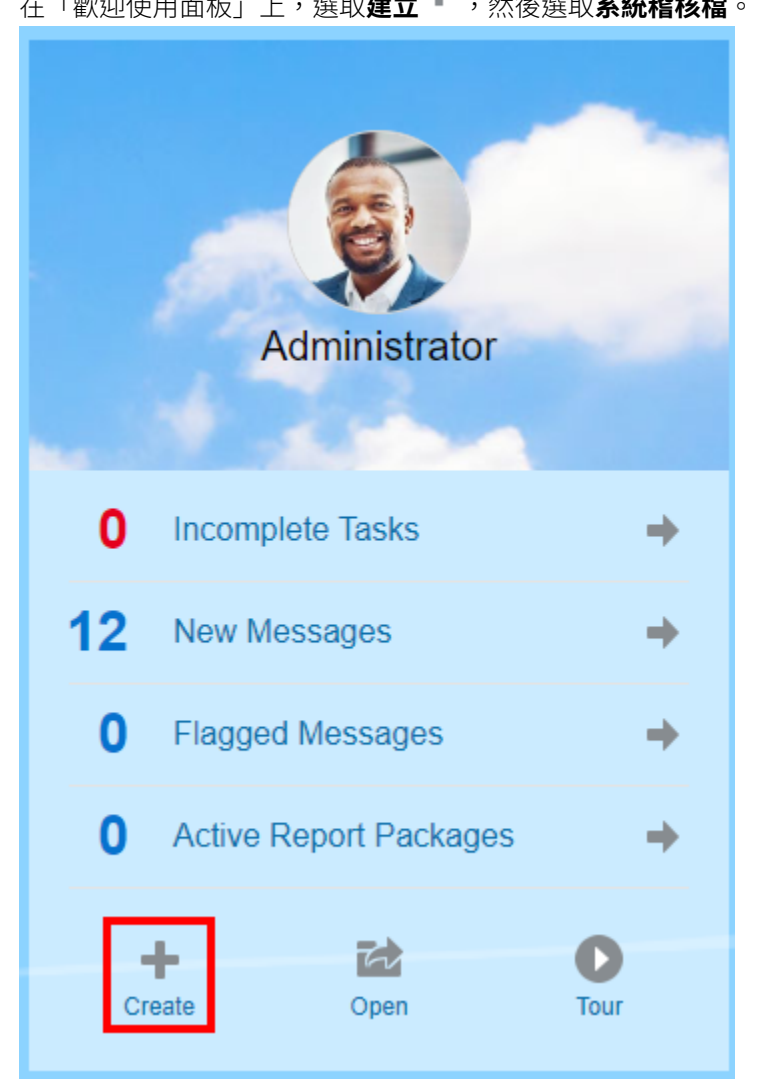

• 在「歡迎使用面板」上,選取**建立 <sup>十</sup> ,然後選取系統稽核檔**。

• 在「內容庫」的左窗格中選取**稽核日誌**,然後按一下右窗格中的**建立 <sup>十</sup> ,再選取系統 稽核**。

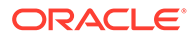

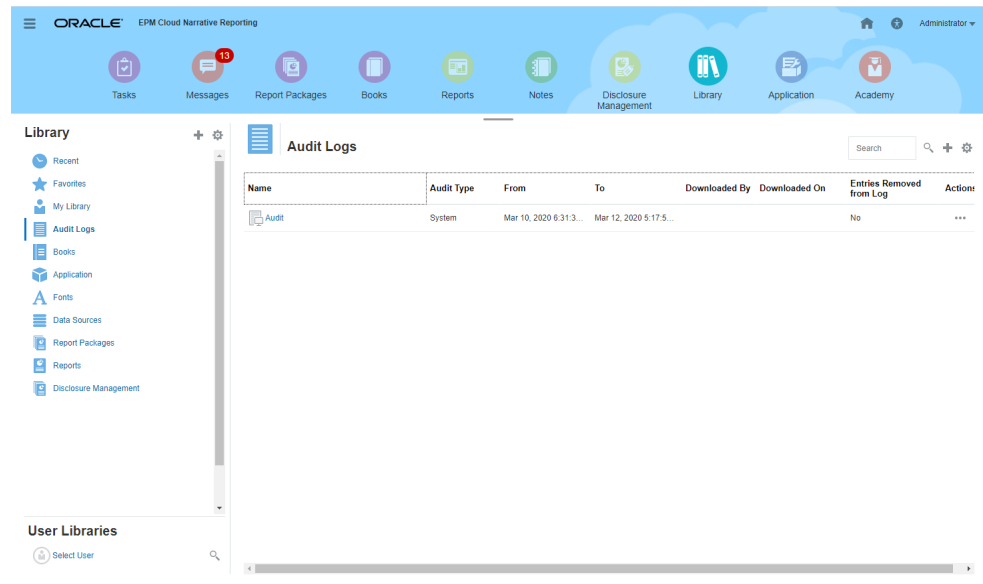

2. 在**建立系統稽核檔**對話方塊中,使用工作曆圖示 <mark>第</mark>),為稽核檔範圍的結束選取**終 止**時間戳記。

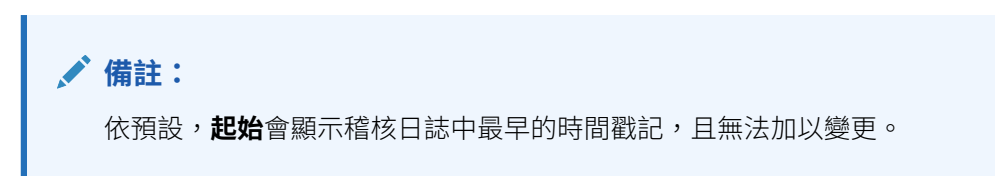

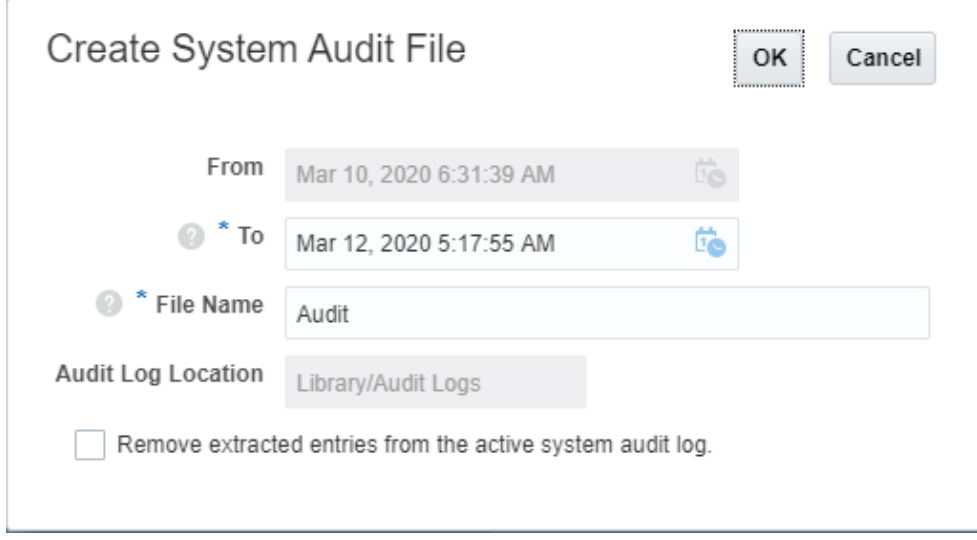

- 3. 輸入稽核檔的名稱,該檔案將會自動儲存於內容庫中的「稽核日誌」資料夾。
- **4. 選擇性:**選取**從作用中的系統稽核日誌移除摘錄的項目**,以在建立稽核檔之後清除 稽核日誌中的項目。

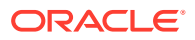

### **注意:**

如果您移除摘錄的項目,系統稽核檔中的「起始」項目就會變更,以反映出下一 個時間戳記。例如,移除的稽核摘錄範圍若涵蓋 3 月 15 日到 3 月 31 日的期 間,那麼新的起始時間戳記將會是 4 月 1 日。

- **5.** 按一下**確定**以建立稽核檔。
- **6.** 按一下**確定**以將確認訊息關閉。系統會在背景建立稽核檔,並在稽核日誌完成時傳送通 知。
- **7. 選擇性:**在首頁上,選取**訊息**以確認稽核完成。

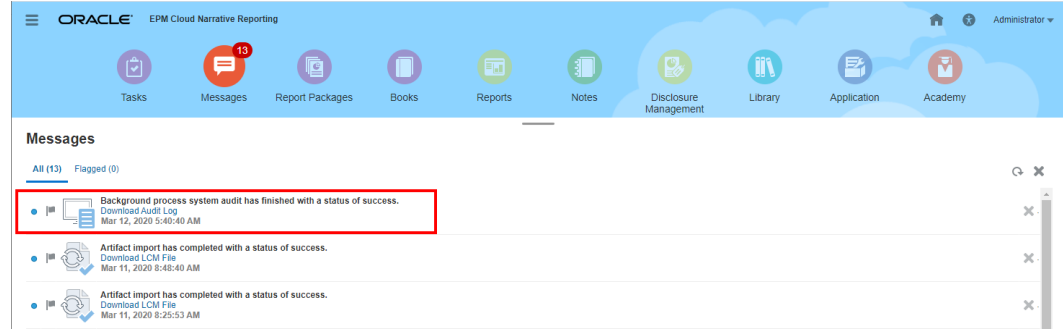

#### **8.** 從**內容庫**中,選取**稽核日誌**。

**9.** 選取您要檢視的稽核日誌,然後依序按一下**動作**、**下載**,以將稽核檔儲存至本機檔案系 統。

您可能需要捲動至畫面的最右側,才會看到「動作」功能表。記下您儲存稽核檔的位置。

**10.** 在本機檔案系統上瀏覽至稽核檔,以複查結果。

「系統稽核日誌」含有每項異動的詳細資料,包含下列各項:

- 時間戳記
- 使用者與 IP 位址

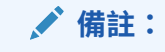

在大多數情況下,顯示的 IP 位址可能不是使用者的實際 IP 位址。

- 事件分類、類型及狀態
- 構件 ID、名稱及位置
- 動作與變更的值

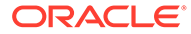

<span id="page-96-0"></span>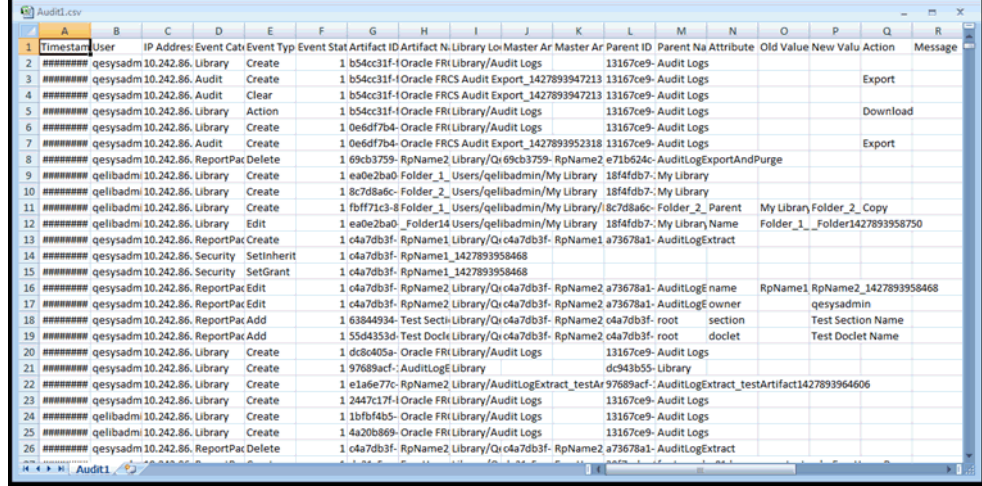

**11. 選擇性:**按一下**動作**以執行這些其他作業:

- 選取**檢驗**以複查檔案的稽核日誌「屬性」與「歷史記錄」。
- 撰取**刪除**以移除系統稽核檔。系統會顯示確認對話方塊,讓您確認刪除。
- 按一下**重新命名**以輸入稽核日誌檔的新名稱。

# 建立構件或資料夾稽核

只要具有構件或資料夾的管理權限,任何使用者都能建立其稽核檔。稽核檔只能由建立 該檔案的使用者以及由服務管理員檢視。

稽核檔包含的所有記錄,都在使用者所定義時間戳記之間的稽核日誌中。依預設,**起始** 會顯示稽核日誌中最早的時間戳記,而**終止**則反映出最近的時間戳記。

您可以為下列系統產生的個人資料夾與使用者建立的資料夾建立稽核檔:

- 我的內容庫
- 報表套件
- 報表
- 資料夾
- $\cdot$  第三方內容,如 PDF

**備註:**

您無法為系統產生的「最近」或「我的最愛」資料夾建立稽核日誌。

若要建立稽核檔:

- 1. 在首頁上,選取内容庫,然後在左窗格中,選取您要建立稽核日誌的構件。
- **2.** 對於選擇的構件,選取**動作**,然後選取**稽核**。

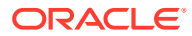

3. 從**建立稽核檔**對話方塊中,使用工作曆圖示<sup>【17</sup>】,以選取稽核檔的**起始**與終止時間戳記範 圍。

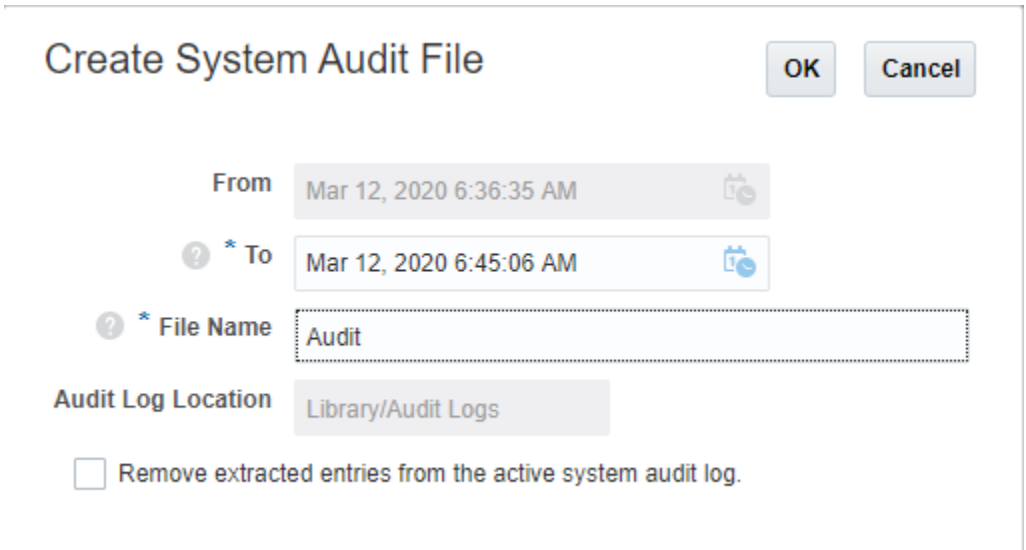

- **4.** 輸入稽核檔的名稱,該檔案將會自動儲存於內容庫中的「稽核日誌」資料夾,然後按一下 **確定**。
- **5.** 按一下**確定**。
- **6.** 按一下**確定**以將確認訊息關閉。在背景建立稽核檔,並會在稽核日誌完成時張貼通知。
- **7. 選擇性:**在首頁上,選取**訊息**以確認稽核完成。

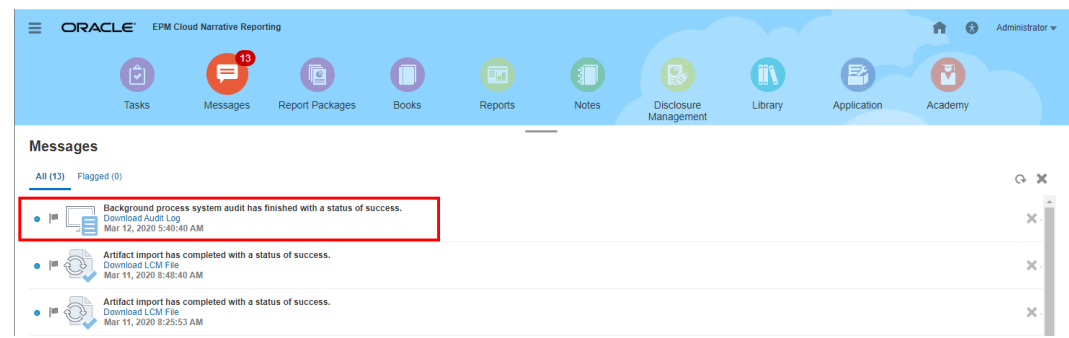

- **8.** 從**內容庫**中,選取**稽核日誌**。
- **9.** 選取您要檢視的稽核日誌,然後依序按一下**動作**、**下載**,以將稽核檔儲存至本機檔案系 統。

您可能需要捲動至畫面的最右側,才會看到「動作」功能表。記下您儲存稽核檔的位置。

**10.** 在本機檔案系統上瀏覽至稽核檔,以複查結果。

「系統稽核日誌」含有每項異動的詳細資料,包含下列各項:

- 時間戳記
- 使用者與 IP 位址

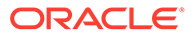

**備註:**

在大多數情況下,顯示的 IP 位址可能不是使用者的實際 IP 位址。

- 事件分類、類型及狀態
- 構件 ID、名稱及位置
- 動作與變更的值

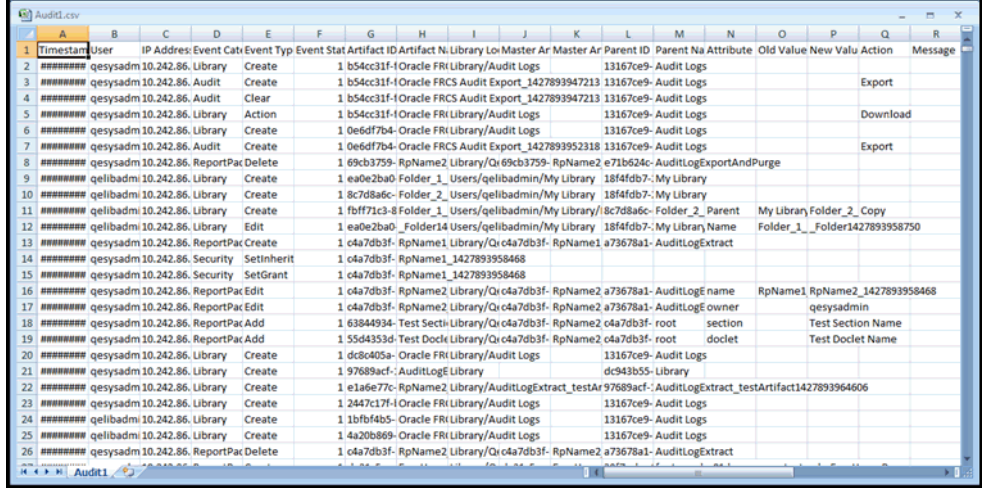

**11. 選擇性:**按一下**動作**以執行這些其他作業:

- 選取**檢驗**以複查檔案的稽核日誌「屬性」與「歷史記錄」。
- 選取**刪除**以移除系統稽核檔。系統會顯示確認對話方塊,讓您確認刪除。
- 按一下**重新命名**以輸入稽核日誌檔的新名稱。

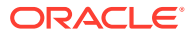